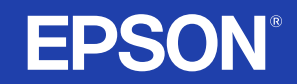

# **LCD Projector User's Guide**

# **EMP-S1**

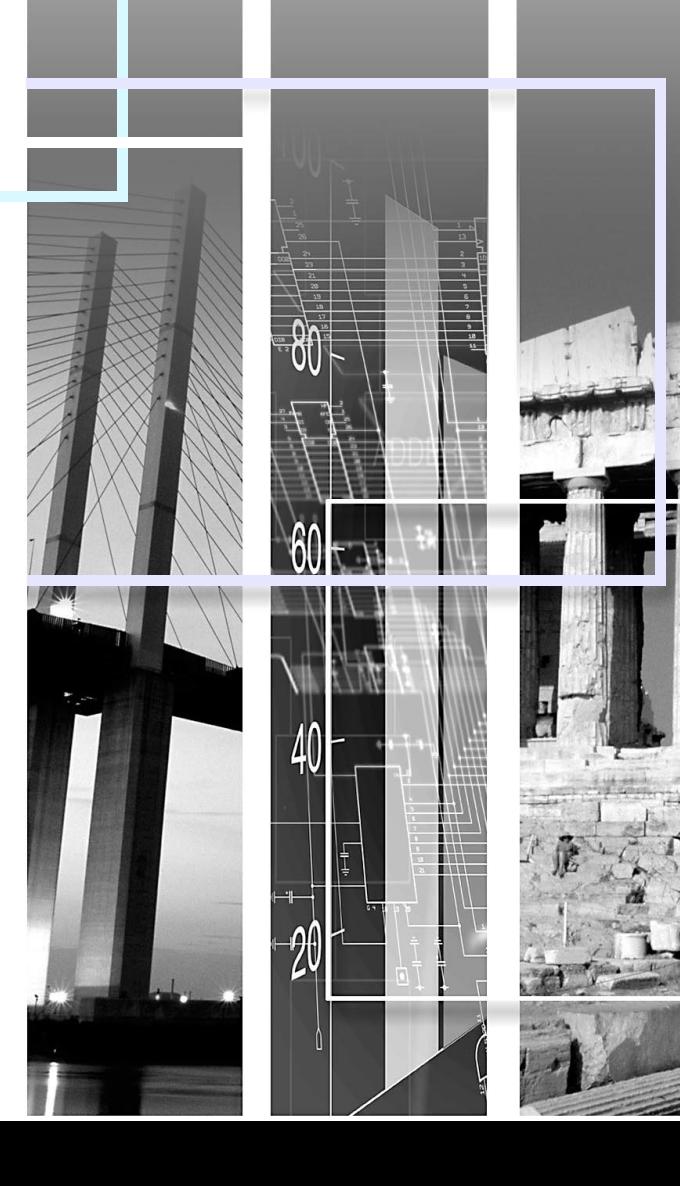

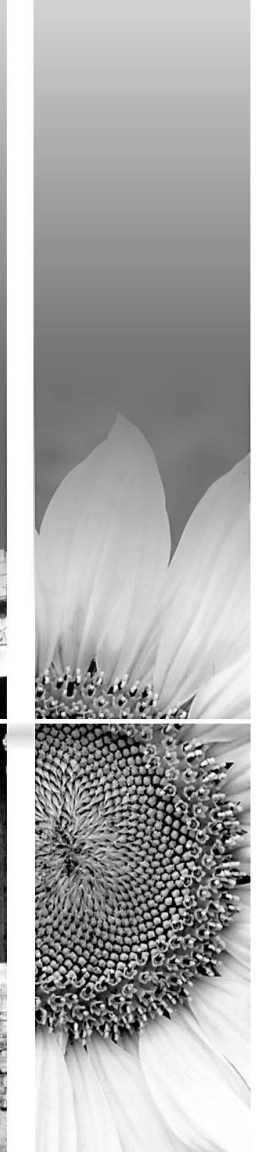

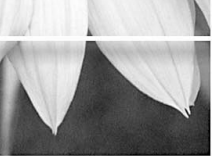

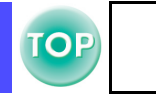

<span id="page-1-0"></span>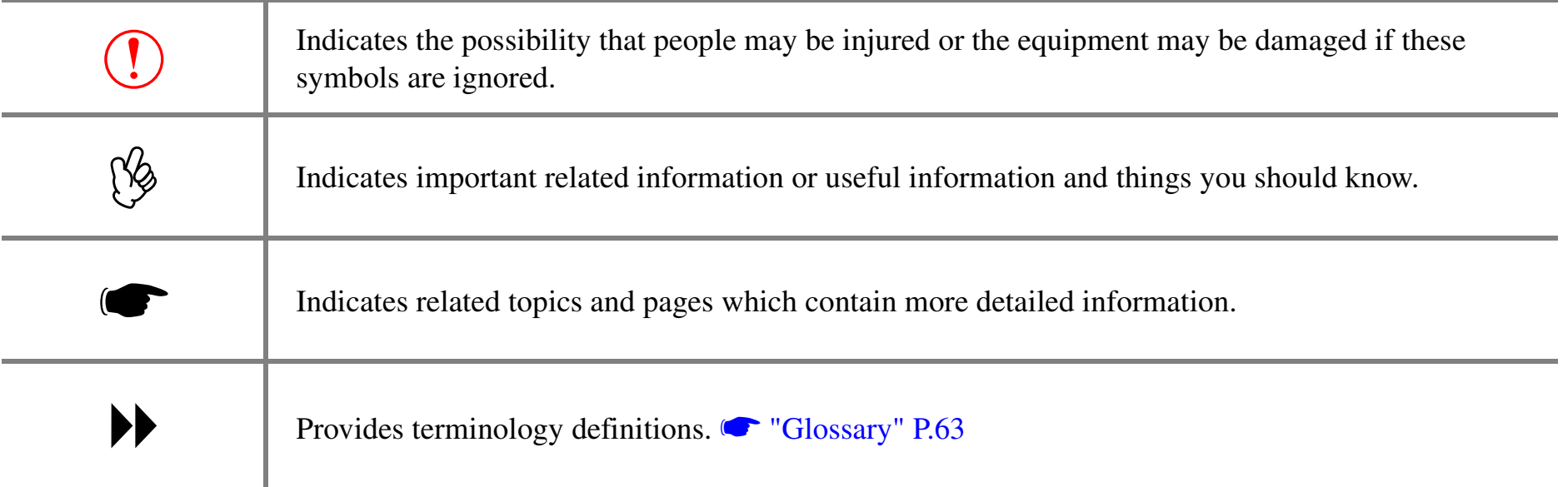

The terms "this unit" and "this projector" which appear in this manual may also refer to the accessories supplied with the projector and other optional products.

## <span id="page-2-0"></span>**Features**

#### **■ Auto setup (Computer connections)**

The projector analyses the signal of the computer to which it is connected and automatically makes adjustments to ensure optimal projection results. **S** ["Auto setup \(Computer connections\)" P.27](#page-27-0)

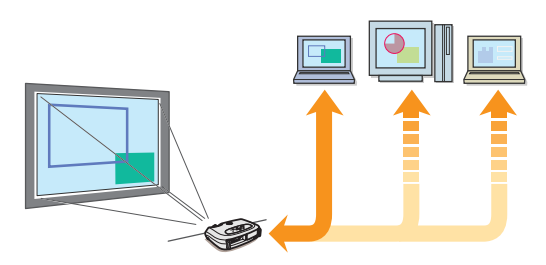

#### ■ Colour mode

Image quality can be selected according to the type of scene.

Selecting a colour mode" P.27

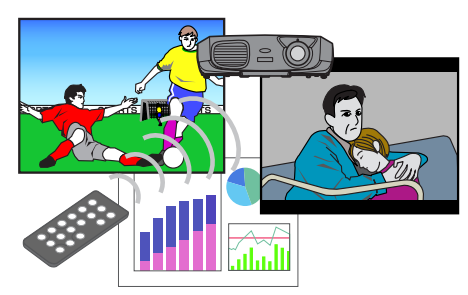

#### ■ Compact and lightweight

The projector's compact body is easy to carry. Dimensions:  $26.5(d) \times 37(w) \times 10.6(h)$  cm Weight: approx. 3kg

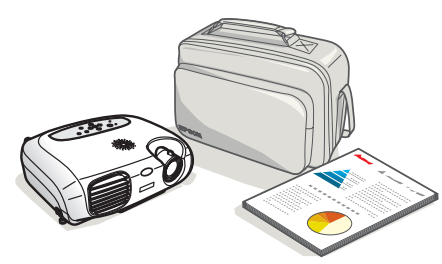

#### **■ Clear, vivid, images**

The projector's high resolution and high luminance achieves a legible display. Project sharp, detailed images, even in bright places.

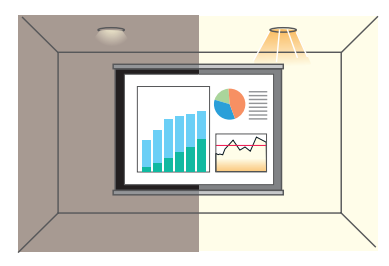

#### **■ Ease of use**

Various projector operations can be easily performed using the included remote controls, as follows:

- pausing projection
- zooming in on important areas of an image

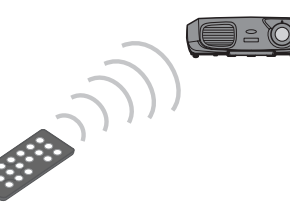

#### **■ Unique presentation function**

The mouse pointer can be moved around on the computer screen during projection using the included presentation remote control. (wireless mouse)

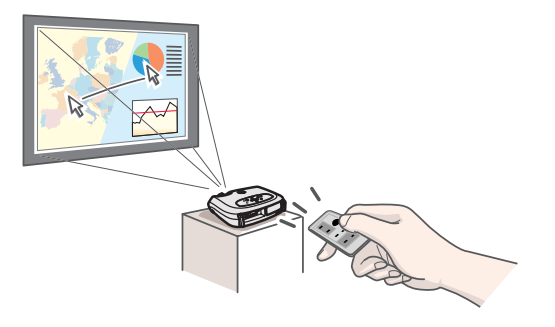

## <span id="page-3-0"></span>**Contents**

 $\mathbf{3}$ 

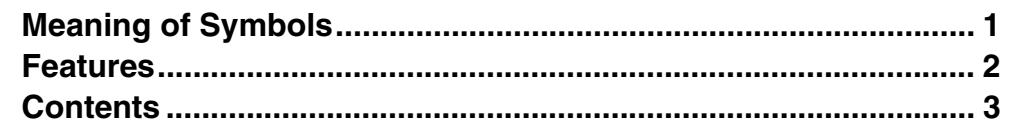

## **Before Using the Projector**

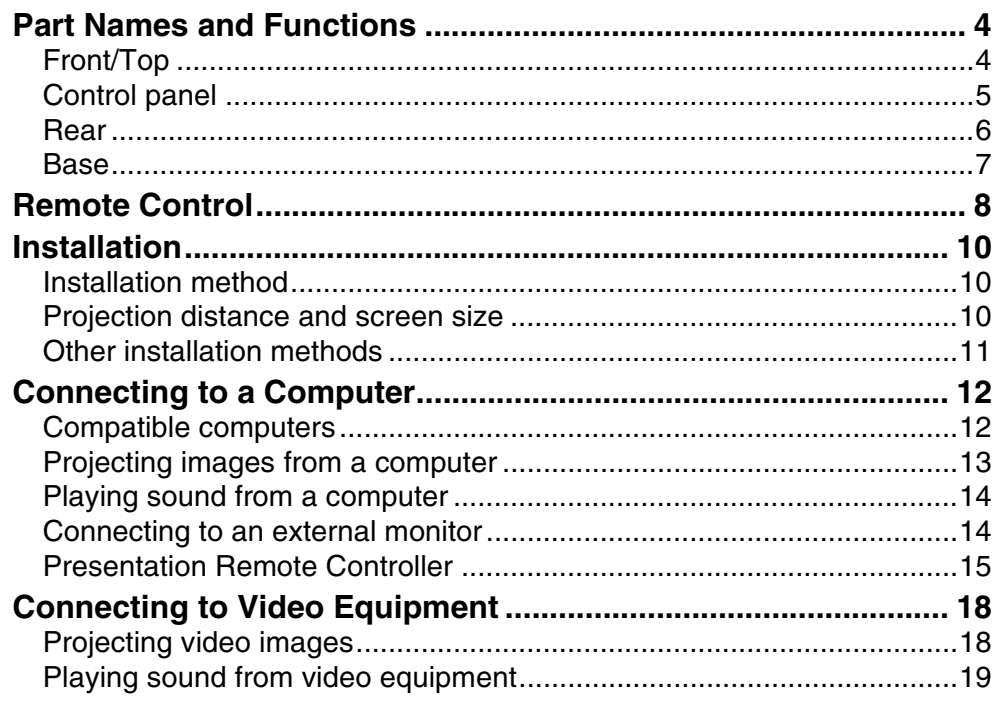

#### **Basic Operation**

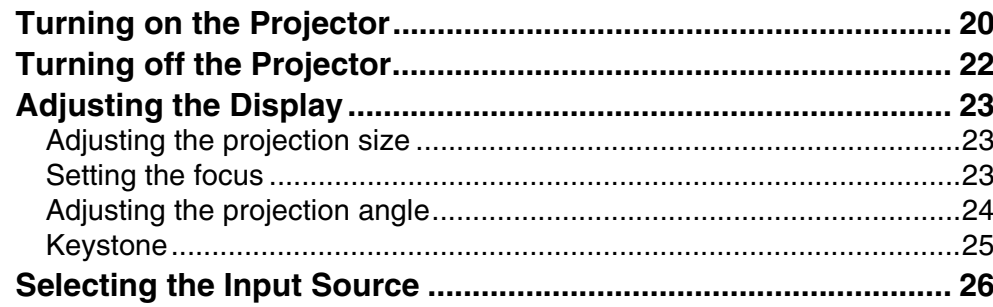

#### **Advanced Operation**

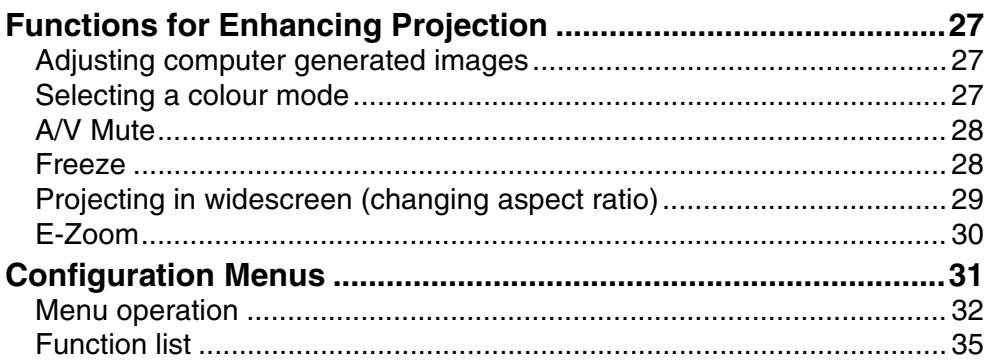

#### **Troubleshooting**

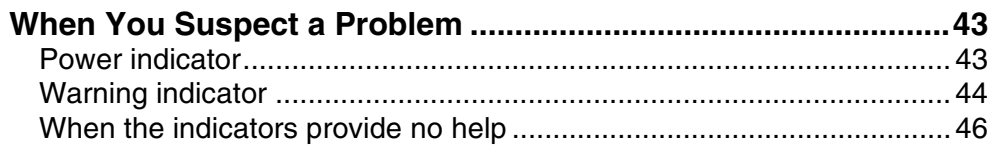

## **Appendices**

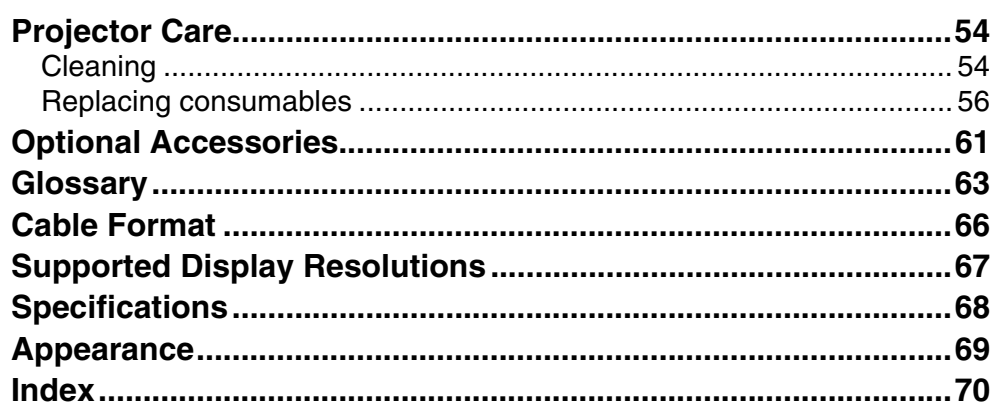

## <span id="page-4-1"></span><span id="page-4-0"></span>**Part Names and Functions**

#### <span id="page-4-2"></span>**Front/Top**

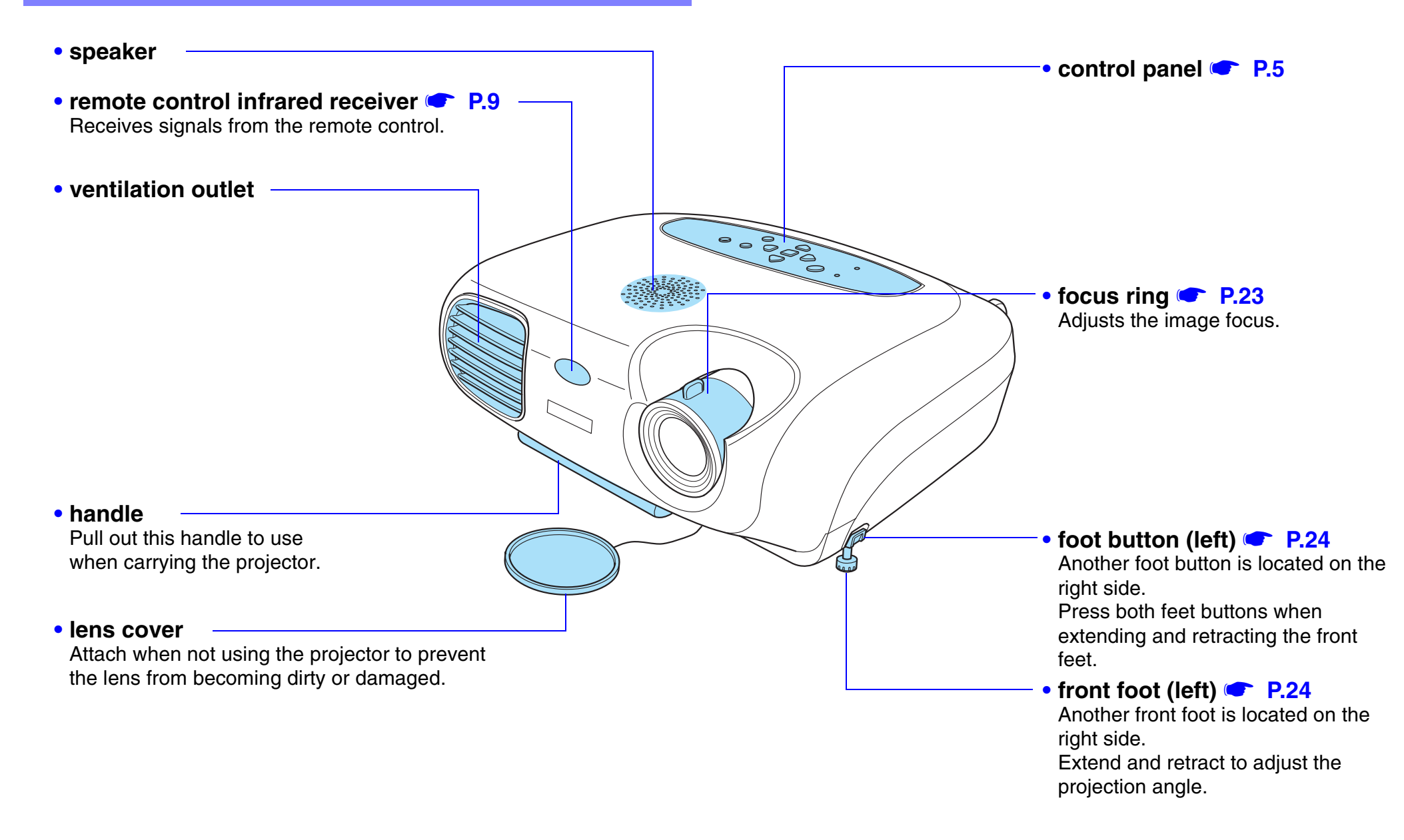

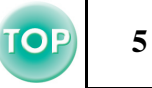

#### <span id="page-5-0"></span>**Control panel**

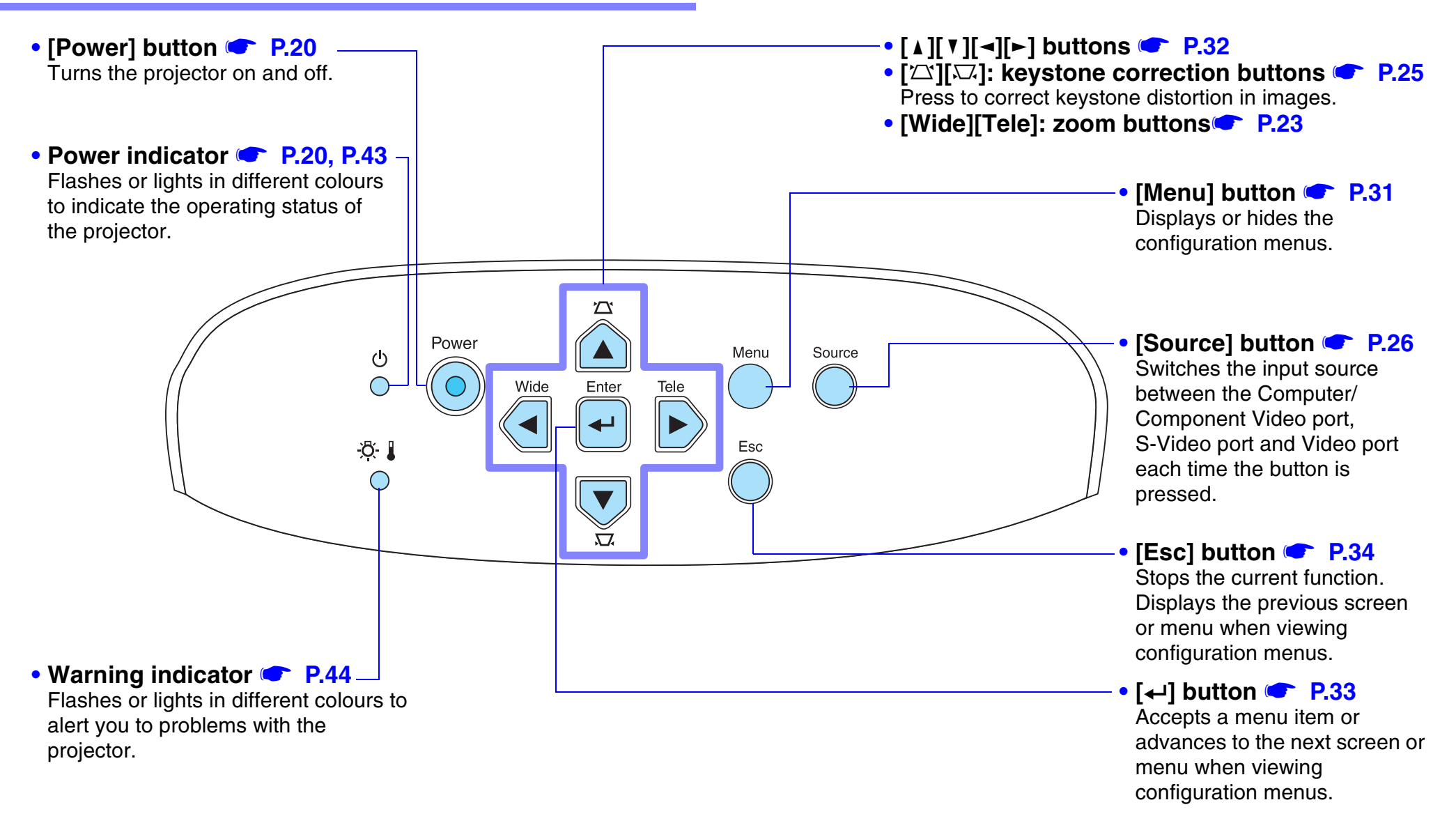

#### <span id="page-6-0"></span>**Rear**

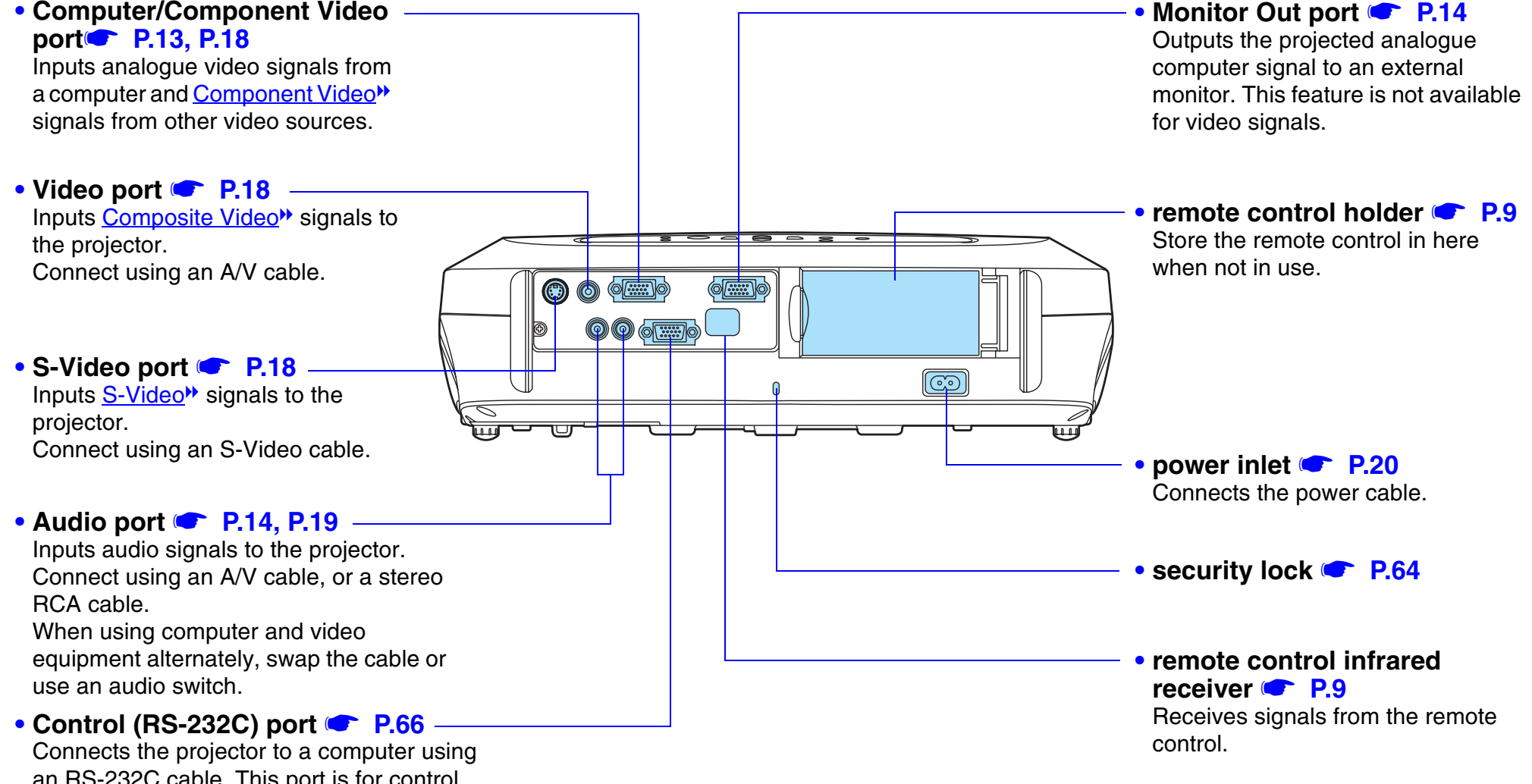

an RS-232C cable. This port is for control use and should not be used by the customer. **6**

#### *Before Using the Projector > Part Names and Functions*

**7**

#### <span id="page-7-0"></span>**Base**

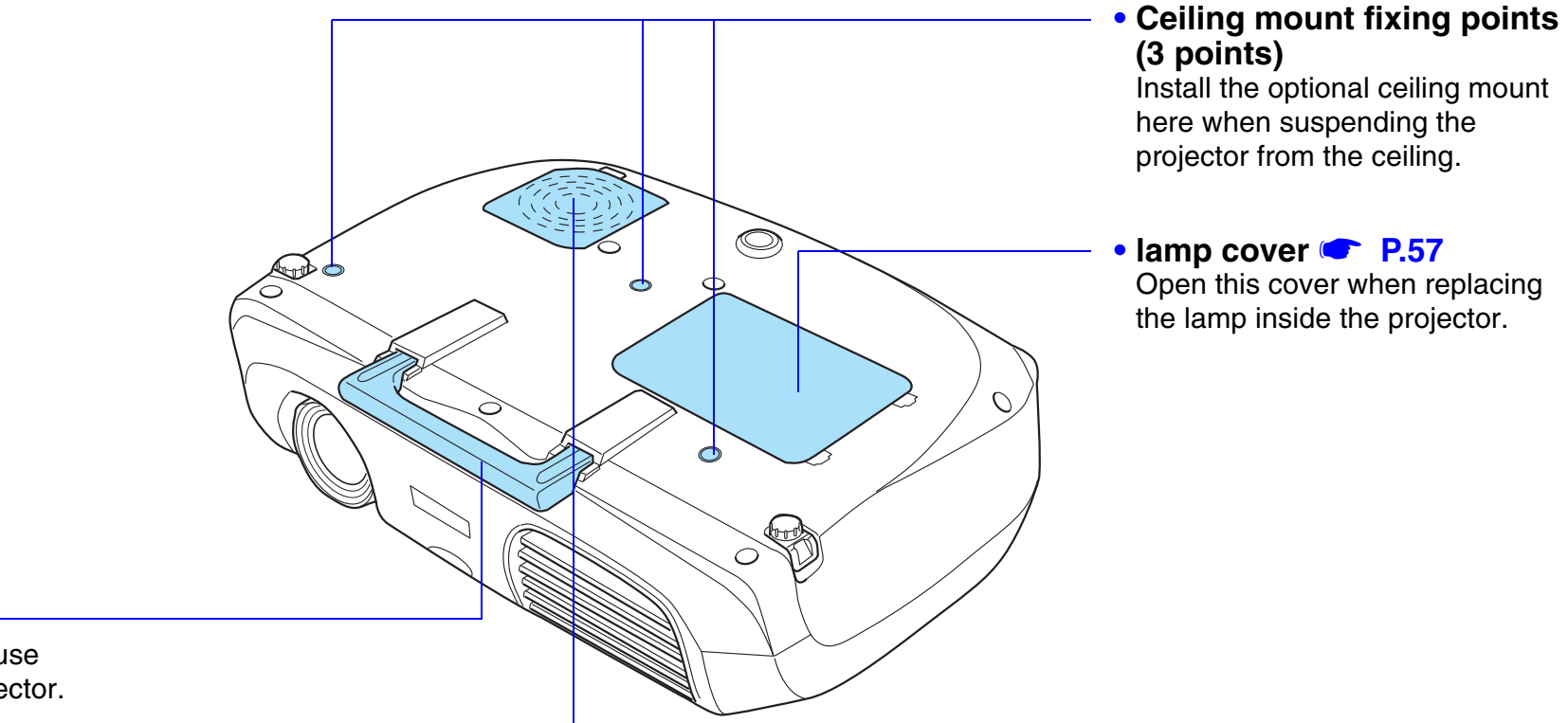

#### **• handle**

Pull out this handle to use when carrying the projector.

#### **• air filter (air intake vent)**  s **[P.55](#page-55-0)[, P.60](#page-60-0)**

Prevents dust and other foreign particles from being drawn into the projector. When replacing the lamp, replace the air filter also.

## <span id="page-8-0"></span>**Remote Control**

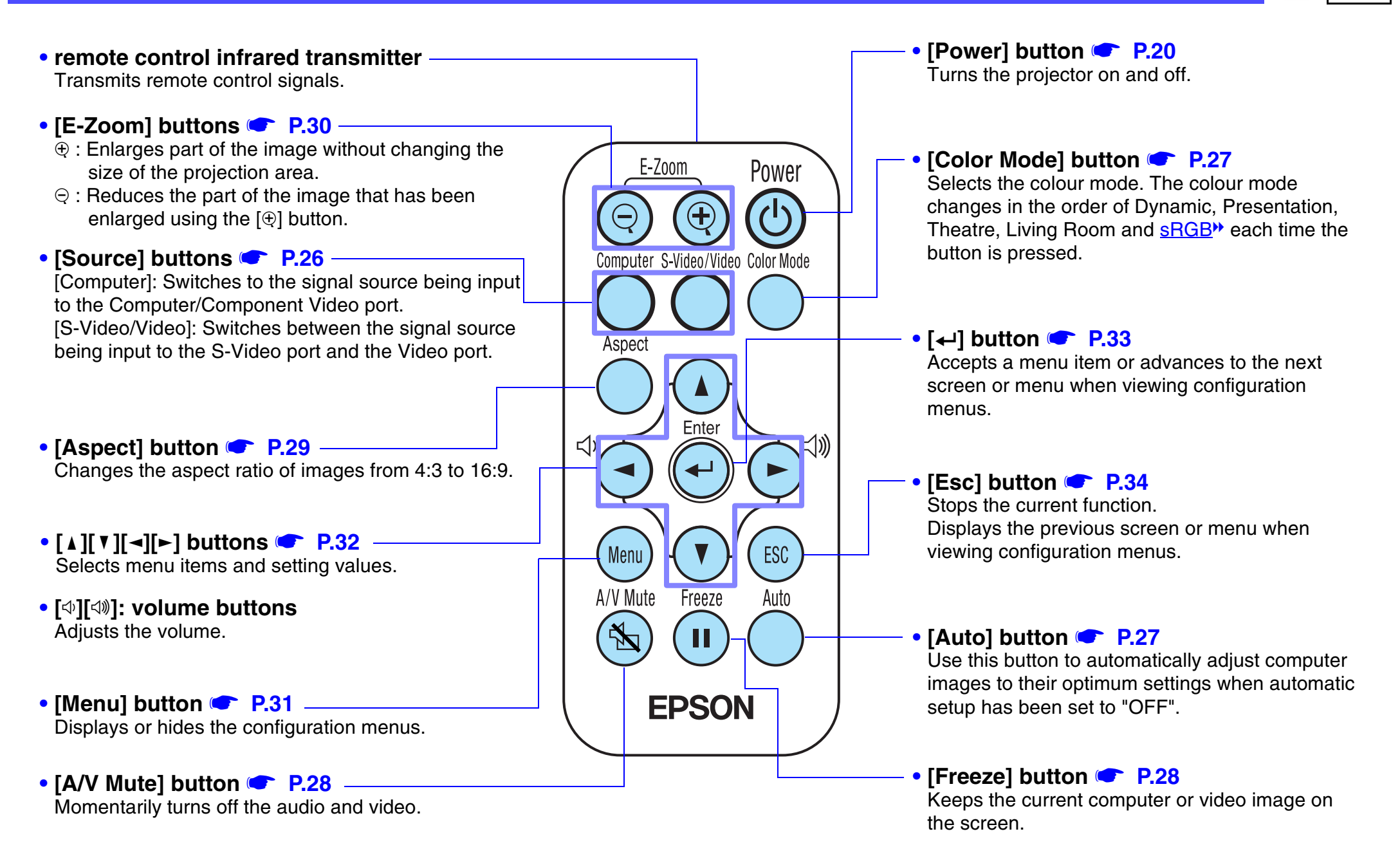

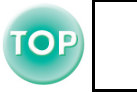

**9**

#### **■ Before using the Remote Control**

Remove the insulating tape.

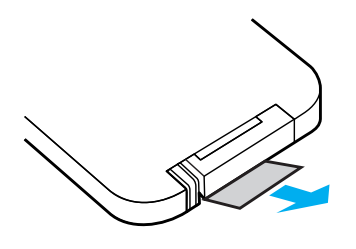

#### <span id="page-9-0"></span>**■ Using the Remote Control**

Operate the remote control by aiming it at the remote control infrared receiver on the projector.

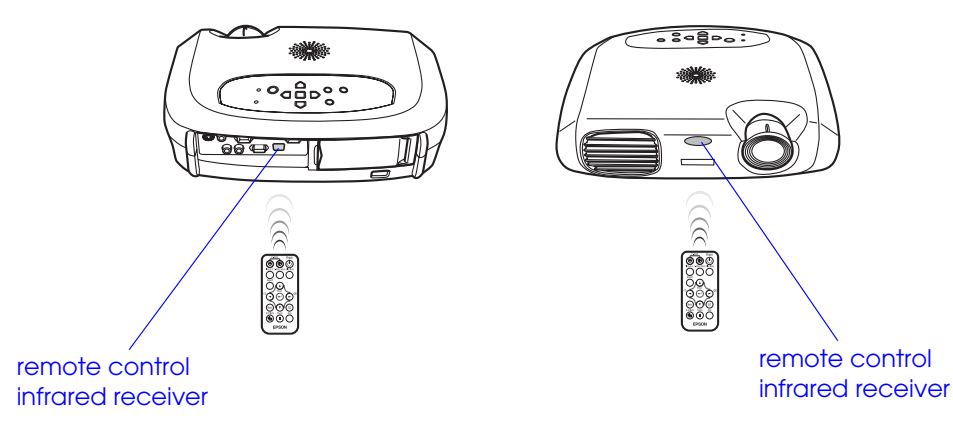

*If direct sunlight or fluorescent lighting hits the remote control* **place.** infrared receiver, you may not be able to use the remote control.

#### ■ Operating range

Operable distance: Max. approx. 6m (20ft.)

(May be shorter depending on conditions.) Operable angle: approx. 30° horizontally, 15° vertically \* The remote control infrared receiver on the back of the projector can also be used under the same conditions.

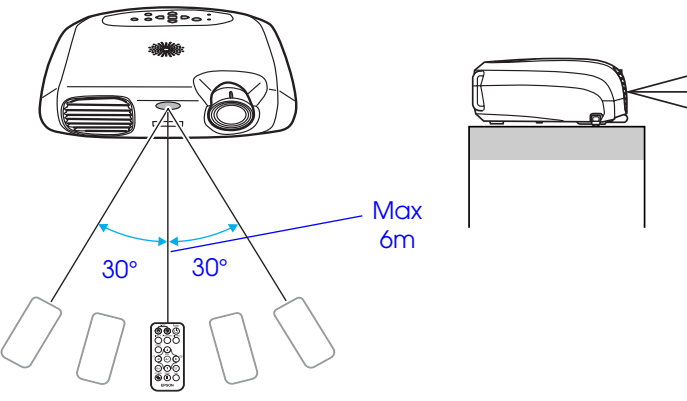

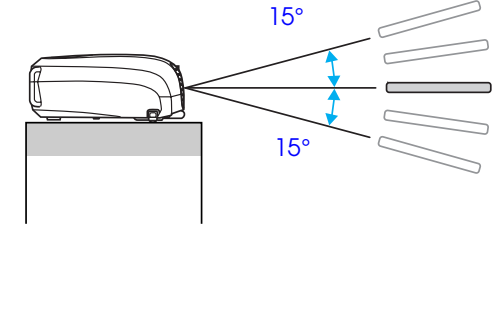

#### <span id="page-9-1"></span>■ Storage

When not using the remote control, please store it in the remote control holder on the projector.

- **1** Open the remote control holder.
- **[2] Place the remote control in the remote control holder.**
- **8** Close the remote control holder until it clicks into

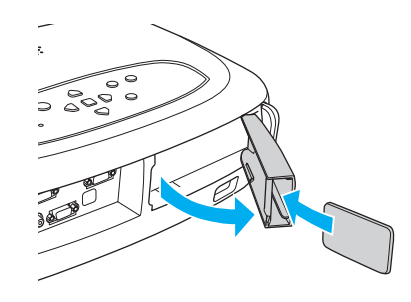

## <span id="page-10-0"></span>**Installation**

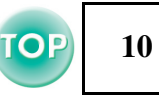

 $\bigcirc$ 

*Be sure to read the "Safety Instructions / World-Wide Warranty Terms" guide before installation.*

#### <span id="page-10-1"></span>**Installation method**

Set up the projector so that it is at right angles to a screen. Projection distance: 87-1109cm

 $\gamma_{\phi}$ 

*When setting up the projector against a wall, leave a space of at least 20cm between the projector and the wall.*

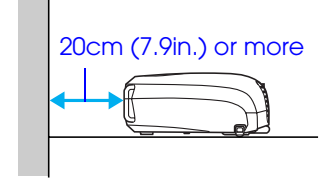

#### <span id="page-10-3"></span><span id="page-10-2"></span>**Projection distance and screen size**

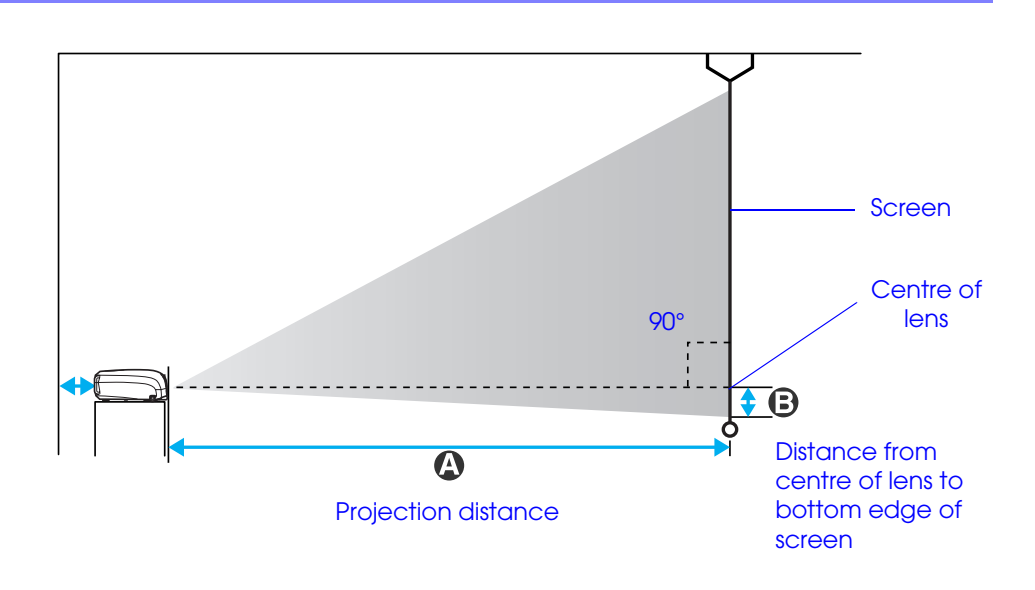

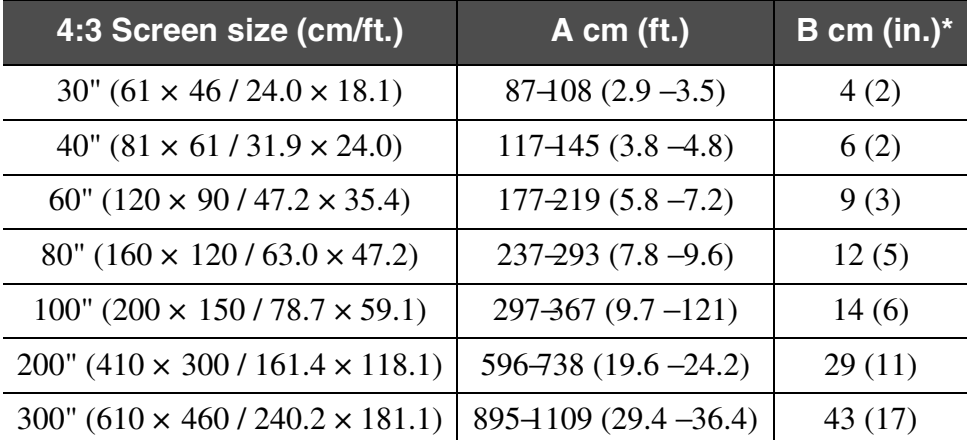

\*The value of B decreases when you reduce the image with the zoom. (The minimum value is zero)

The values should be used as a guide for setting the projector.

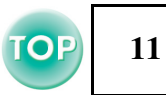

#### <span id="page-11-0"></span>**Other installation methods**

#### **■ Rear projection**

(Using a translucent screen)

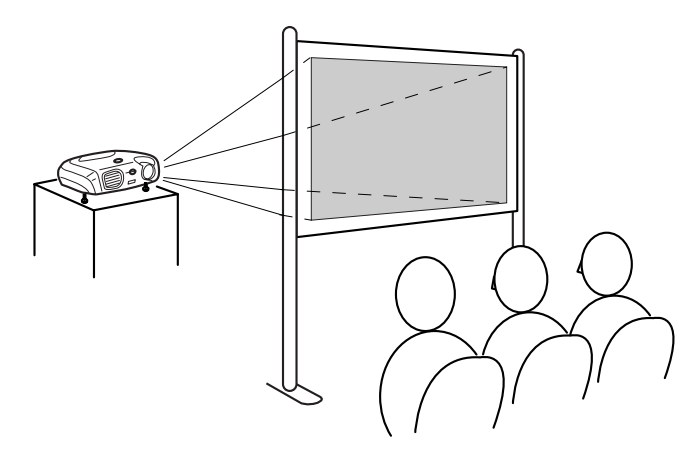

#### $\blacksquare$  **Ceiling projection**

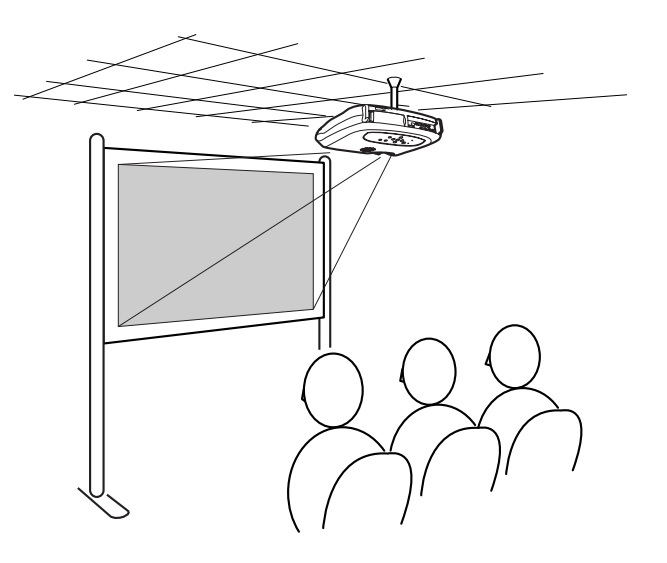

#### **■ Ceiling/Rear projection**

(Using a translucent screen)

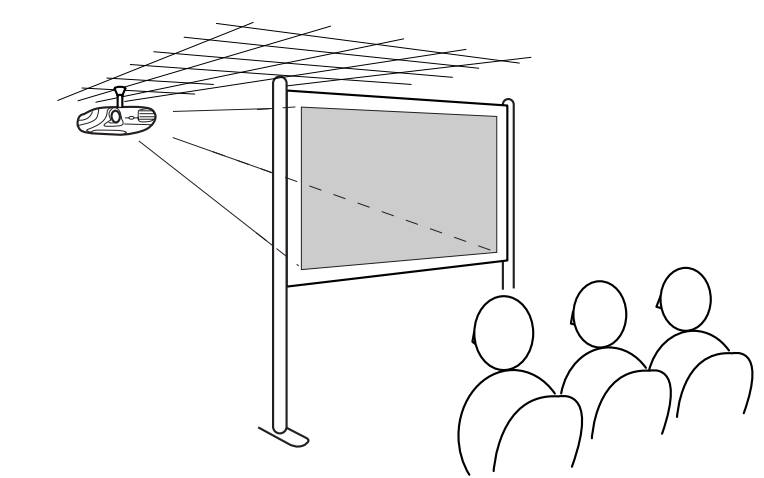

\* The optional ceiling mount is required when installing the projector from a ceiling. Please contact your dealer if you wish to use this method, as special equipment is required for installation.  $\bullet$  "Optional Accessories" [P.61](#page-61-1)

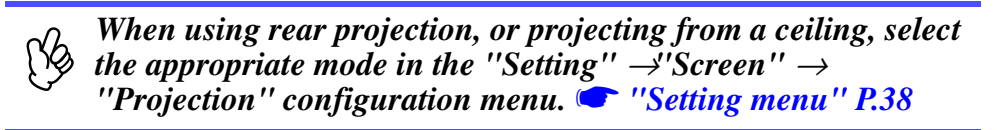

## <span id="page-12-2"></span><span id="page-12-0"></span>**Connecting to a Computer and Connecting to a Computer**  $\blacksquare$

- $\bigcirc$
- *When connecting, be sure to: • Turn off the power for both the projector and the computer. Damage may result if you try to make a connection when the power is switched on.*
	- *• Check the connector types. Damage may result if you attempt to insert a connector into the incorrect port.*

#### <span id="page-12-1"></span>**Compatible computers**

- **Condition 1**: Check that the computer has an image output port, such as an RGB port, monitor port or CRT port. Some computers with an in-built monitor and some laptop computers may not be compatible. Please refer to your computer manual for further details.
- **Condition 2**: The display frequency and resolution of the computer must correspond to that of the projector. **C** "Supported [Display Resolutions" P.67](#page-67-1)
	- r) *• You may need to purchase a separate adapter depending on the shape of the computer's port. Refer to the documentation provided with the computer for further details.*
		- *• If the computer and projector are too far away from each other for the provided computer cable to reach, use the optional VGA-HD15 PC cable.*  s *["Optional Accessories" P.61](#page-61-1)*

#### <span id="page-12-3"></span>**■ Laptop connection**

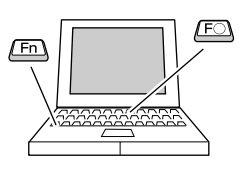

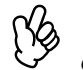

*When using a laptop or a PC with an in-built monitor, select external video output on the computer.*

#### **Setup examples**

Press and hold the [Fn] key, followed by the appropriate function number key.

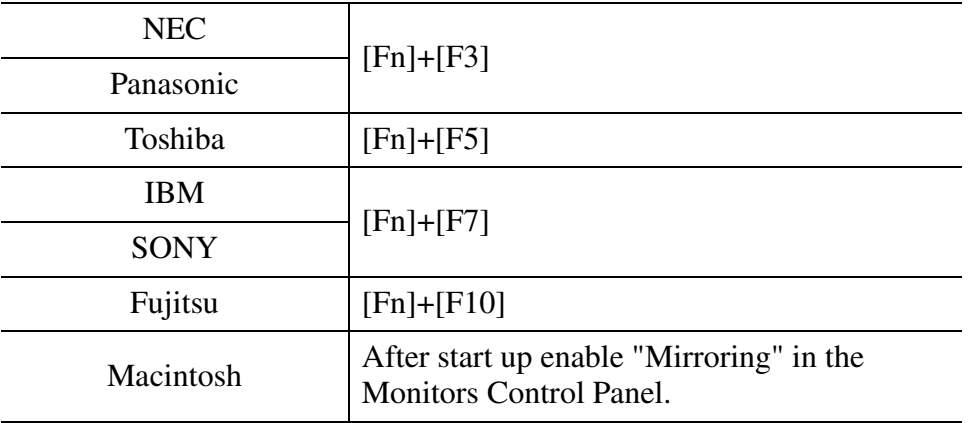

Refer to your computer's documentation for further details.

- It may take a few moments until the computer image is projected.
- Depending on your version of Windows, a dialog box may appear to alert you that new display hardware has been found. Follow the onscreen instructions to proceed. If you have any problems, please contact the nearest address provided in the"International Warranty Conditions" section in the "Safety Instructions / World-Wide Warranty Terms" guide.
- Depending on the PC, the monitor may go blank when using the external video output on the computer.

#### <span id="page-13-0"></span>**Projecting images from a computer**

Different cables are used depending on whether the monitor port of your computer is a Mini D-Sub 15Pin, [5BNC](#page-63-4)<sup>\*</sup> or 13w3 port.

#### **■ When using a Mini D-Sub 15 pin connector**

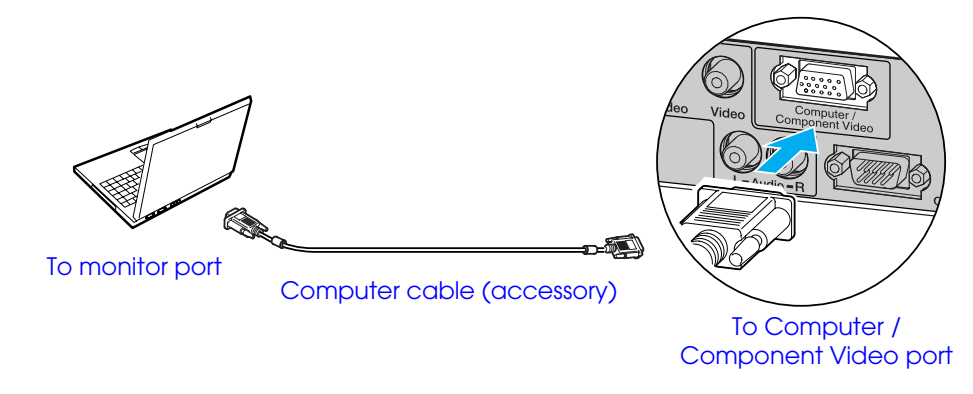

■ When using a 5BNC port

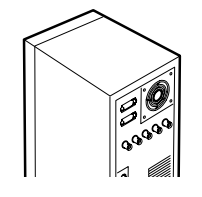

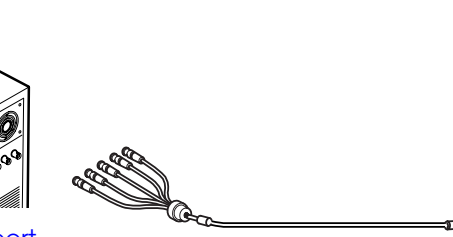

To monitor port VGA-HD15 / BNC PC cable (optional) To Computer /

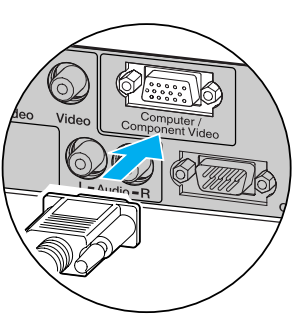

### Component Video port

#### ■ When using a 13w3 port

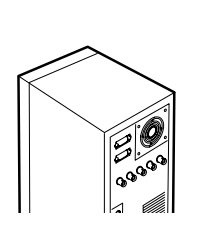

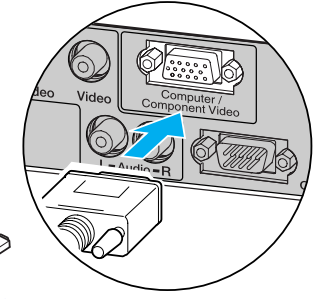

To monitor port 13w3 cable (commerically available) To Computer /

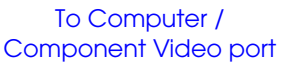

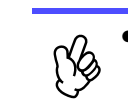

- *Select "Com[p](#page-35-1)uter" in the "Image" → <i>'Input signal'' configuration menu. ''Image menu'' P.35*
- *• Do not bind the power cable and computer cables together. Interference or operational problems may result.*
- *• A particular type of cable may be required for some workstations. Please check with the maker of your workstation.*

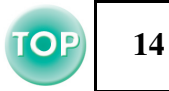

#### <span id="page-14-0"></span>**Playing sound from a computer**

You can play sound from a computer through the projector's in-built speaker.

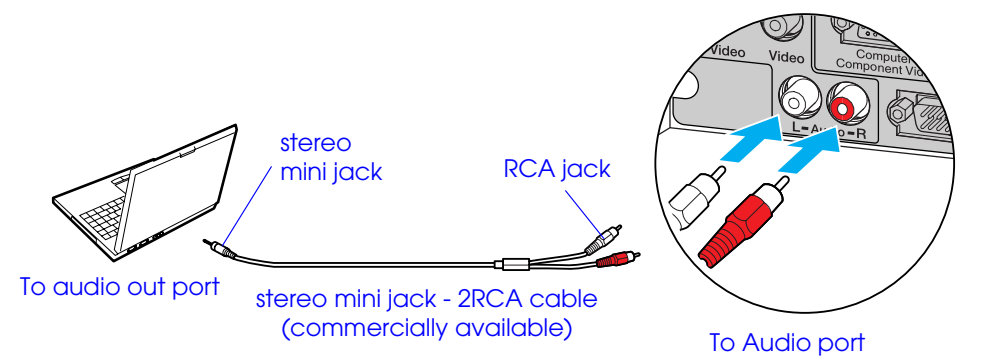

#### <span id="page-14-1"></span>**Connecting to an external monitor**

The image being input into the projector can be displayed on a computer monitor.

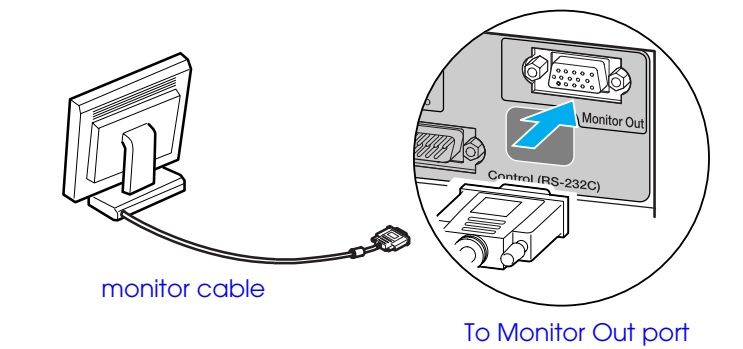

r) *• When using computer and video equipment alternately, swap the cable or use an audio switch.*

*• If using a commercially-available 2RCA (L/ R) / stereo minijack audio cable, use one that is marked as "No resistance".*

#### **■ Volume adjustment**

Press  $[\triangleleft]$  or  $[\triangleleft]$  on the remote control.

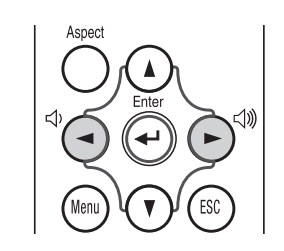

You can also adjust the volume from the configuration menu. [Menu] button  $\rightarrow$  "Setting"  $\rightarrow$  "Volume"  $\bullet$  ["Setting menu" P.38](#page-38-0)

- ps
- *• Video images cannot be output to an external monitor. • Setting gauges (for keystone correction, etc.) and*
- *configuration menus will not be displayed on an external monitor.*

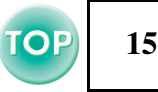

#### <span id="page-15-0"></span>**Presentation Remote Controller**

You can use the Presentation Remote Controller as a wireless mouse to control the mouse pointer on the computer screen.

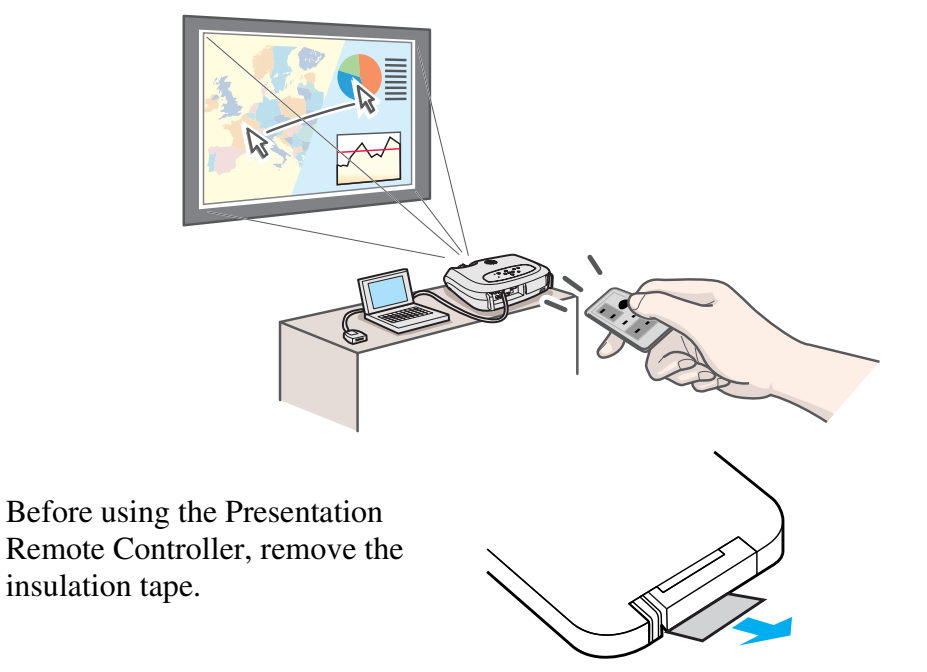

#### ■ Compatible computers

Windows: Windows 98 / 2000 / Me / XP(Only compatible with the full versions of Windows. Upgraded versions cannot be used.) Macintosh: Mac OS 9.1 or later

y\$

- *• The Presentation Remote Receiver can only be connected to computers with a standard USB interface.*
- *• Some computer settings may have to be changed in order for the mouse function to be used. Refer to your computer's documentation for further details.*

#### **■ Installing the driver (Windows)**

Screen contents will differ according to the version of Windows you are using. This explanation uses screenshots taken from Windows 98. Driver installation is not required for the Macintosh.

#### **11 Connect the accessory Presentation Remote Receiver to the USB port of the computer.**

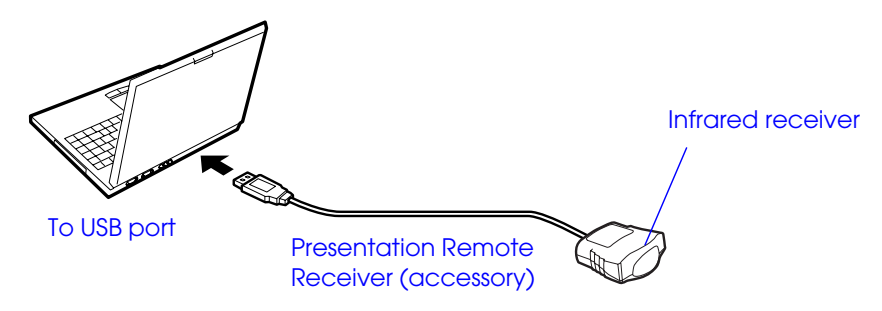

The "Add New Hardware" wizard is displayed. Under normal circumstances, maintain the default settings and click "Next" to proceed.

#### B**Click "Next".**

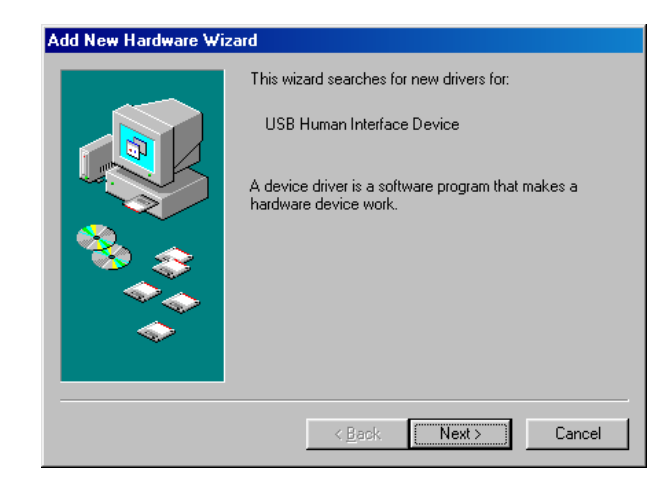

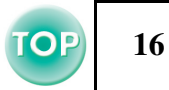

#### **[3] Keeping the defaults, click "Next".**

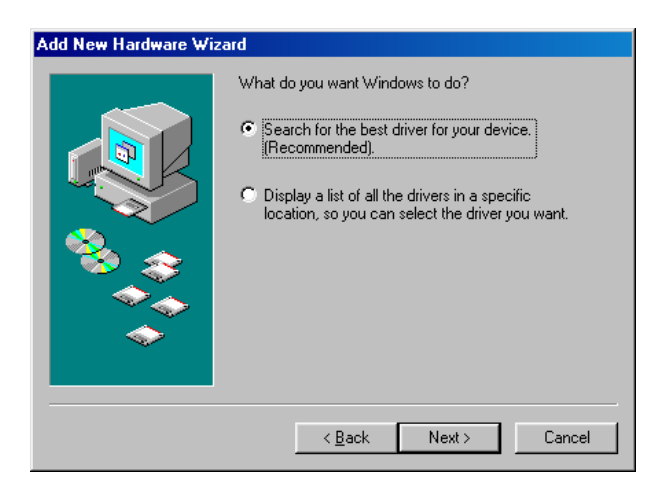

**4** Click the check box next to "Specify a location" and **type "C:\WINDOWS". Click "Next"**

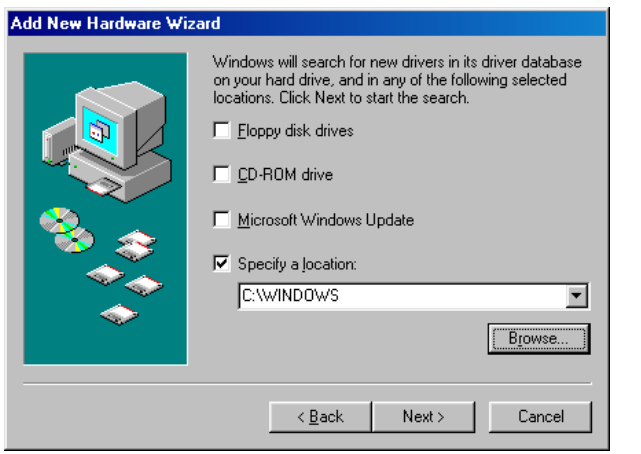

- Ns *• You may need to enter a different location to search for the OS files that you are using.*
	- *• Click on "Browse" if you want to change the default search location.*

#### **<u><b>5**</u> Click on "Next" to confirm the message which is **displayed.**

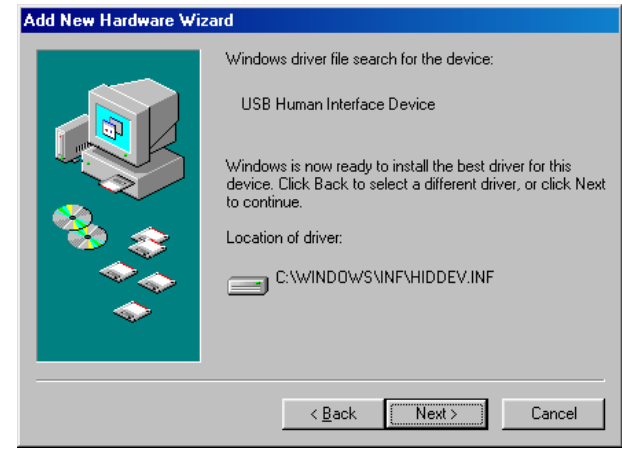

#### **[6] Click on "Finish".**

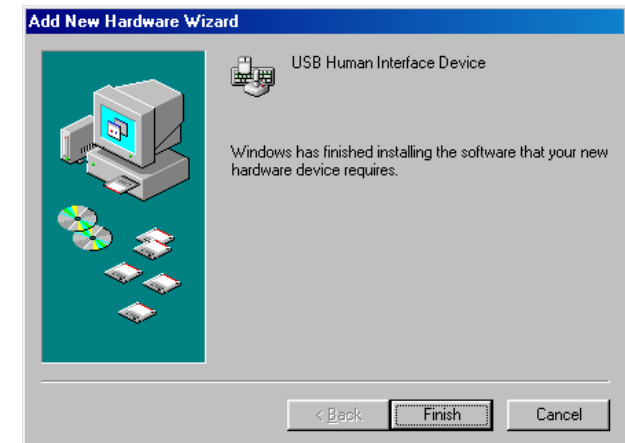

The installation of the driver is complete.

*instructions to complete the installation.* 

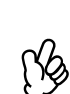

*The driver installation screen is displayed a second time. (The Presentation Remote Controller driver has two parts; the mouse driver and the keyboard driver.) Follow the on screen* 

## **17**

#### **■ Part Names and Functions**

Operate the Presentation Remote Controller by aiming it at the Presentation Remote Receiver. When using the Freeze or A/V Mute functions, aim the presentation remote control towards the remote control infrared receiver of the projector.

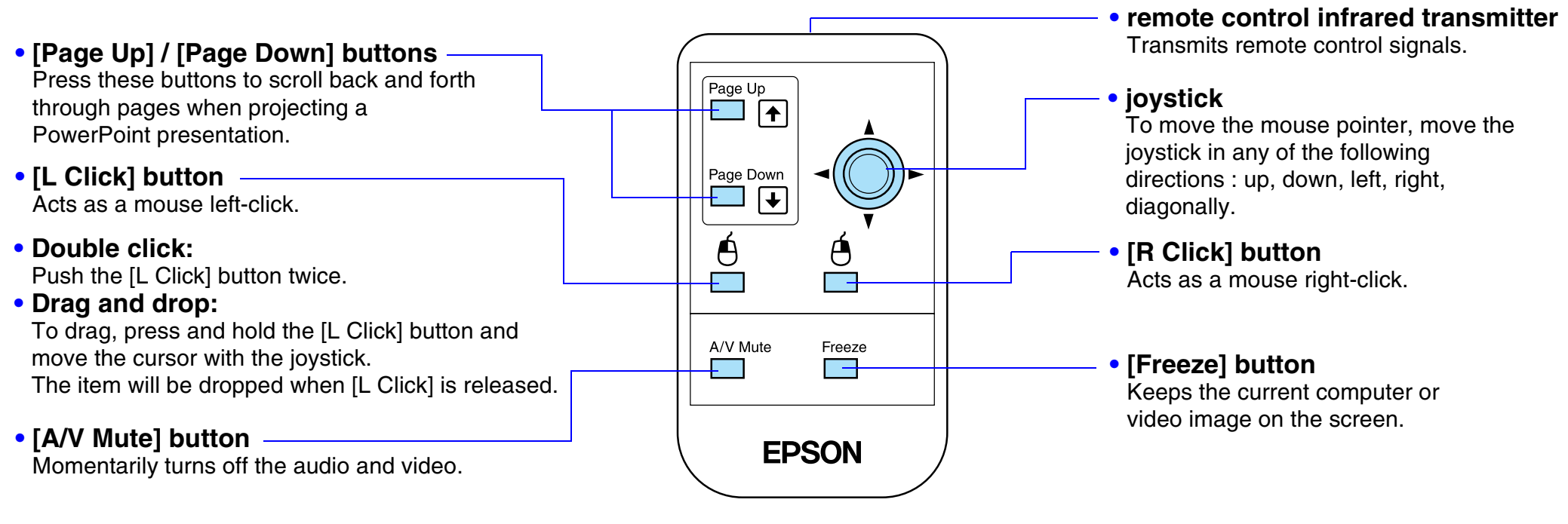

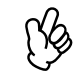

*If the mouse button settings have been reversed at the computer, the operation of the remote control buttons will also be reversed.*

#### ■ Operating range

Operable distance: Max. approx. 6m (20ft.) (May be shorter depending on conditions.) Operable angle: approx. 30° horizontally, 15° vertically

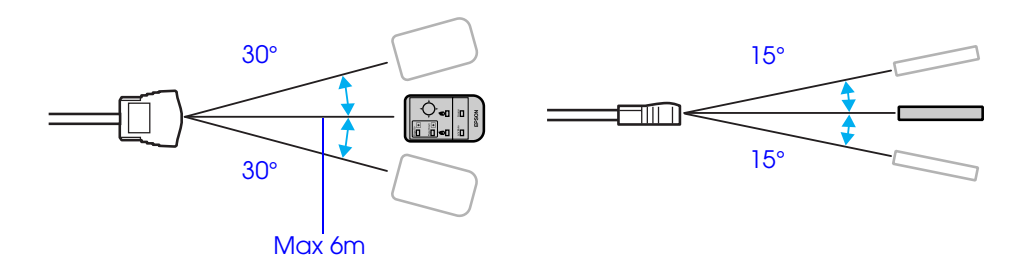

## <span id="page-18-2"></span><span id="page-18-0"></span>**Connecting to Video Equipment 18 18 18 18 18 18 18**

- $\bigcirc$
- *When connecting, be sure to: • Turn off the power for both the projector and the video equipment.*

*Damage may result if you try to make a connection when the power is switched on.*

*• Check the connector types. Damage may result if you attempt to insert a connector into the incorrect port.*

#### <span id="page-18-1"></span>**Projecting video images**

#### **■ For Composite Video (DVD, VHS, Video games)**

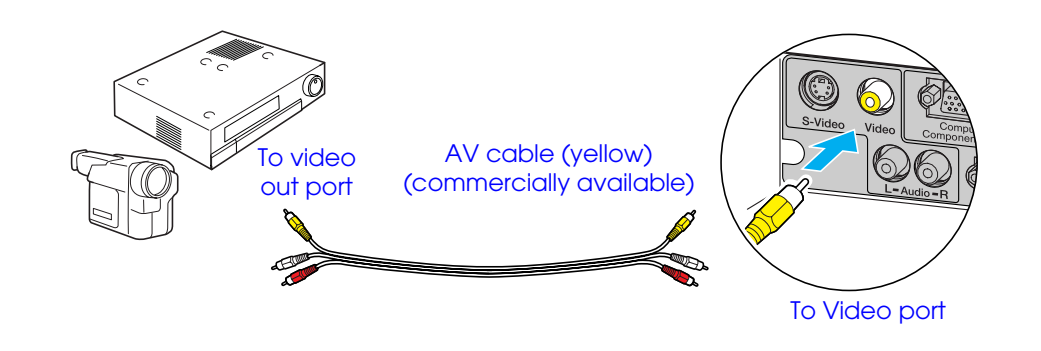

#### f **For S-Video (DVD, S-VHS, Video games)**

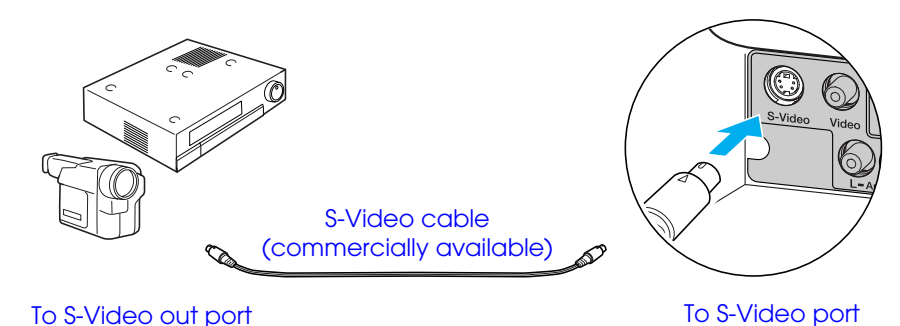

#### **■ For Component Video (DVD, Video games)**

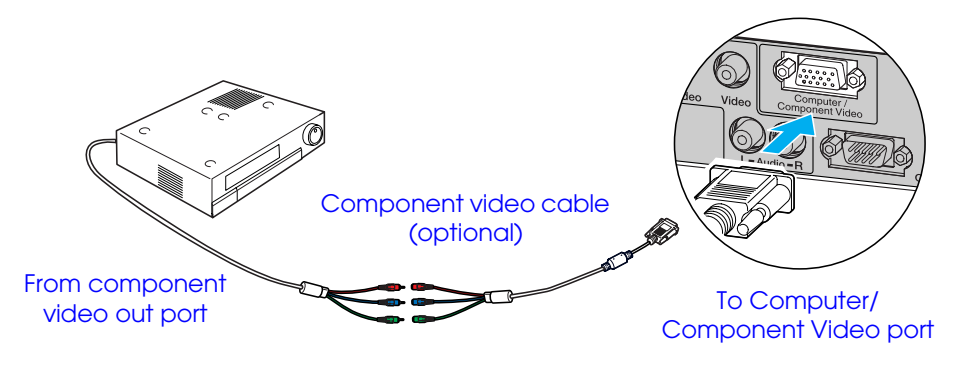

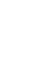

 $\gamma_{\odot}$ 

*After projection starts, change the "Input Signal" setting in the* "*Image" menu to either "Component Video* (*<u>YCbCr</u><sup>\*</sup>)" or "Component Video [\(YPbPr](#page-65-1)* <sup>g</sup>*)" to match the signals from the video equipment.*  s *[P.35](#page-35-1)*

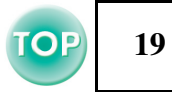

#### **For RGB Video**

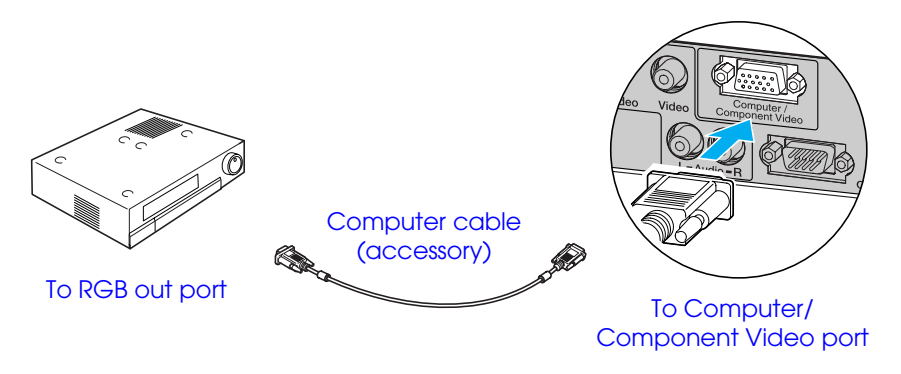

- r) •*After projection starts, change the "Input Signal" setting in the* s *P.35*
	- *• For an RGB connection, a commercially available adapter or converter cable may be required.*

#### <span id="page-19-0"></span>**Playing sound from video equipment**

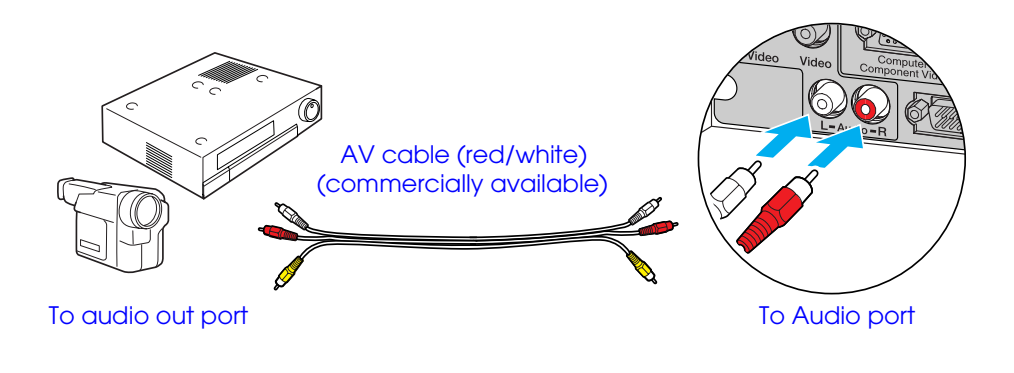

- $\aleph$
- *• When using computer and video equipment alternately, swap the cable or use an audio switch.*
- *• If using a commercially-available 2RCA (L/ R) / stereo minijack audio cable, use one that is marked as "No resistance".*

#### **■ Volume adjustment**

Press  $\lceil \varphi \rceil$  or  $\lceil \varphi \rceil$  on the remote control.

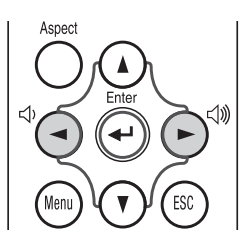

You can also adjust the volume with the configuration menu. [Menu] button → Setting" → "Volume" C ["Setting menu" P.38](#page-38-0)

## <span id="page-20-2"></span><span id="page-20-1"></span><span id="page-20-0"></span>**Turning on the Projector**

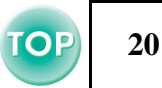

 $\bigcirc$ *Turn off the power of the projector and the equipment you are connecting to.*

#### **1** Connect the computer/video.

- **C** ["Connecting to a Computer" P.12](#page-12-2), "Connecting to Video [Equipment" P.18](#page-18-2)
- **<u>2</u>** Remove the lens cover.

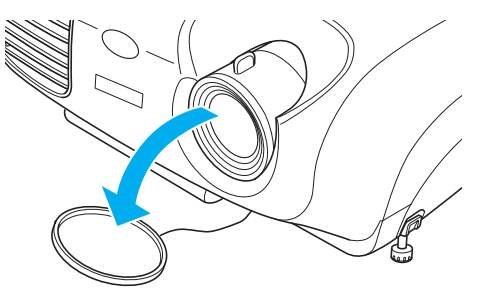

**[4] Insert the power plug into a wall socket.** The power indicator lights orange.

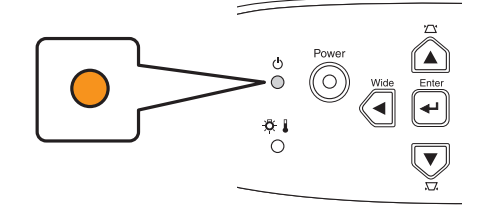

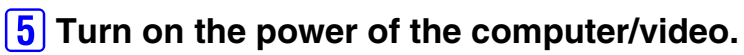

If connected to a video source, start playback.

 $\aleph$ *When using a laptop or a PC with an in-built monitor, select external video output on the computer.*<br> $\bullet$  *P.12* 

**3** Attach the power cable to the projector.

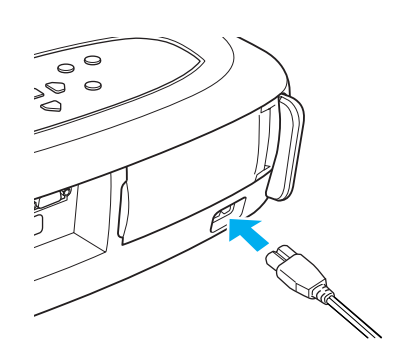

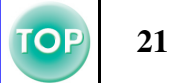

#### **6** Press the [Power] button.

The projector beeps and the power supply indicator begins to blink green.

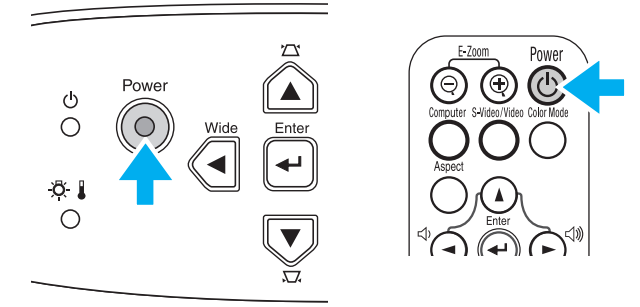

#### **7** Wait until the power indicator lights green.

It takes about 40 seconds.

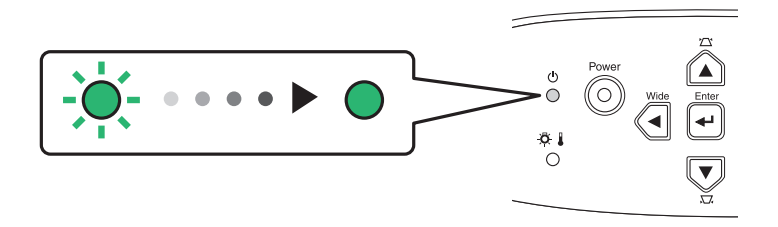

## <span id="page-22-0"></span>**Turning off the Projector <sup>22</sup>**

- **1** Turn off the power to the computer/video equipment.
- **2** Press the [Power] button.

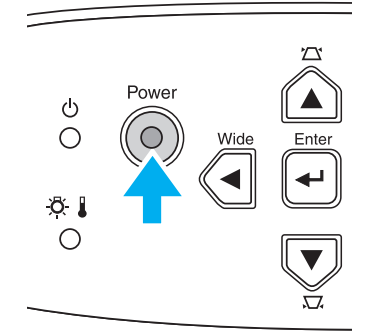

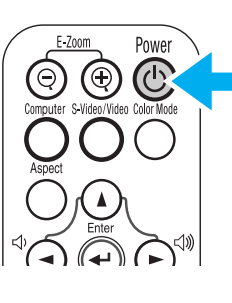

A confirmation screen is displayed.

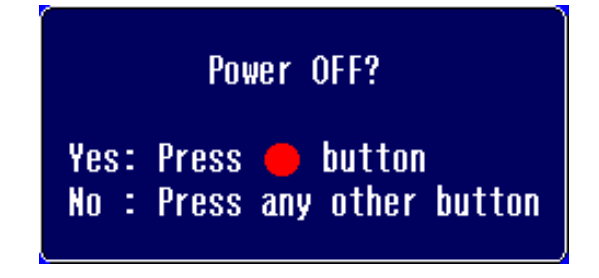

r)<br>V *The confirmation screen disappears if anything other than the [Power] button is pressed, or if nothing is pressed for 7 seconds.*

#### **[3] Press the [Power] button again.**

The power indicator begins to blink.

**4** Wait until the power indicator lights orange.

[Cool-down](#page-63-5)<sup>\*\*</sup> takes place. It takes about 20 seconds.

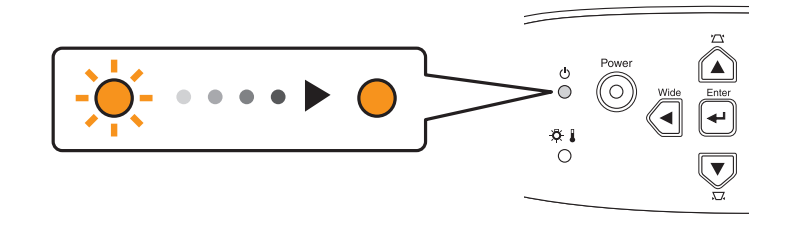

**<u><b>5**</u> Unplug the projector from the outlet.

 $\bigcirc$ *Do not remove the plug while the power indicator is blinking, or this may damage the projector.*

- **<u><b>6**</u> Unplug the power cable at the projector.
- **[7] Replace the lens cover.**

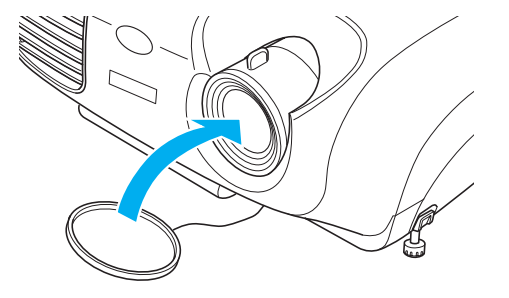

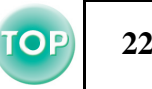

## <span id="page-23-3"></span><span id="page-23-0"></span>**Adjusting the Display <sup>23</sup>**

#### <span id="page-23-1"></span>**Adjusting the projection size**

The size of the projected image is basically determined by the distance from the projector to the screen.  $\blacksquare$  "Projection distance and [screen size" P.10](#page-10-3)

#### **1** Press the [Wide] or [Tele] buttons on the control panel **to adjust the projection size.**

[Wide] : increase the size [Tele] : reduces the size

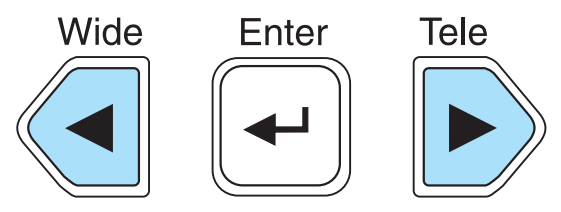

If you would like to enlarge the image further, move the projector further away from the screen.

- 
- r)<br>V *• The default setting is wide. • The E-Zoom function lets you enlarge parts of the image.*  s *["E-Zoom" P.30](#page-30-1)*

#### <span id="page-23-2"></span>**Setting the focus**

**1** Turn the focus ring to adjust the image focus.

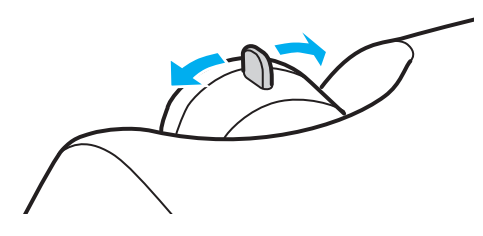

- r)<br>V *• If the surface of the lens is dirty, or misted over as a result of condensation, it may not be possible to adjust the focus correctly. If this happens, clean or de-mist the lens.*  **s** *["Cleaning the lens" P.54](#page-54-3)* 
	- *• If the projector is positioned outside the normal projecting range of 87-1109 cm (2.9-36.4 ft.), it may not be possible to obtain the correct focus. If you have trouble obtaining the correct focus, check the projection distance.*

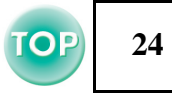

#### <span id="page-24-1"></span><span id="page-24-0"></span>**Adjusting the projection angle**

Set up the projector so that it is at right angles to a screen.

Seen from the side

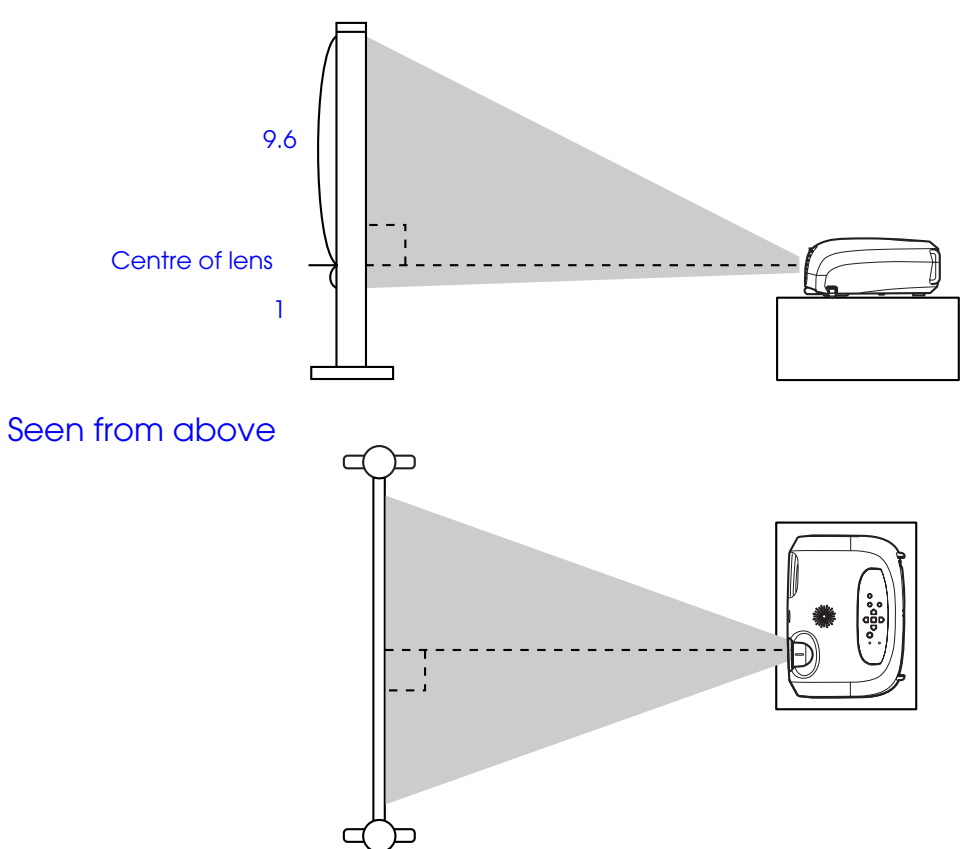

If it is not possible to set up the projector so that it is at right angles to a screen, it can be set up at a slight vertical angle instead. (Max 10°)

**1** Raise the front of the projector while pressing the feet **buttons on both sides.**

Extend the front feet.

r)<br>V

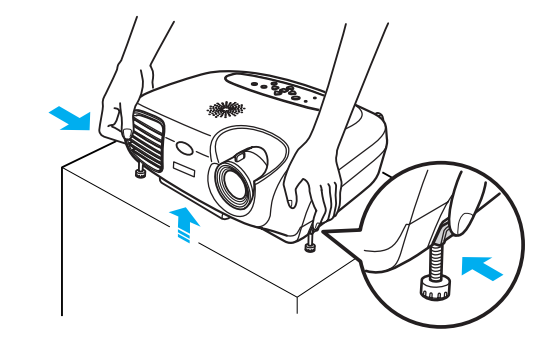

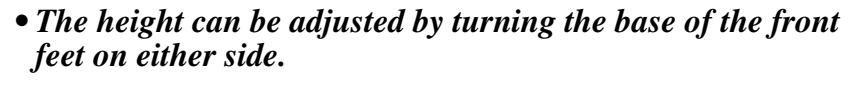

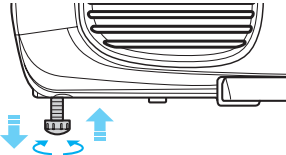

*• Press the front feet buttons on both sides and slowly lower the projector down to return to its normal position.*

#### <span id="page-25-1"></span><span id="page-25-0"></span>**Keystone**

When the projector is not set at right angles to a screen, the display distorts in the shape of a trapezoid. This distortion can be corrected.

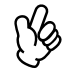

*You can correct only vertical distortion with this function. Horizontal distortion cannot be corrected.*

#### **1** Press the [ $\boxtimes$ ] or [ $\boxtimes$ ] buttons.

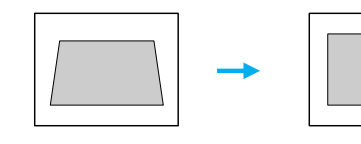

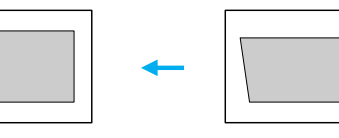

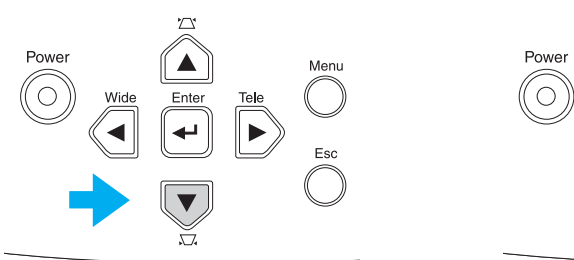

 $\aleph$ *• Screen size changes when keystone correction is performed.*

> *• If the images become uneven in appearance after keystone correction is performed, decrease the sharpness setting.*   $($ [Menu] button  $\rightarrow$   $\rightarrow$   $'$ Image''  $\rightarrow$   $'$  Picture Quality''  $\rightarrow$ *"Sharpness"*) **•** *["Image menu" P.35](#page-35-1)*

Images can be corrected without distortion when the projector is tilted to a maximum of  $\pm 15^\circ$ .

Approx. 15° above Approx. 15° below

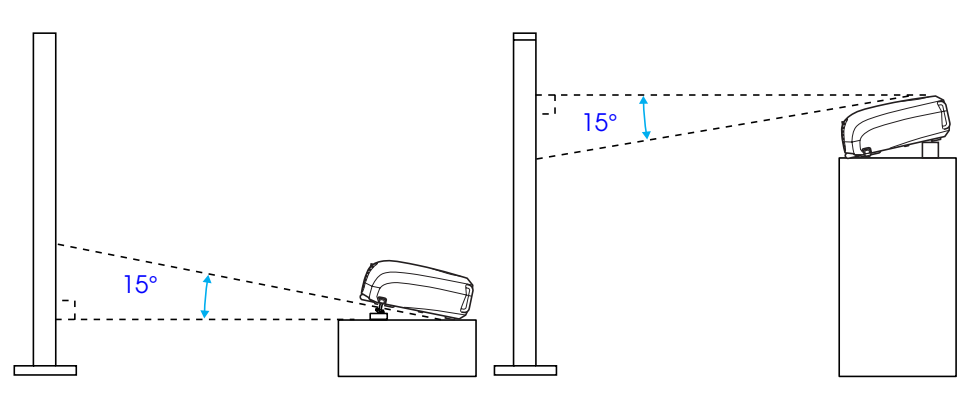

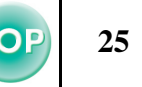

## <span id="page-26-1"></span><span id="page-26-0"></span>**Selecting the Input Source <b>Constant Constant Constant Constant Constant Constant Constant Constant Constant Constant Constant Constant Constant Constant Constant Constant Constant Constant Constant Constant Constant Cons**

When a device is connected, projection commences automatically without having to select the input source, however when connected to two or more devices, select desired the input source.

#### **Projector**

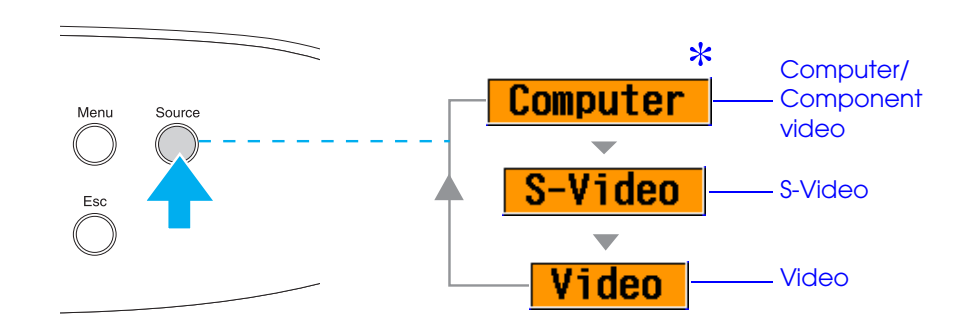

The input source changes each time [Source] is pressed.

\* The items selected using the "Input signal" command in the "Image" menu are displayed. **T** ["Image menu" P.35](#page-35-1)

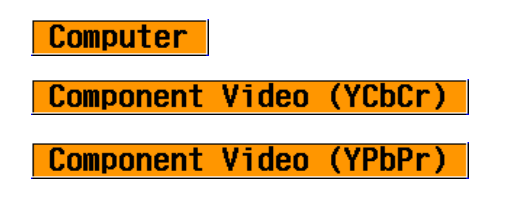

#### <span id="page-26-2"></span>**Remote control**

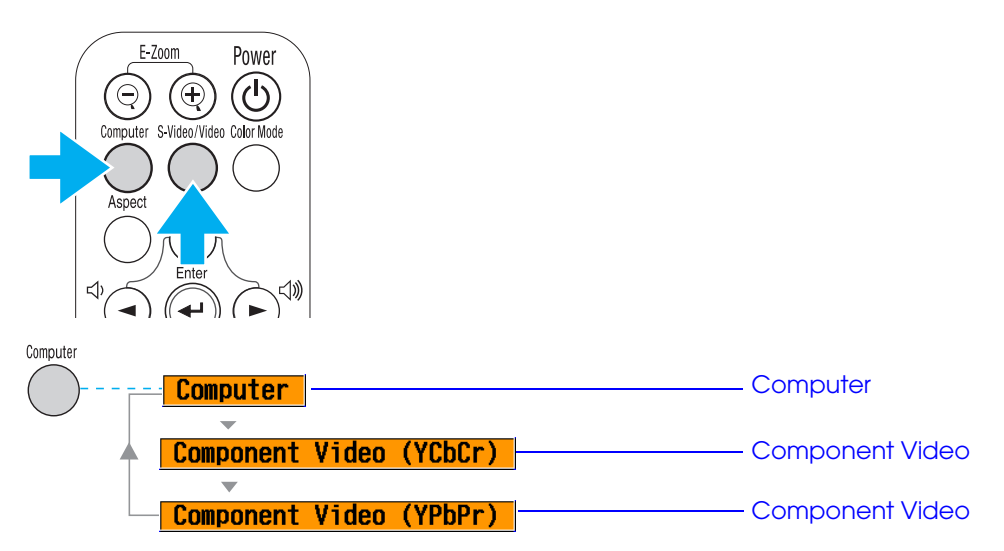

The input source switches between Computer and Component video whenever the [Computer] button is pressed, as shown above.

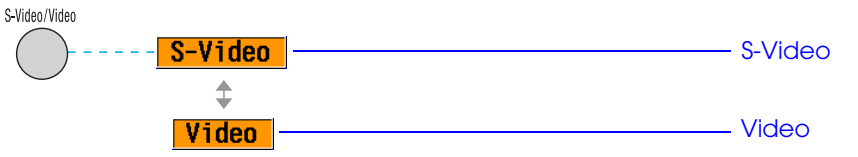

The input source switches between S-Video and Video whenever the [S-Video/Video] button is pressed, as shown above.

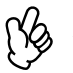

p *If two or more sources are connected, be sure to swap the audio cables between the connected equipment, when necessary.*

## <span id="page-27-3"></span><span id="page-27-2"></span>**Functions for Enhancing Projection**

#### <span id="page-27-6"></span><span id="page-27-4"></span>**Adjusting computer generated images**

#### <span id="page-27-0"></span>**■ Auto setup (Computer connections)**

The computer signal is analysed and the following settings are adjusted to ensure the optimum image quality.

- [Tracking](#page-64-3)<sup>\*\*</sup>
- Position
- $_{\text{Sync}}$

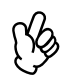

*You can set Auto setu[p](#page-35-2) to off in the "Image"*  $\rightarrow$  *'Auto Setup" configuration menu. (The default is ON)*  $\rightarrow$  "*Image menu" [P.35](#page-35-2)* 

When Auto setup is set to off, press the [Auto] button on the remote control to perform auto setup.

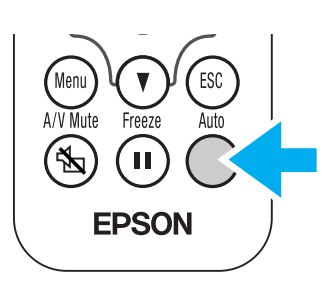

r) *If you press the [Auto] button during E-Zoom or Freeze operation, or when a configuration menu is being displayed, the display will be halted and auto setup will take place.*

Adjust the Tracking and Sync settings manually if Auto setup cannot be performed. ([Menu] button  $\rightarrow$  "Image"  $\rightarrow$  "Picture Quality"  $\rightarrow$  "Tracking",  $"Sync."$ )  $"Image menu" P.35"$  $"Image menu" P.35"$ 

#### <span id="page-27-5"></span><span id="page-27-1"></span>**Selecting a colour mode**

There are five present colour modes available for use. Make a selection appropriate to the conditions in which you are projecting.

#### **•Dynamic**

Images are modulated and made fresher to emphasize brightness.

#### **•Presentation**

Brightness is emphasized. For presentations in bright rooms.

#### **•Theatre**

Best for watching movies in their natural tones.

#### **•Living Room**

Brightness is emphasized. Ideal for playing video games in bright rooms.

#### **•[sRGB](#page-64-2)**

Conforms to the sRGB colour standard. If the connected source has an sRGB mode, set both the projector and the connected source to sRGB.

The colour mode changes each time you

press the [Color Mode] button on the remote control.

Dynamic  $\rightarrow$  Presentation  $\rightarrow$  Theatre  $\rightarrow$ Living Room  $\rightarrow$  RGB

#### **Default Value**

- Computer input : Presentation
- Other input: Dynamic

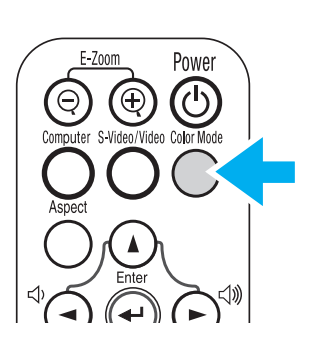

(Ys *You can set the colour mode in the "Image"*  $\rightarrow$  *"Color Mode" configuration menu. ["Image menu" P.35](#page-35-2)*

#### <span id="page-28-2"></span><span id="page-28-0"></span>**A/V Mute**

Temporarily stops the image and sound.

**1** Press the [A/V Mute] button on the remote control.

The sound and image disappear.

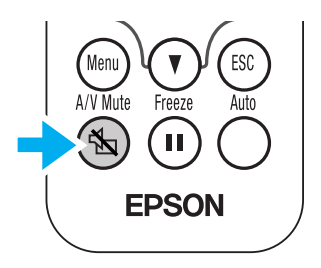

Projection is resumed when you press the [A/V Mute] button again or press the [Esc] button.

- NQ<br>!
	- The screen colour during A/V Mute can be set to black or blue.<br>The default setting is blue. ([Menu] button  $\rightarrow$ "Setting"  $\rightarrow$ "Display"  $\rightarrow$ "Background Color")  $\bullet$  ["Setting menu" P.38](#page-38-1)
	- *• When activated while projecting moving images, the sound and image will continue to be played back by the source, so it will not be possible to return to the point where A/V Mute was activated.*

#### <span id="page-28-3"></span><span id="page-28-1"></span>**Freeze**

Pauses the projected images.

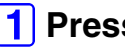

**1** Press the [Freeze] button on the remote control.

The projected image freezes.

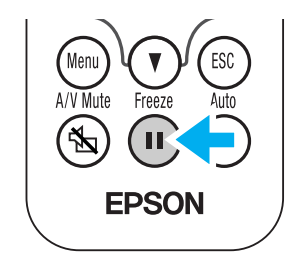

To cancel, press the [Freeze] button again, or press the [Esc] button.

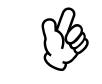

*• During Freeze, moving images will continue to be played back by the source, so it will not be possible to return to the point where Freeze was activated.*

*• Pressing the [Freeze] button also clears configuration menus.*

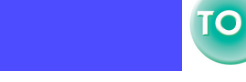

**29**

#### <span id="page-29-1"></span><span id="page-29-0"></span>**Projecting in widescreen (changing aspect ratio)**

This function changes the **Aspect ratio<sup>p</sup>** of images from 4:3 to 16:9 when component video images (YCbCr and YPbPr) or video images (S-Video or composite video) are being projected. Images which have been recorded in digital video or onto DVDs can be viewed in 16:9 wide-screen format.

#### **1** Press the [Aspect] button on the remote control to **change the screen size as follows:**

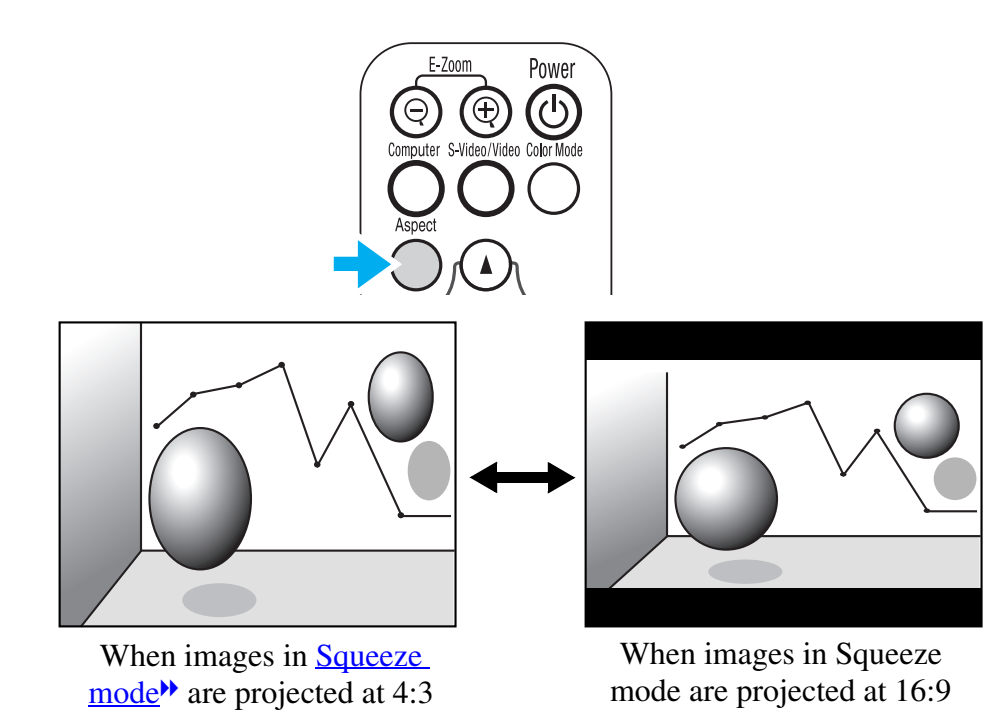

#### <span id="page-30-1"></span><span id="page-30-0"></span>**E-Zoom**

The image is enlarged or reduced.

**1** Press the [E-Zoom $\oplus$ ] button on the remote control.

A target scope is displayed on the screen.

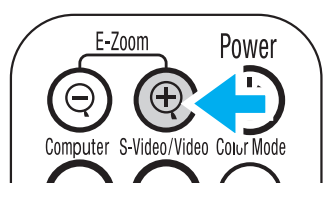

**<u>[2]</u> Press the [1][** $\blacktriangledown$ **][** $\blacktriangledown$ **][** $\blacktriangleright$ **] buttons to move the target <b>i scope to the centre of the part you wish to enlarge/ reduce.**

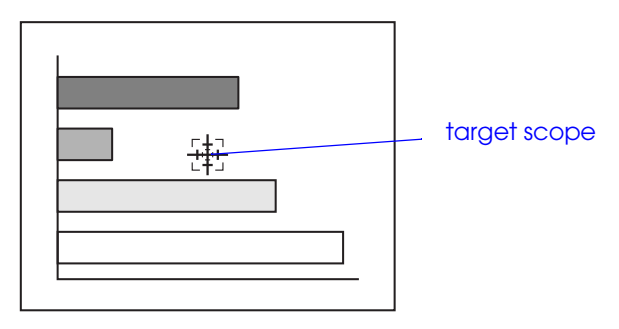

**3** Press [E-Zoom $\oplus$ ] to enlarge the image. Press **[E-Zoom**x**] to reduce the enlarged image.**

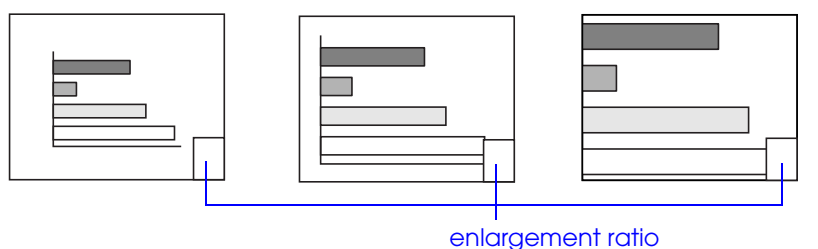

- $[E-Zoom\Theta]$ : Enlarges part of the image without changing the size of the projection area.
- $[E-ZoomQ]$ : Reduces the part of the image that has been enlarged using the  $[\oplus]$  button.

You can scroll with the  $\lceil \blacktriangle \rceil \lceil \blacktriangledown \rceil \lceil \blacktriangle \rceil$  buttons.

Press [Esc] to cancel.

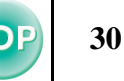

## <span id="page-31-1"></span><span id="page-31-0"></span>**Configuration Menus 31 31 31**

Various adjustments and settings can be made within the configuration menus.

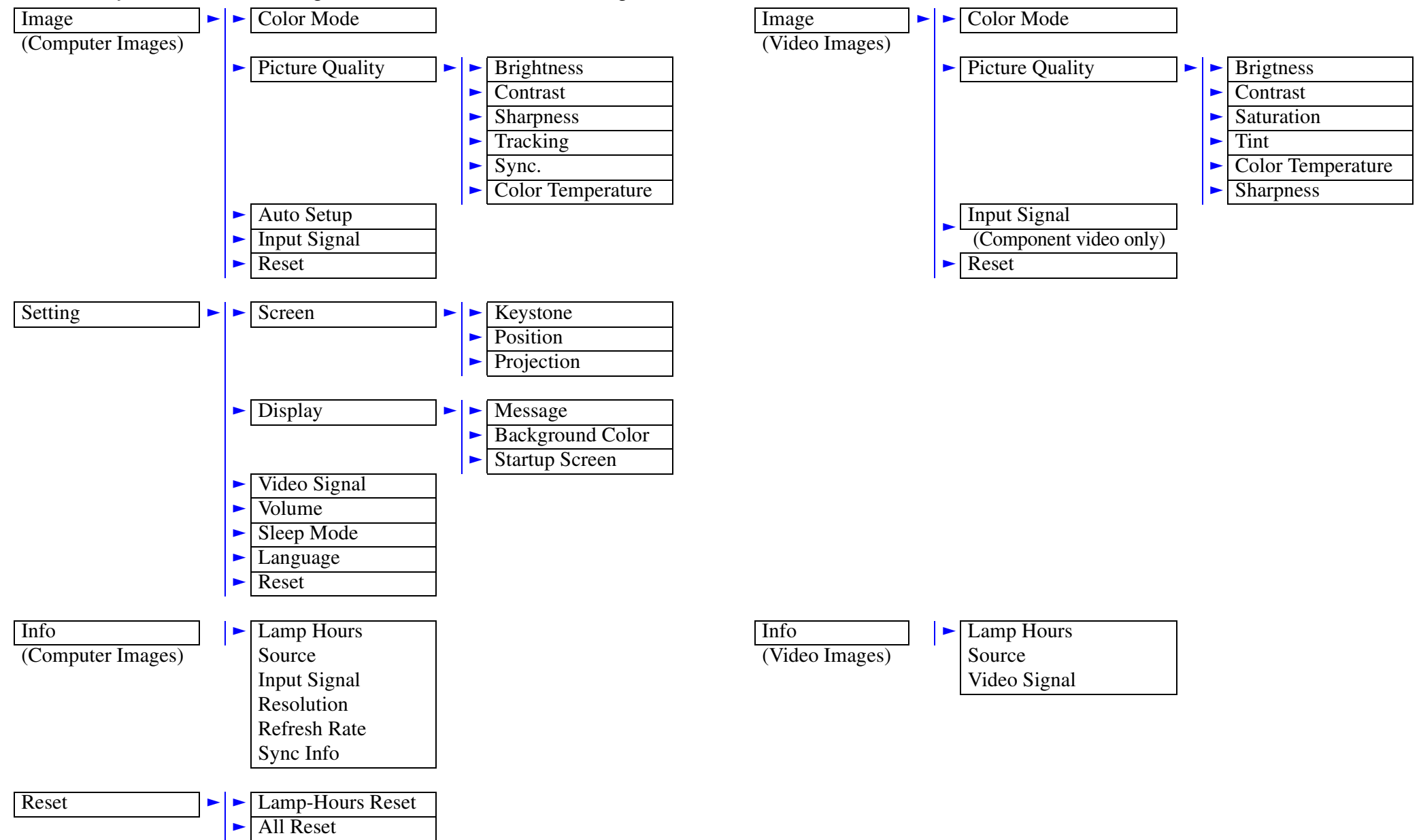

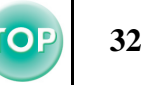

#### <span id="page-32-1"></span><span id="page-32-0"></span>**Menu operation**

#### **1** Press the [Menu] button

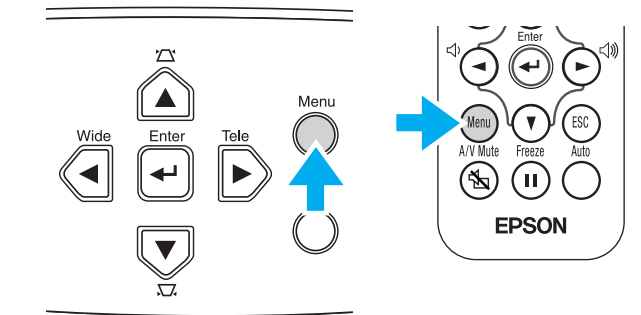

The top configuration menu is displayed.

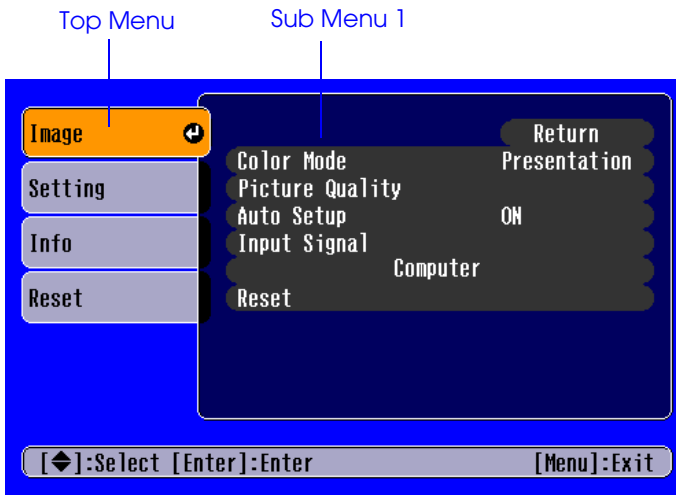

**2** Press the [1] or [ $\mathbf{v}$ ] buttons to select the Top Menu **item.**

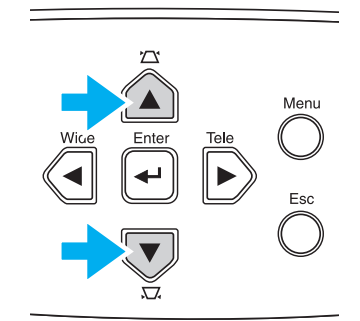

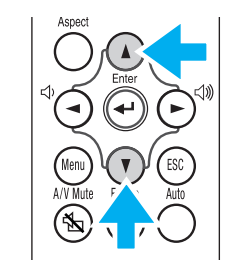

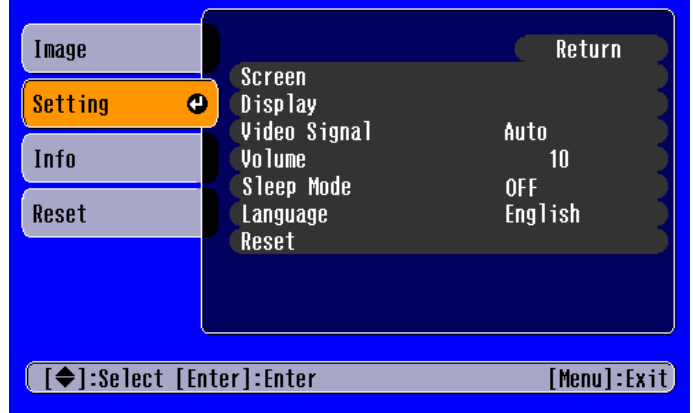

#### **3** Press the [←] button.

<span id="page-33-0"></span>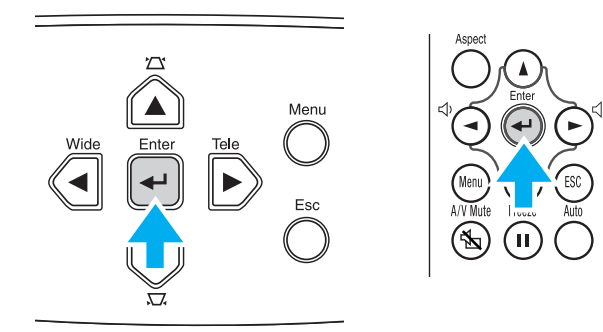

Sub Menu 1 is displayed.

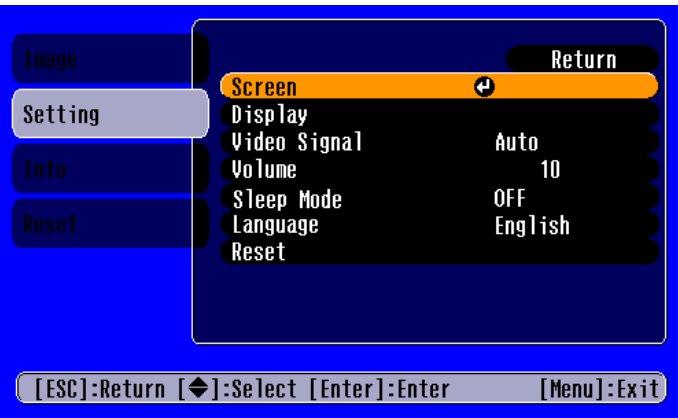

- *A* Press the [1] or [7] buttons to select the Sub Menu 1 **items, then press the [←] button.**
- E**For Sub Menu 2, press the [**u**] or [**d**] buttons in the**  same way, then press the [←] button.

#### **<u><b>6**</u> Settings can be changed in the follwing ways:

(a)Press the  $\lceil \blacktriangleleft \rceil$  or  $\lceil \blacktriangleright \rceil$  buttons to change the setting values.

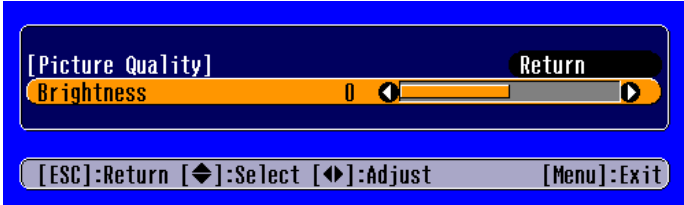

(b)Press the  $\lceil \Delta \rceil$  or  $\lceil \mathbf{V} \rceil$  buttons to select the menu item. Then press the  $\left[\rightleftarrow\right]$  button.

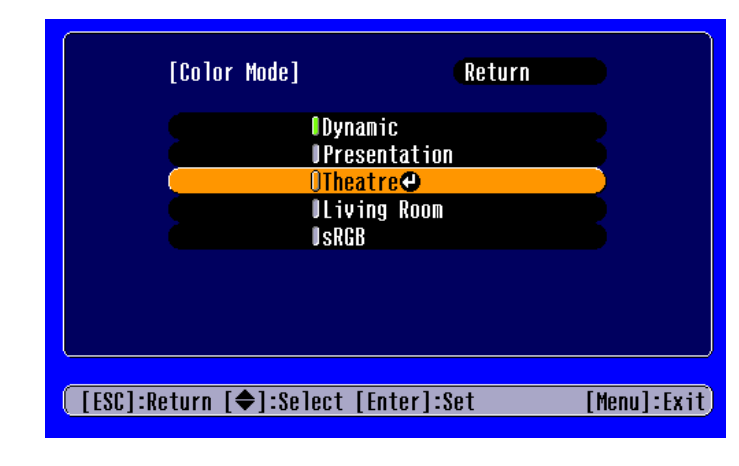

- $\bigcap$  (Green): Item currently set.
- $\Box$  (Orange): Item currently selected.
- Press the  $\left[\rightleftarrow\right]$  button to confirm the selection.

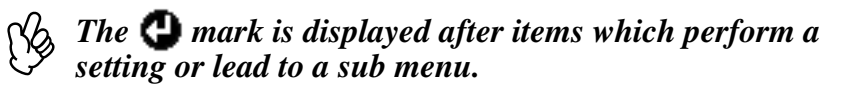

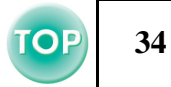

(c)Press the  $\lceil \blacktriangleleft \rceil$  or  $\lceil \blacktriangleright \rceil$  buttons to select the value. Then, press the  $[\triangleleft]$  button.

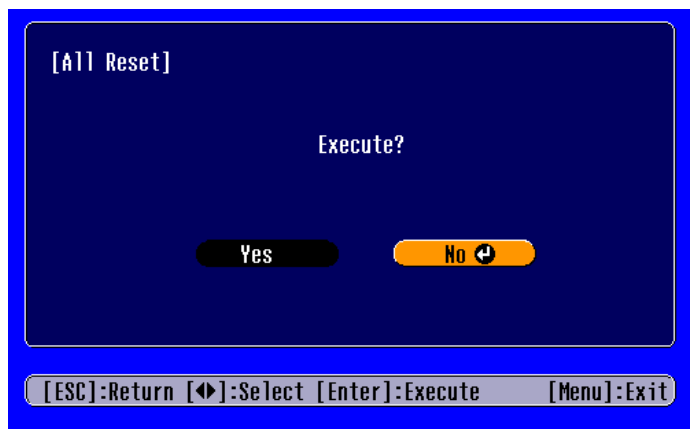

(d)Press the  $\begin{bmatrix} \Delta \end{bmatrix} \begin{bmatrix} \mathbf{V} \end{bmatrix} \begin{bmatrix} -\mathbf{V} \end{bmatrix}$  buttons to move the image display position.

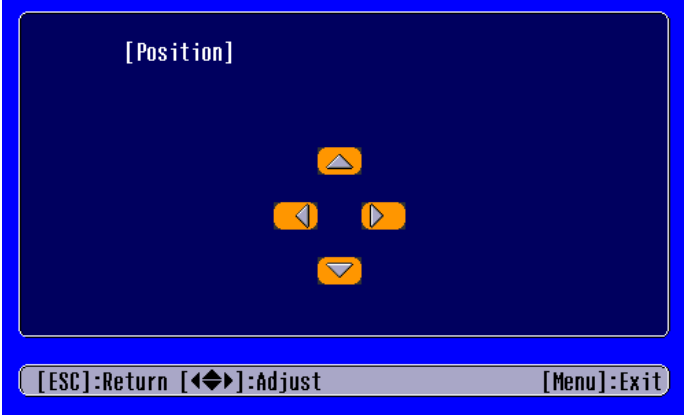

#### **7** Set other items in the same way.

<span id="page-34-0"></span>Press the [Esc] button to return to the previous item or menu, or select "Return".

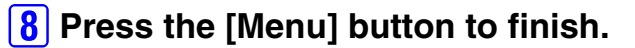

#### <span id="page-35-0"></span>**Function list**

#### <span id="page-35-2"></span><span id="page-35-1"></span> $\blacksquare$  **Image menu**

- When no signal is being input, only the settings for "Auto Setup" and "Input Signal" can be adjusted.
- The functions in the "Image" Menu will be different according to the type of signal which is being input.

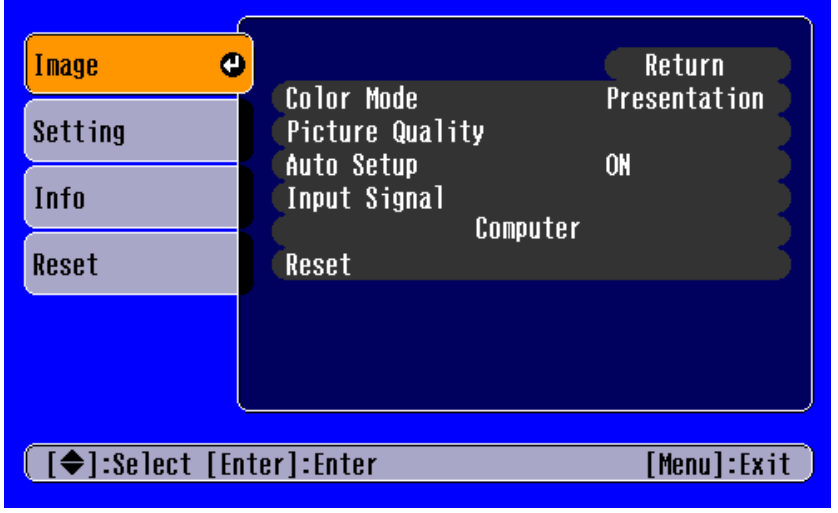

Computer images Video images

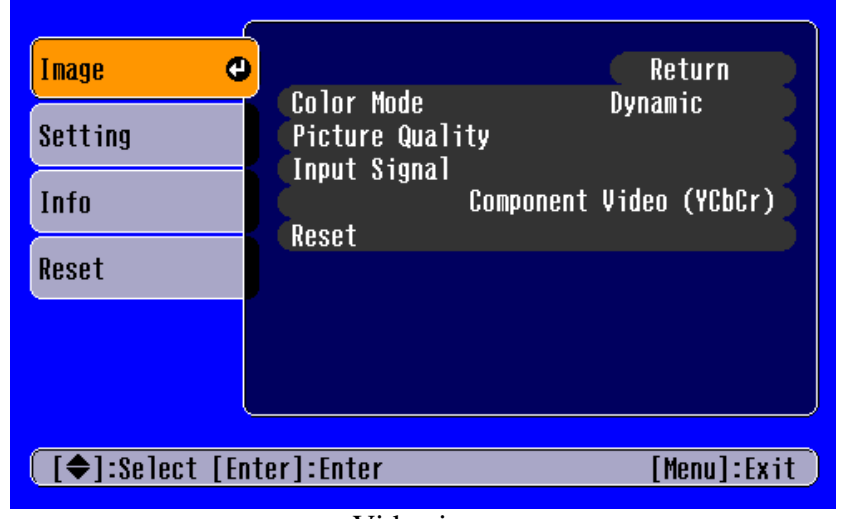

"Input Signal" only appears on menu screens when component video images are being projected.

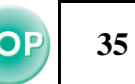
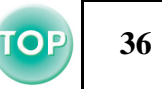

<span id="page-36-5"></span><span id="page-36-4"></span><span id="page-36-3"></span><span id="page-36-2"></span><span id="page-36-1"></span><span id="page-36-0"></span>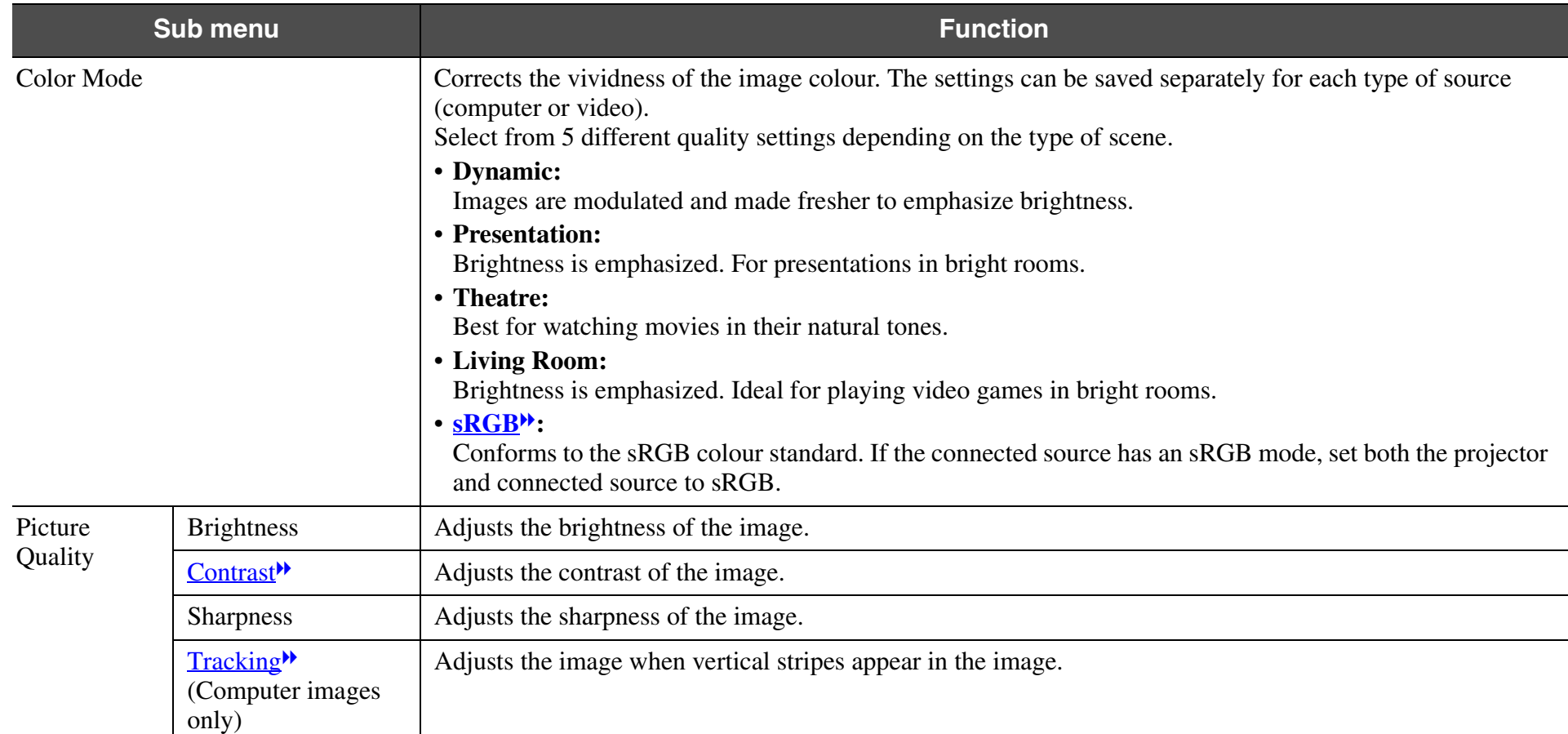

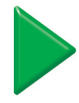

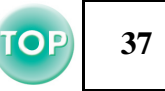

<span id="page-37-3"></span><span id="page-37-2"></span><span id="page-37-1"></span><span id="page-37-0"></span>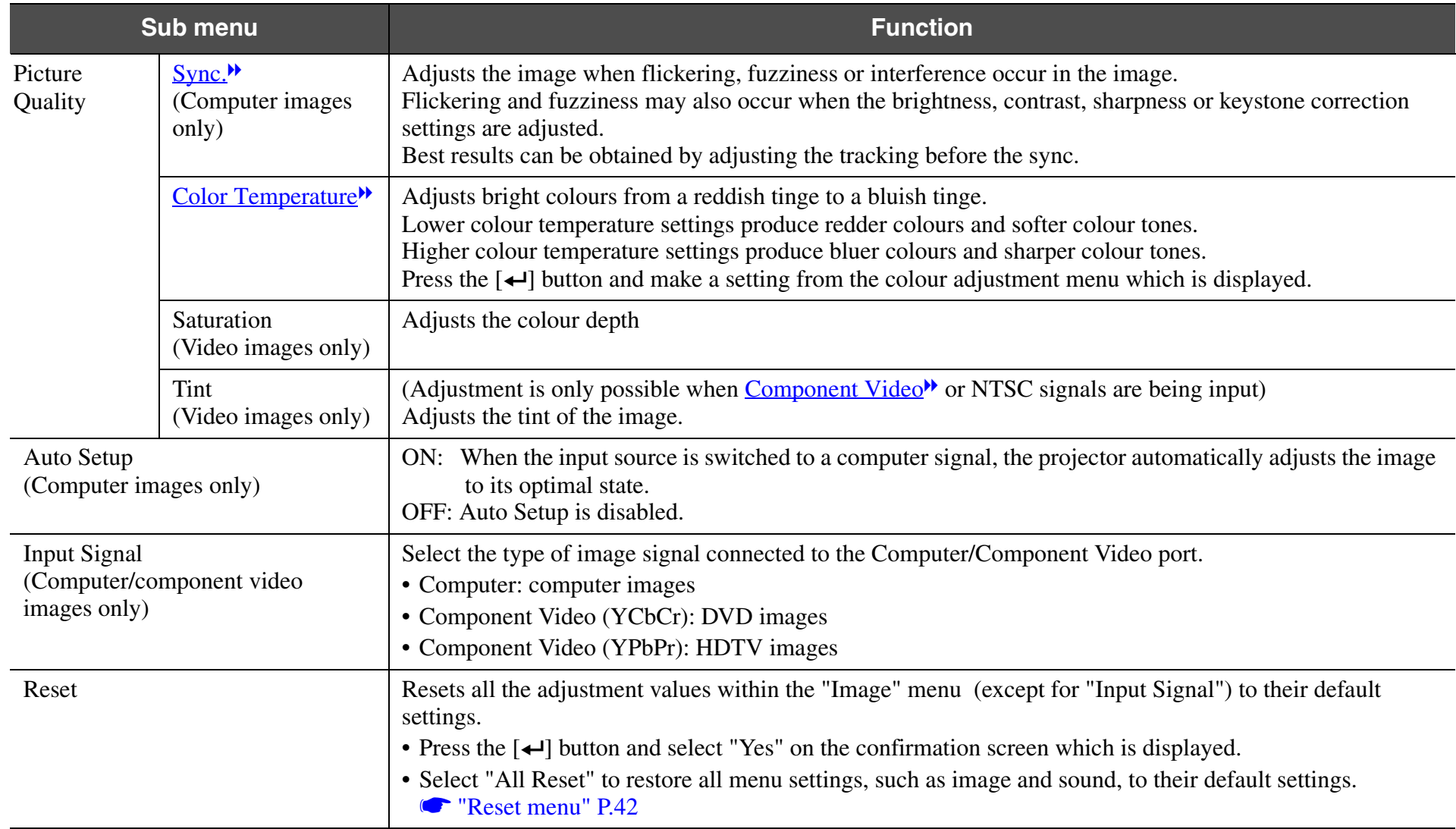

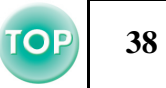

#### <span id="page-38-6"></span><span id="page-38-0"></span>**■ Setting menu**

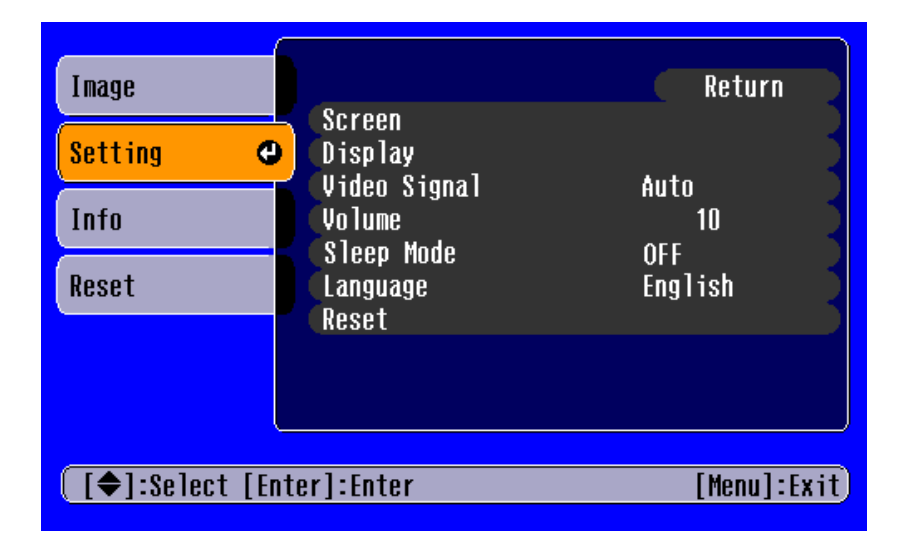

<span id="page-38-5"></span><span id="page-38-4"></span><span id="page-38-3"></span><span id="page-38-2"></span><span id="page-38-1"></span>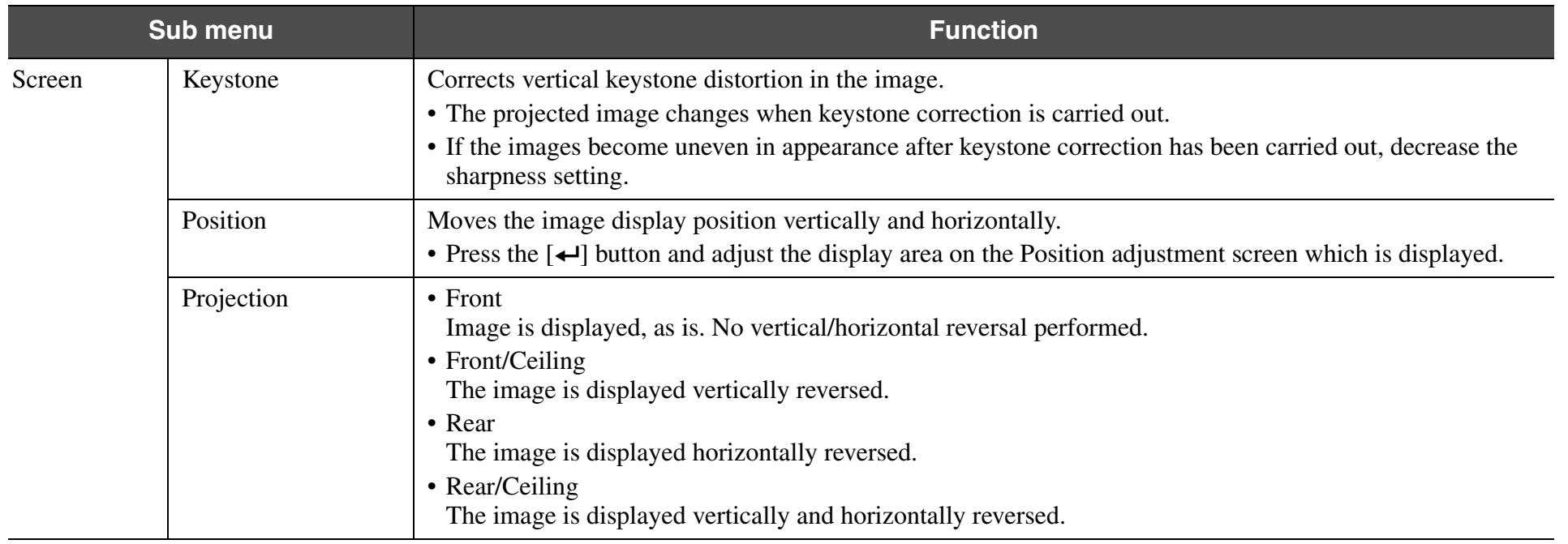

# *Advanced Operation > Configuration Menus*

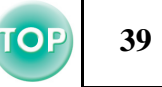

<span id="page-39-5"></span><span id="page-39-4"></span><span id="page-39-3"></span><span id="page-39-2"></span><span id="page-39-1"></span><span id="page-39-0"></span>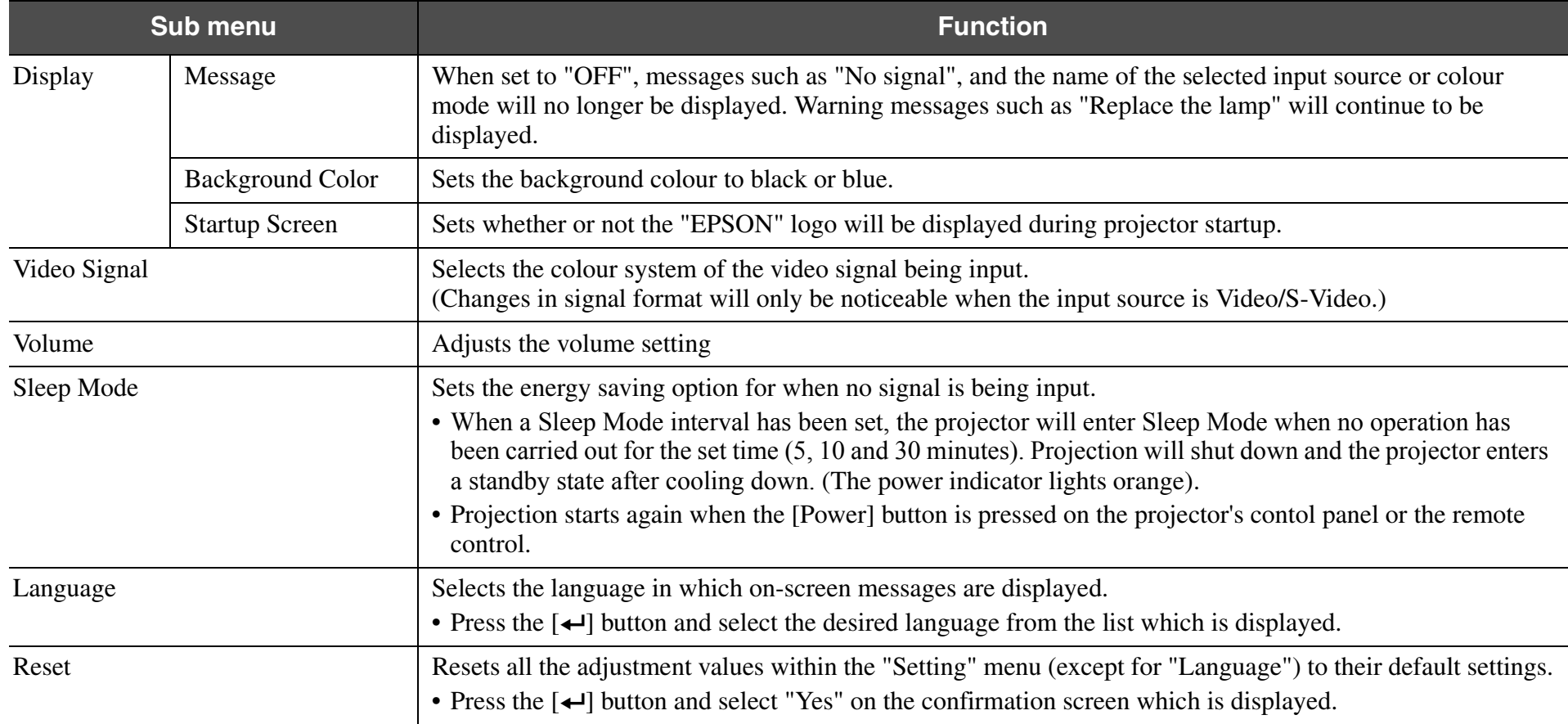

# **40**

#### <span id="page-40-0"></span>**■ Info menu**

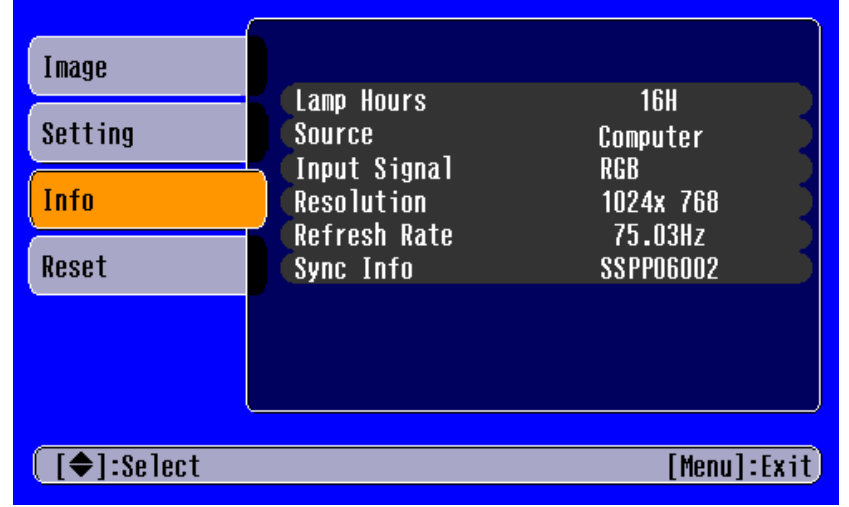

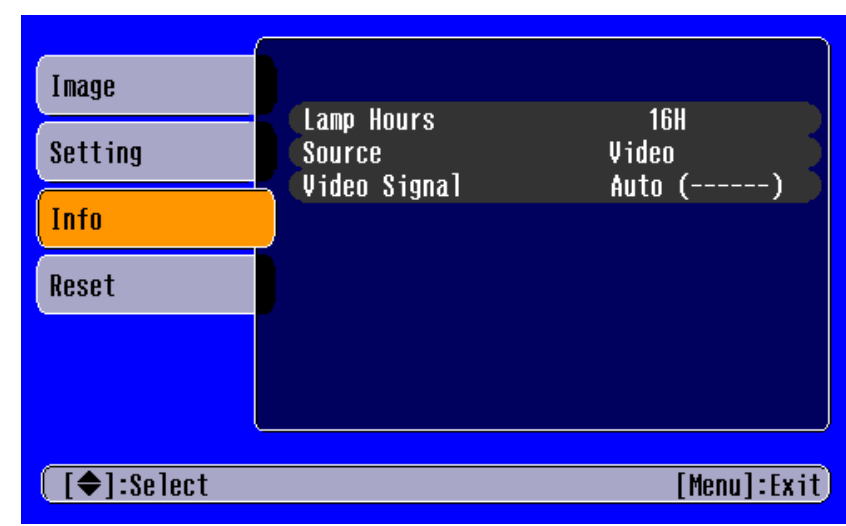

Computer images Video images

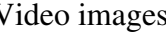

<span id="page-40-3"></span><span id="page-40-2"></span><span id="page-40-1"></span>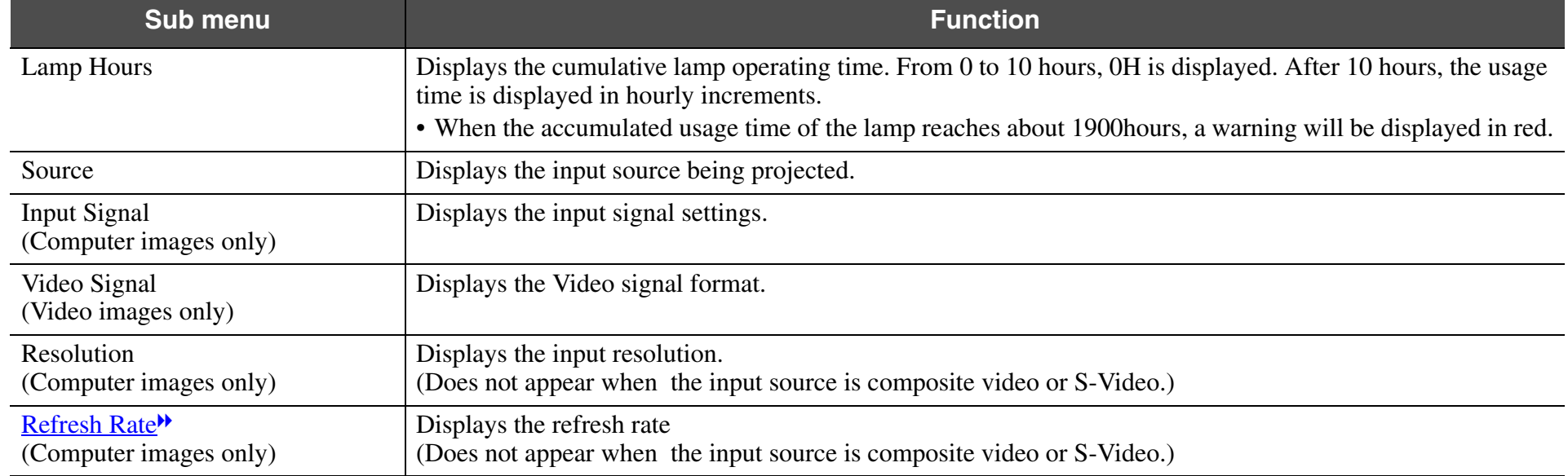

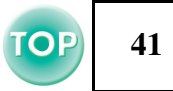

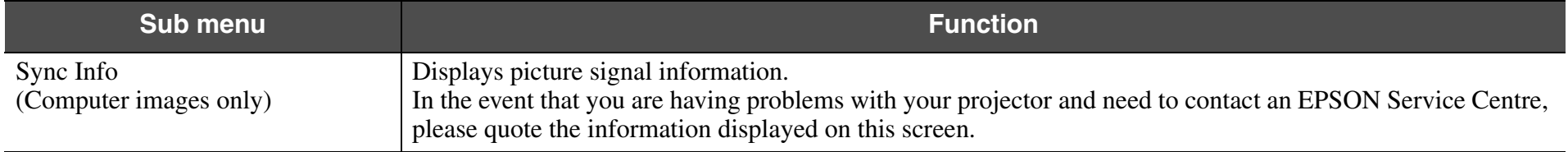

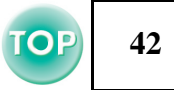

#### <span id="page-42-1"></span><span id="page-42-0"></span>**■ Reset menu**

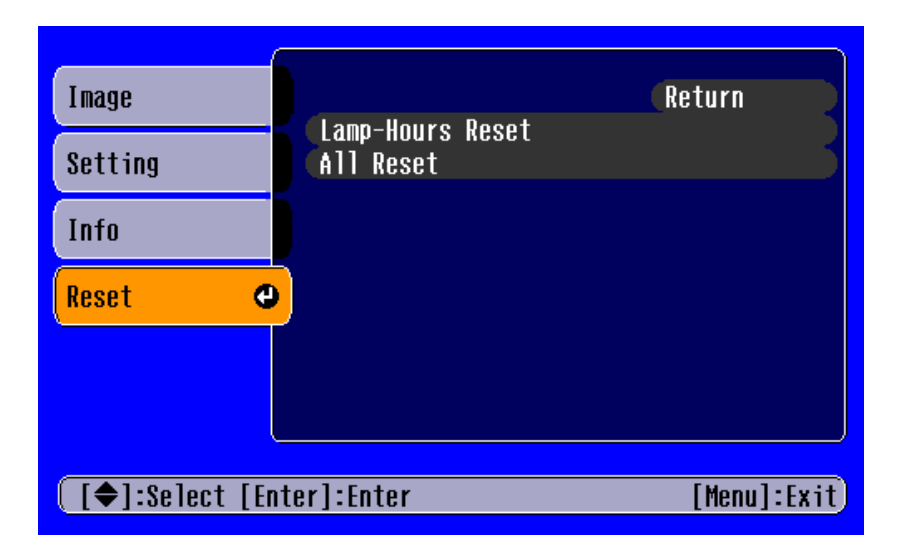

<span id="page-42-3"></span><span id="page-42-2"></span>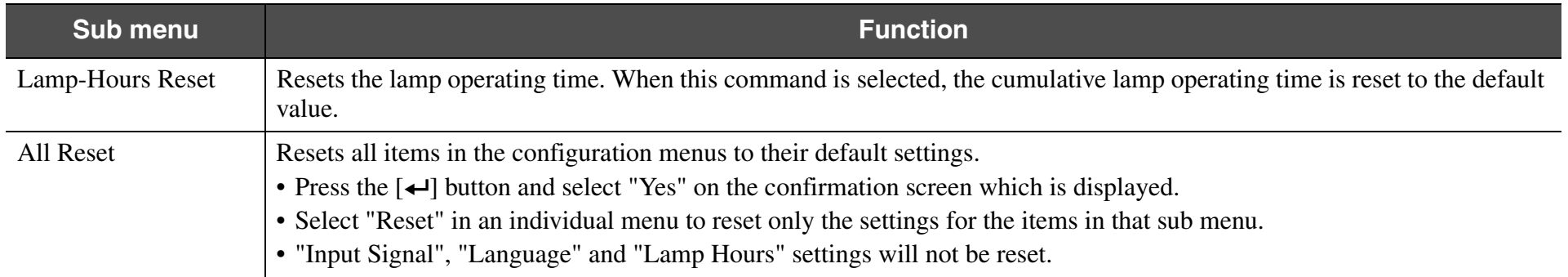

#### **Troubleshooting**

# **When You Suspect a Problem**

<span id="page-43-1"></span>First, check the indicators on the projector.

There are two indicators on the projector unit which notify you of projector conditions.

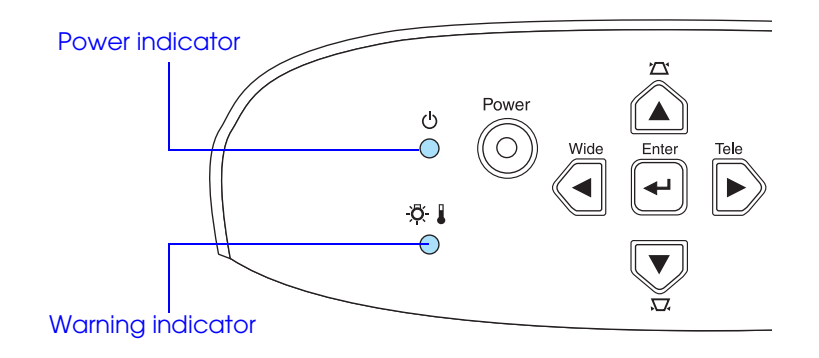

**43**

**TOP** 

# **Power indicator**

<span id="page-43-0"></span>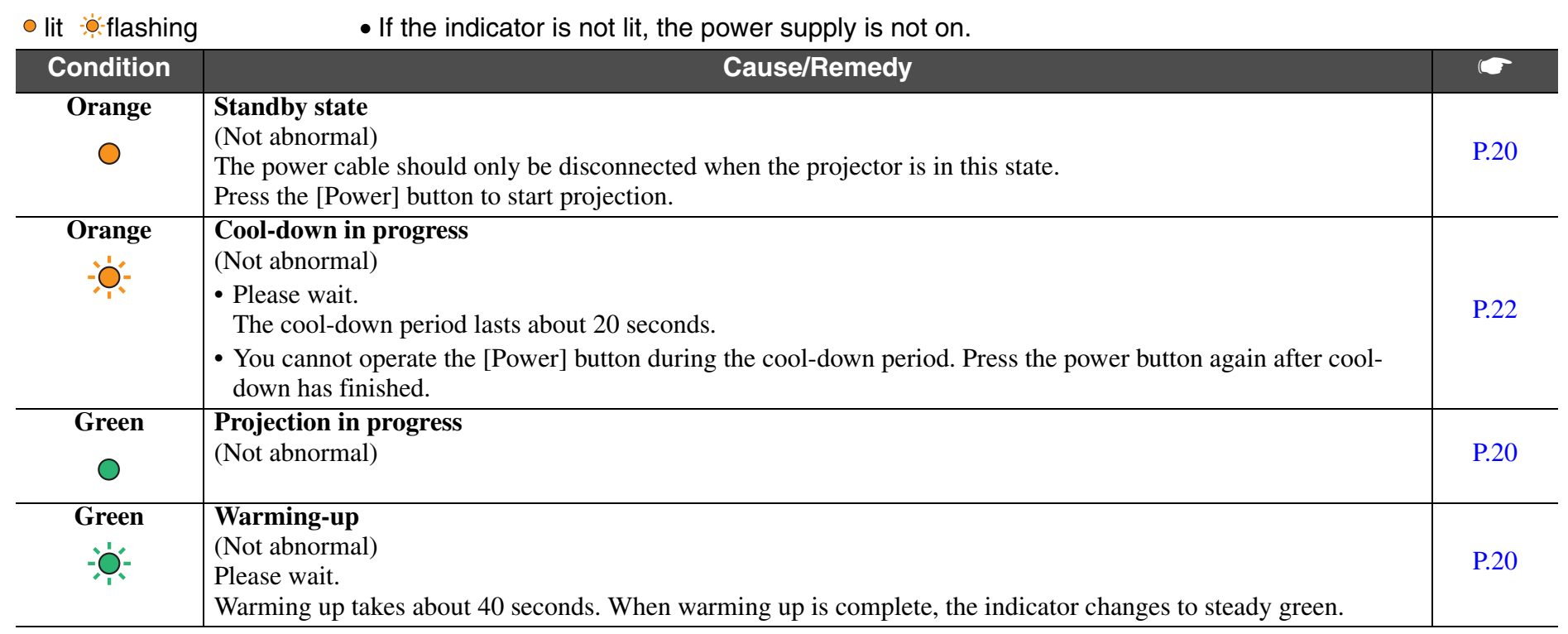

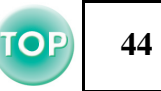

# **Warning indicator**

<span id="page-44-0"></span>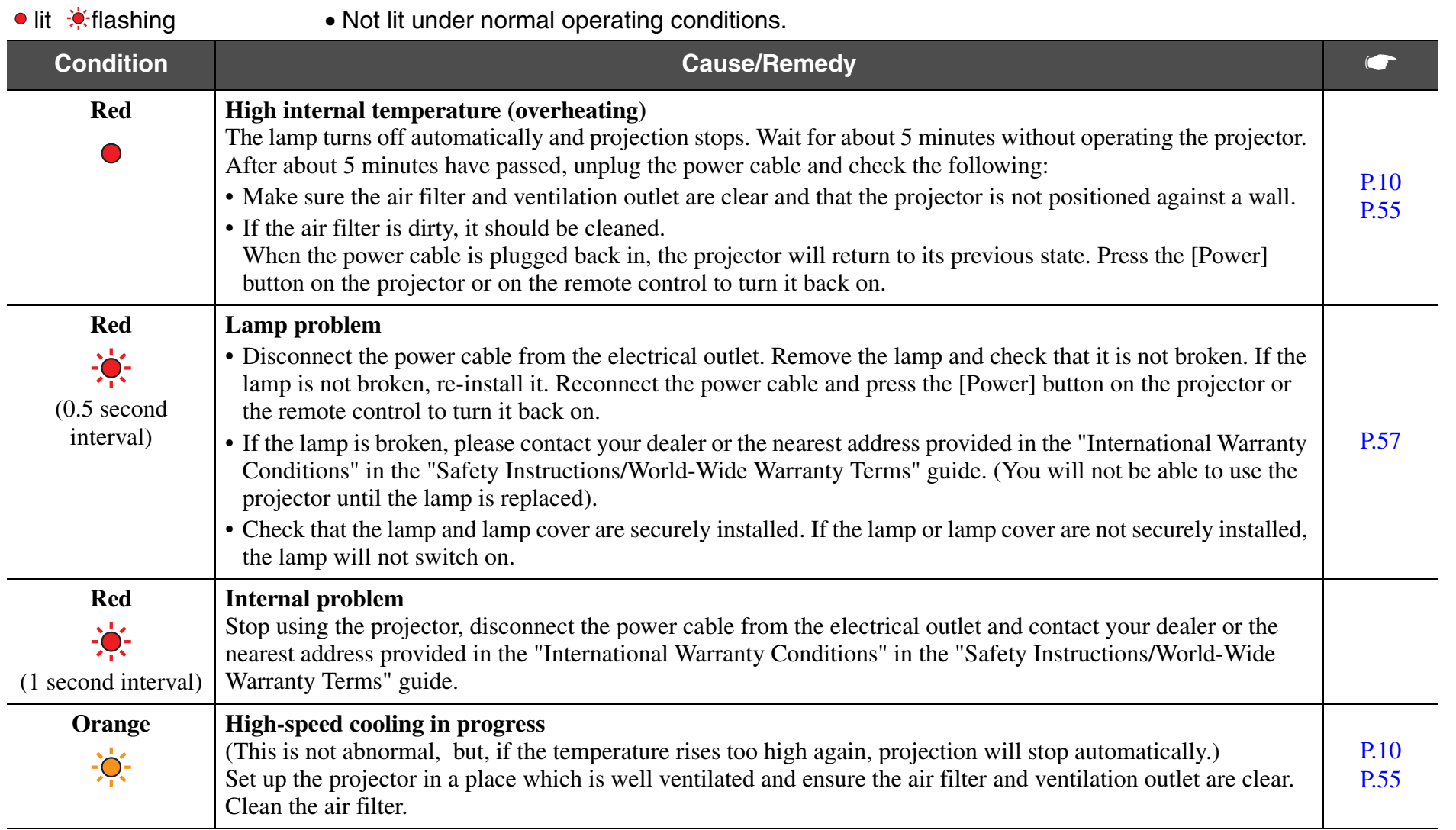

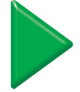

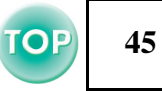

- $\%$ • *If problems with projection do occur, but the indicators do not show any abnormal conditions, please refer to the section "When the indicators provide no help" on the next page.* 
	- *• If a condition occurs which is not listed in this table, please consult your dealer or contact the nearest address provided in the "International Warranty Conditions" in the "Safety Instructions/World-Wide Warranty Terms" guide.*
	- *• If you follow the above steps and are still unable to correct the problem, please cease using the projector, unplug the projector from the electrical outlet and request repairs from your dealer or nearest address provided in the "International Warranty Conditions" in the "Safety Instructions/World-Wide Warranty Terms" guide.*

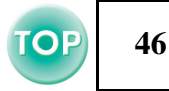

# <span id="page-46-1"></span>**When the indicators provide no help**

- No images appear (Nothing is displayed)  $\qquad \qquad$  [P.46](#page-46-0)
- No images appear (Messages are displayed 1)  $\bullet$  [P.47](#page-47-0)
- No images appear (Messages are displayed 2)  $\bullet$  [P.47](#page-47-1)
- Image is out of focus (unclear)  $\qquad \qquad$  [P.48](#page-48-0)
- Vertical stripes appear in the image  $\bullet$  [P.49](#page-49-1)
- Image is distorted / Image contains interference  $\bullet$  [P.49](#page-49-0)
- Only part of the image is displayed (large/small)  $\bullet$  [P.50](#page-50-0)
- Image colours are poor, tinted green or tinted red/purple  $\bullet$  [P.51](#page-51-0)
- Image is dark  $\bullet$  [P.52](#page-52-0)
- No sound can be heard  $\bullet$  [P.52](#page-52-1)
- The remote control does not work  $\bullet$  [P.53](#page-53-0)
- The power does not turn off (after the [Power] button is pressed)  $\bullet$  [P.53](#page-53-1)

# <span id="page-46-0"></span>**■ No images appear (Nothing is displayed)**

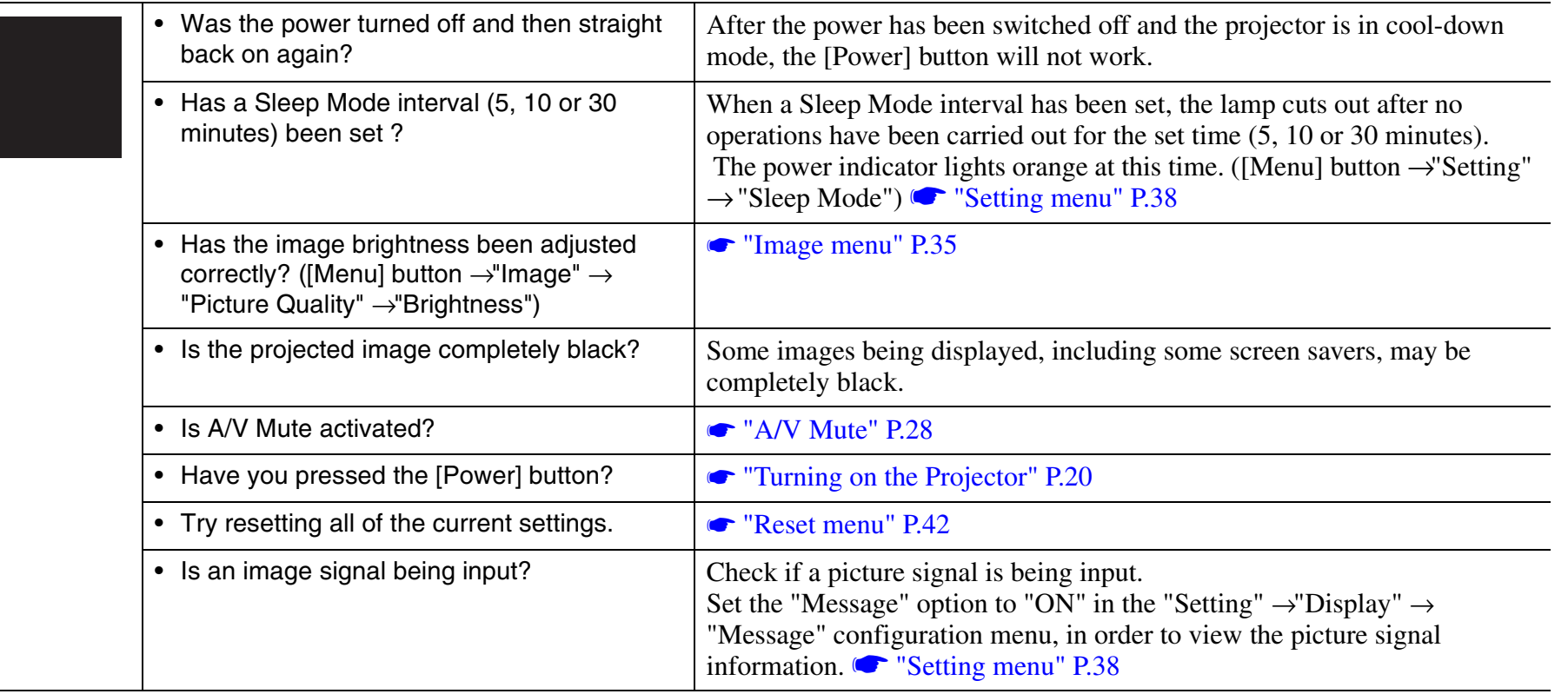

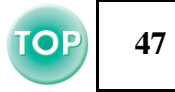

<span id="page-47-0"></span>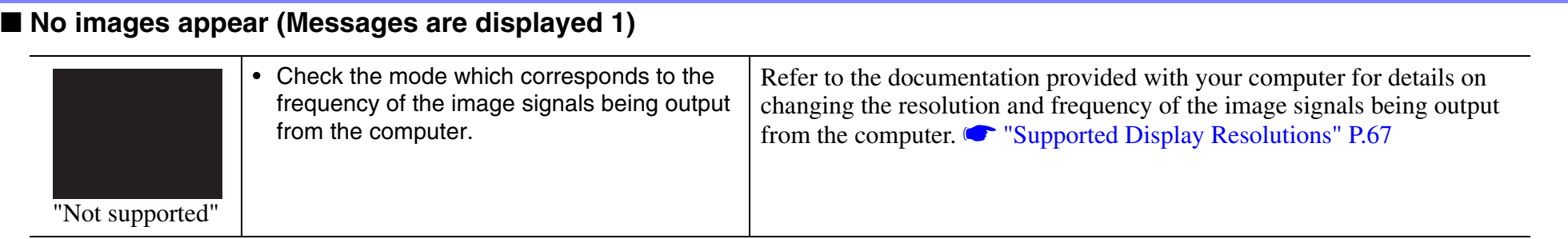

#### <span id="page-47-1"></span>**■ No images appear (Messages are displayed 2)**

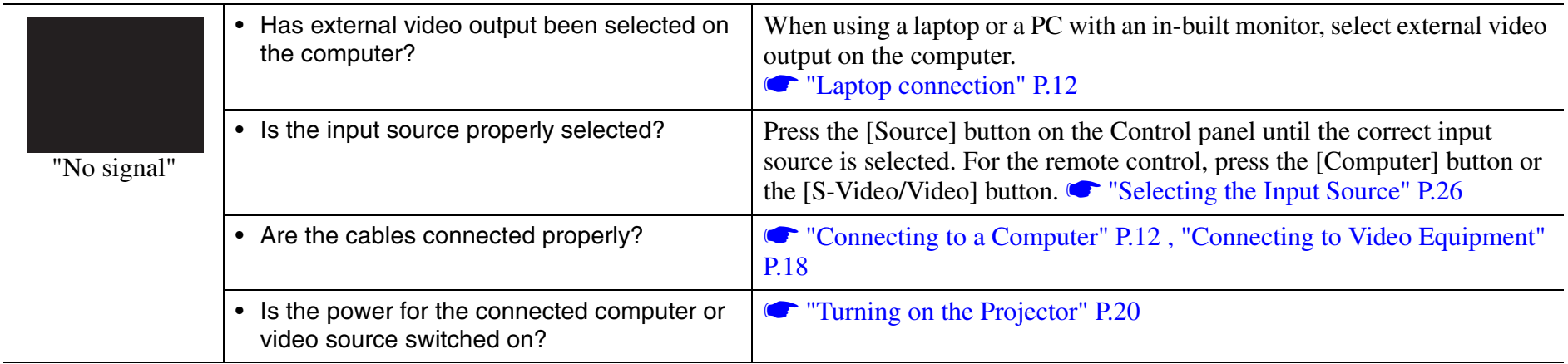

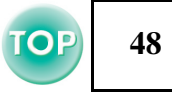

#### <span id="page-48-0"></span>**■ Image is out of focus (unclear)**

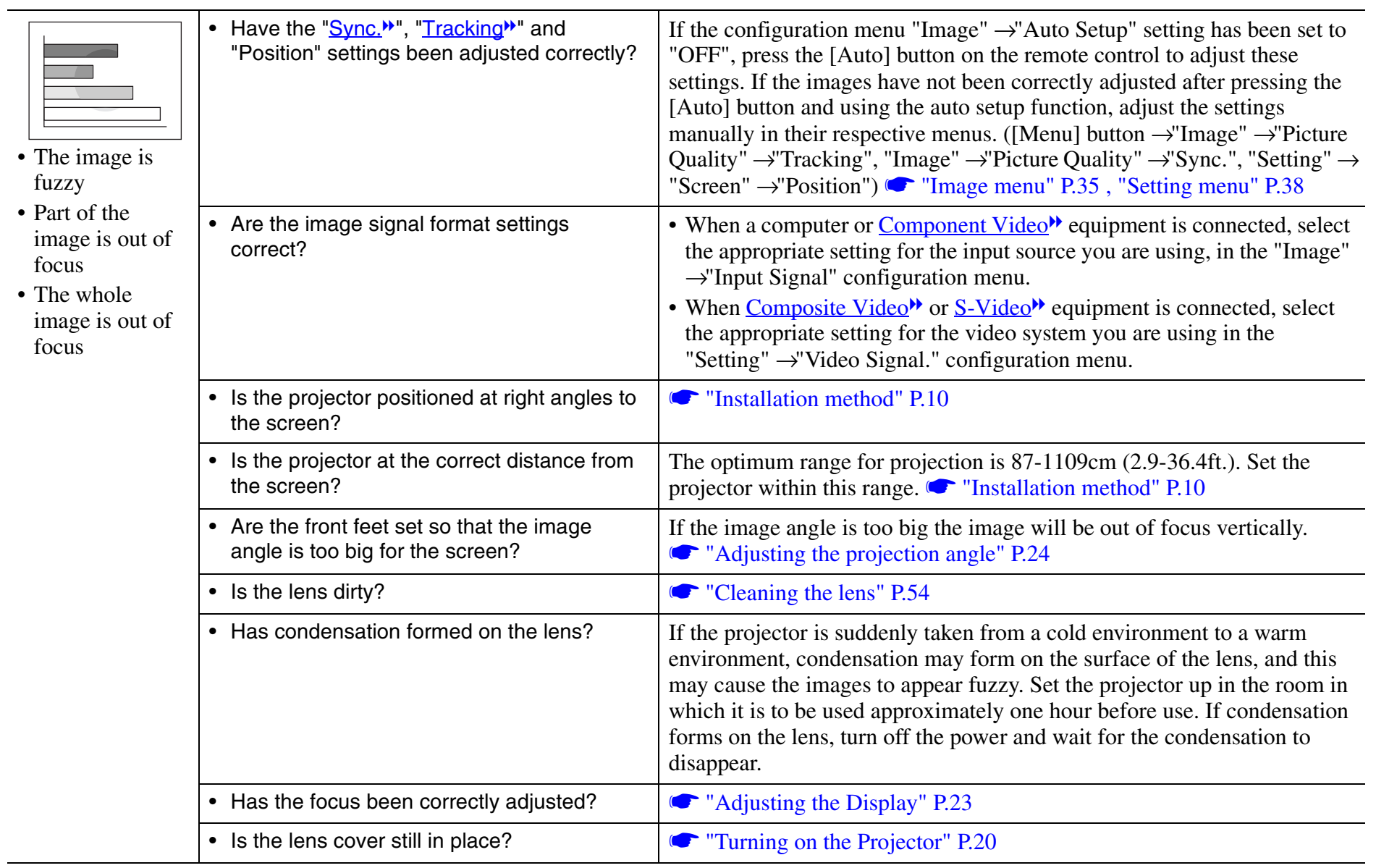

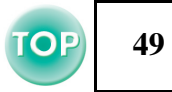

#### <span id="page-49-1"></span>**■ Vertical stripes appear in the image**

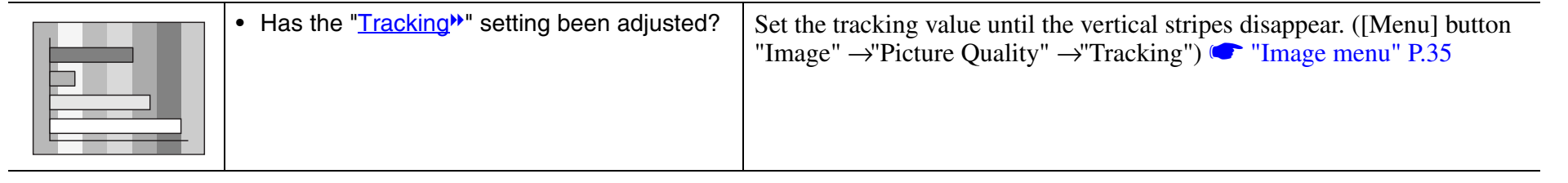

#### <span id="page-49-0"></span> $\blacksquare$  **Image is distorted / Image contains interference**

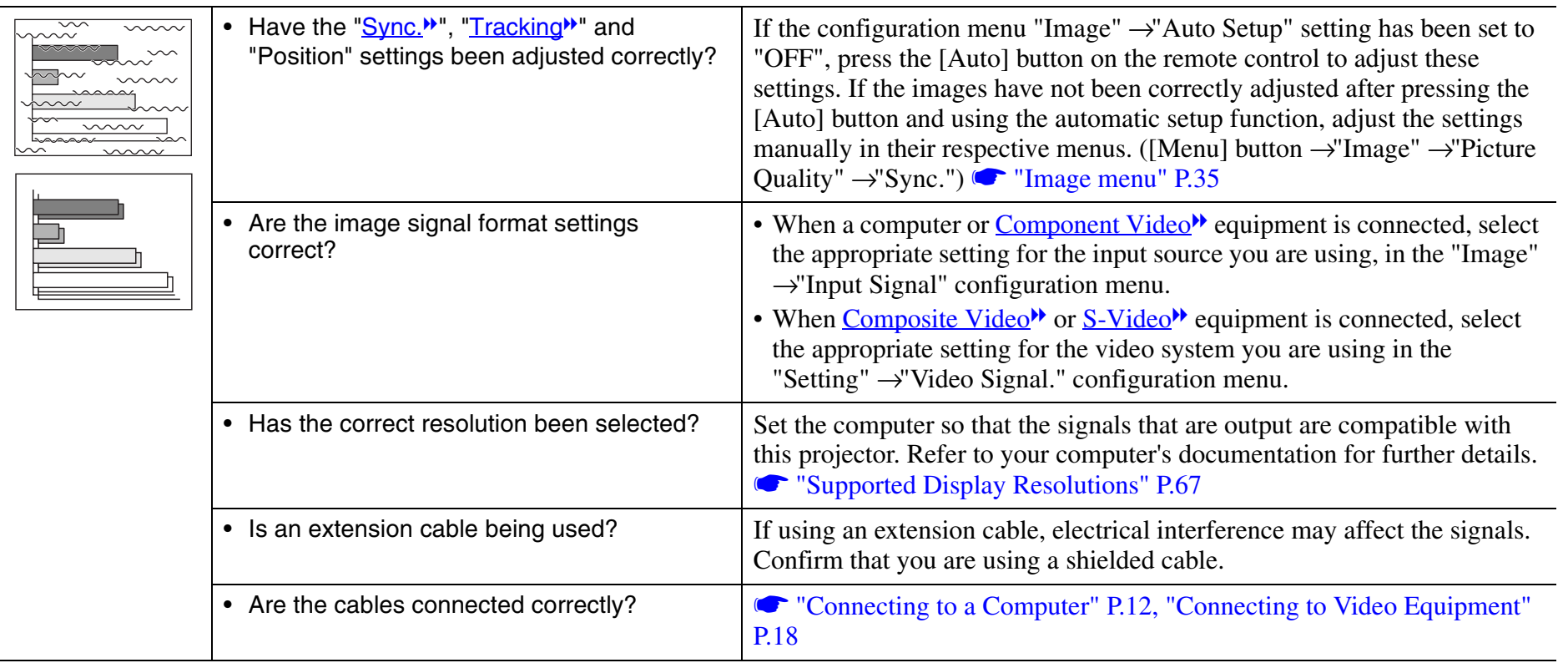

÷.

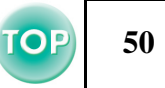

#### <span id="page-50-0"></span>■ Only part of the image is displayed (large/small)

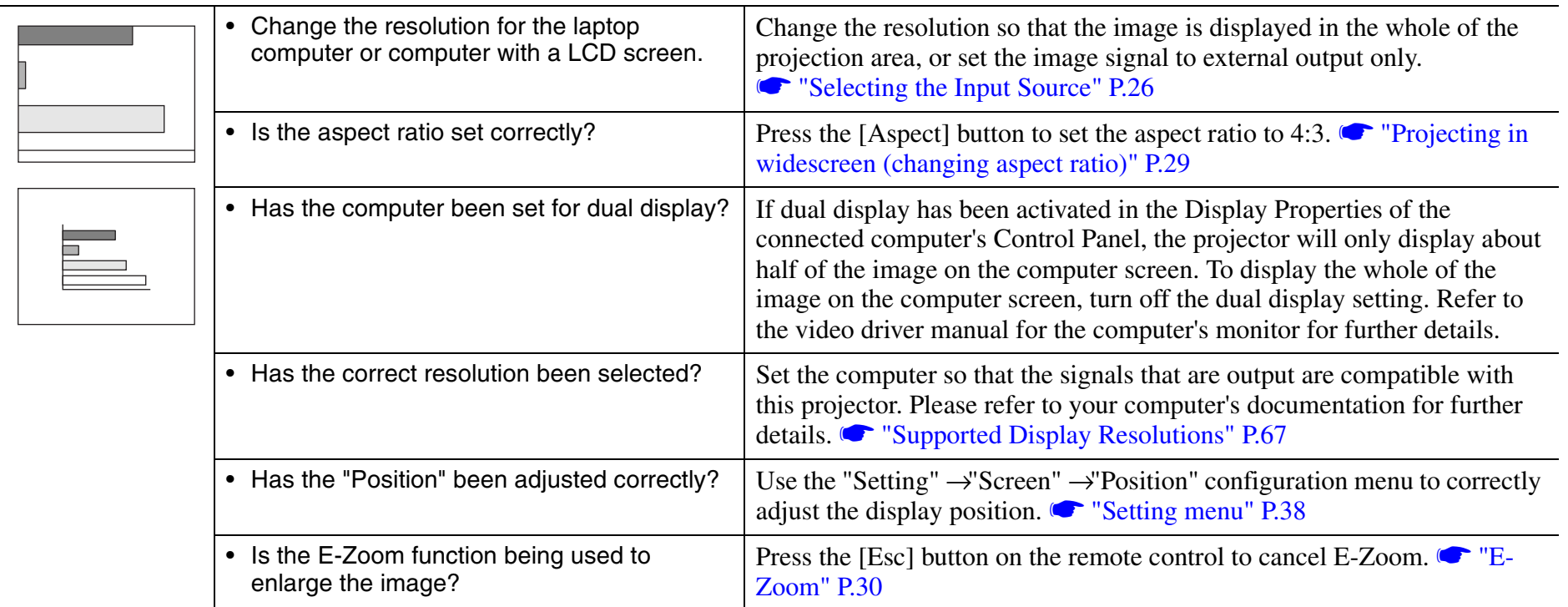

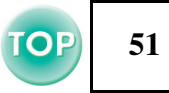

#### <span id="page-51-0"></span> $\blacksquare$  **Image colours are poor, tinted green or tinted red/purple**

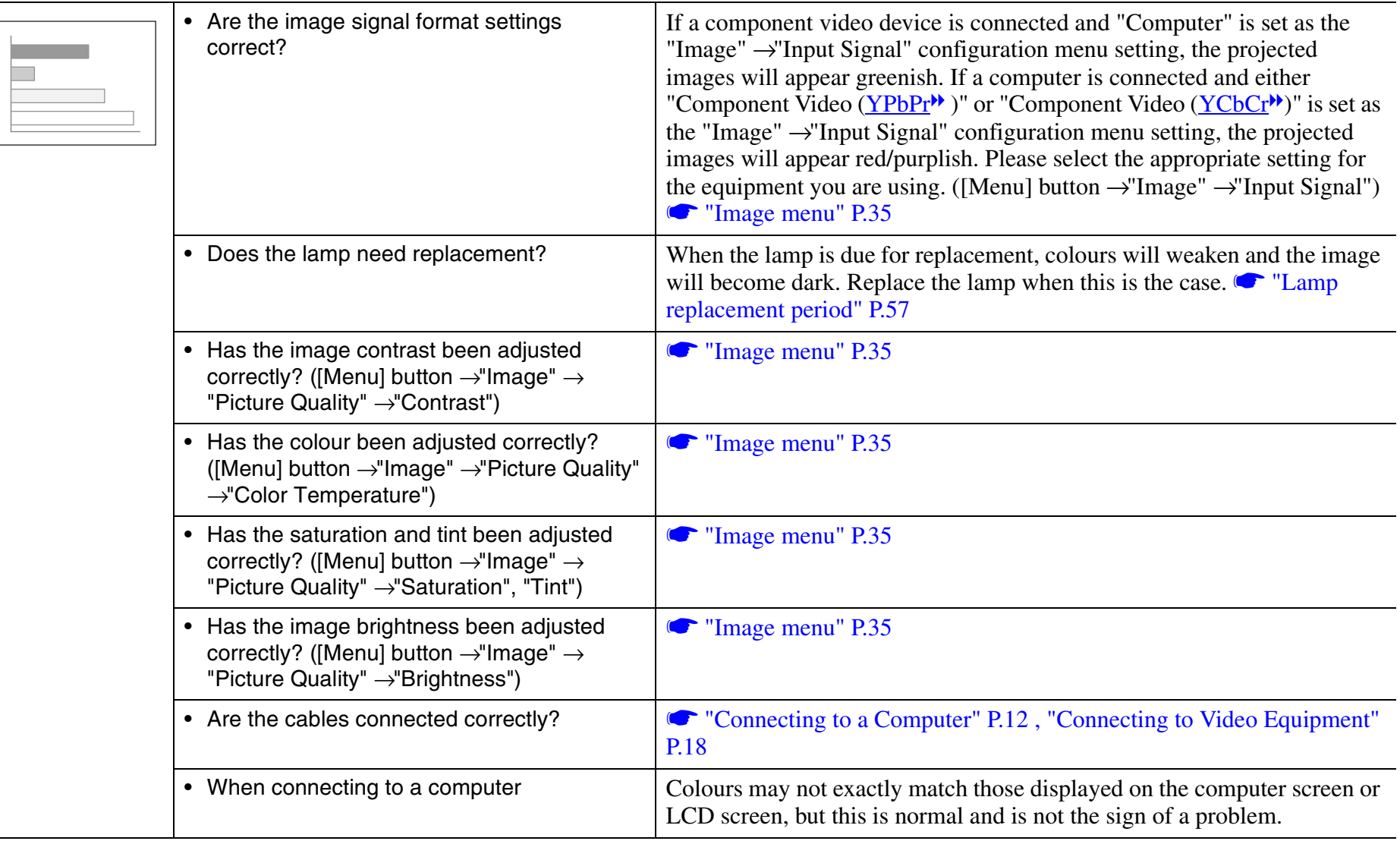

# **52**

#### <span id="page-52-0"></span>**■ Image is dark**

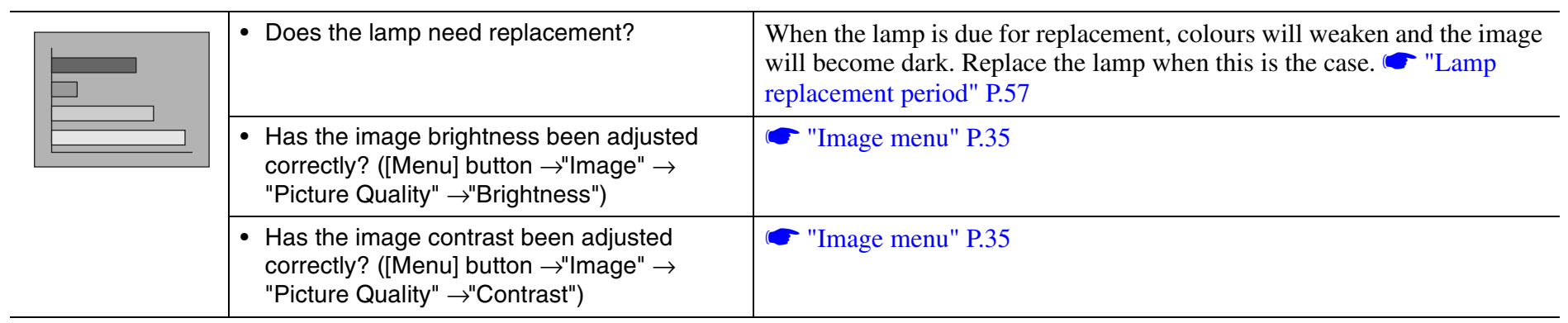

#### <span id="page-52-1"></span>■ No sound can be heard

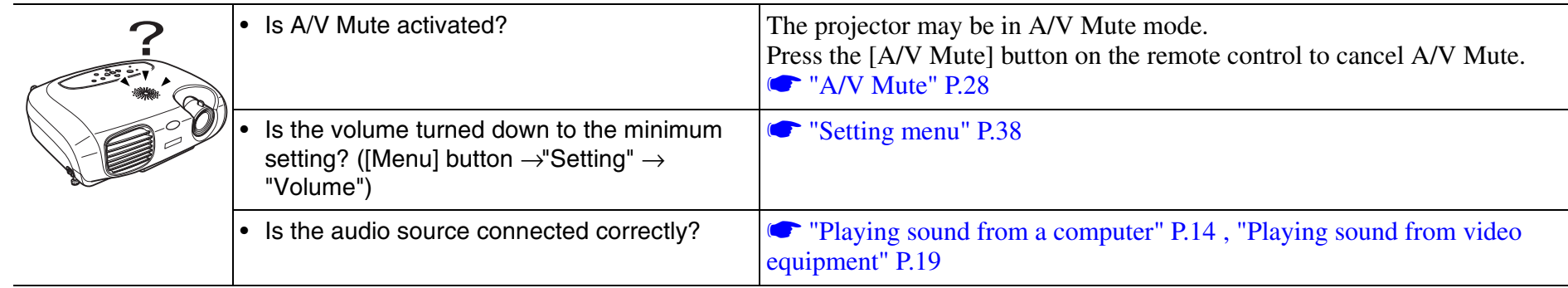

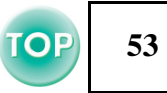

#### <span id="page-53-0"></span> $\blacksquare$  **The remote control does not work**  $\boldsymbol{q}$ • Is direct sunlight or strong light from **C** ["Using the Remote Control" P.9](#page-9-2) fluorescent lamps shining onto the remote control infrared receiver?The operating distance for the remote control is approximately 6m (20ft.). • Is the remote control too far from the projector? **C** ["Operating range" P.9](#page-9-0) When in use, is the remote control infrared The operating angle for the remote control is approximately  $\pm 30\frac{1}{2}$ ° •transmitter facing the remote control infrared horizontally and approximately  $\pm 15\frac{1}{2}$  vertically.  $\bullet$  "Operating range" receiver on the projector? [P.9](#page-9-0)• Has the battery insulating tape been **S** ["Before using the Remote Control" P.9](#page-9-1) removed?• Is the battery dead? **C** "Changing the battery (Remote Control, Presentation Remote • Is the battery inserted correctly? [Controller\)" P.56](#page-56-0) • Is the battery installed?

#### <span id="page-53-1"></span>**■ The power does not turn off (after the [Power] button is pressed)**

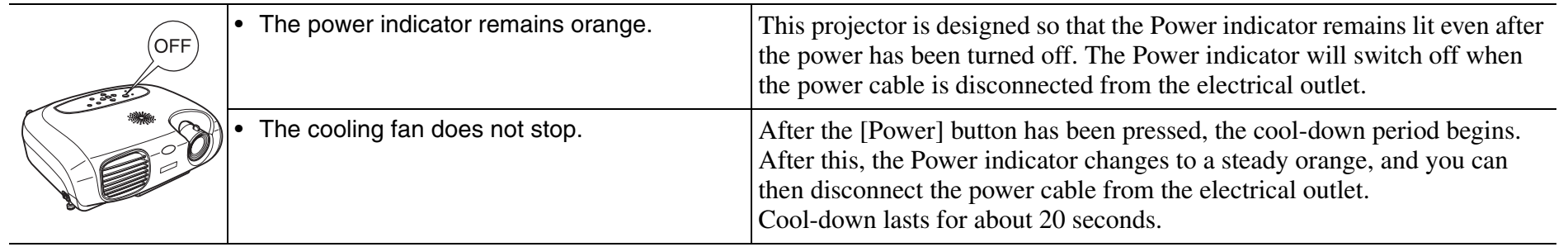

# **Projector Care**

# **Cleaning**

You should clean the projector if it becomes dirty or if the projected image starts to deteriorate.

### <span id="page-54-2"></span>**■ Cleaning the projector case**

Clean the projector case by wiping it gently with a soft cloth.

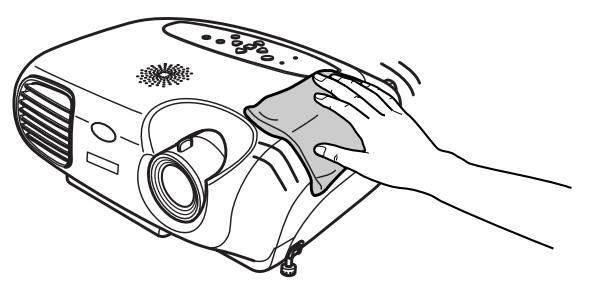

If the projector is particularly dirty, moisten the cloth with water containing a small amount of (ph) neutral detergent, and then firmly wring the cloth dry before using it to wipe the projector case. After you have done this, wipe the projector another time with a soft, dry cloth.

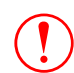

 *Do not use volatile substances such as wax, alcohol or thinner to clean the projector case. These can cause the case to warp and make the surface coating peel off.*

## <span id="page-54-0"></span>■ Cleaning the lens

Use a commercially-available air blower, or lens cleaning paper to gently *Be sure to read the separate "Safety Instructions/World-Wide* Warranty Terms" before proceeding.

<span id="page-54-1"></span>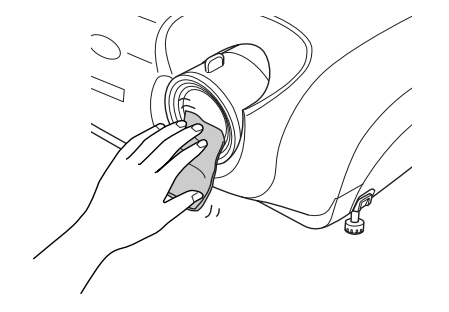

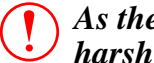

*As the lens can be easily damaged, do not rub the lens with harsh materials or subject the lens to shocks.*

#### <span id="page-55-0"></span>■ Cleaning the air filter

If the air filter becomes clogged with dust, it can cause overheating and damage the projector.

Keeping the projector horizontal, use a vacuum cleaner to clean away the dust from the air filter.

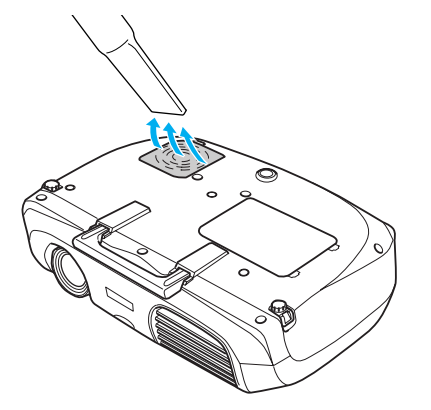

- p *• If the air filter is difficult to clean or if it is broken, it should be replaced. Contact your dealer for a new air filter.*
	- *• Spare lamps are provided with new air filters. When replacing the lamp, please replace the air filter at the same time.*

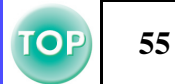

# **56**

# **Replacing consumables**

#### <span id="page-56-2"></span><span id="page-56-0"></span>■ Changing the battery **(Remote Control, Presentation Remote Controller)** Replacement battery:  $1 \times CR2025$  lithium battery

 $\bigcirc$ *Keep batteries away from children to avoid the risk of accidents. If a child swallows the battery, contact your doctor immediately.* p

## A**Remove the battery holder.**

<span id="page-56-1"></span>While pressing the catch of the battery holder inwards, pull the battery holder out.

# **2** Remove the old battery and insert the new one.

Check the position of the (+) mark inside the battery holder to ensure that the battery is inserted the correct way.

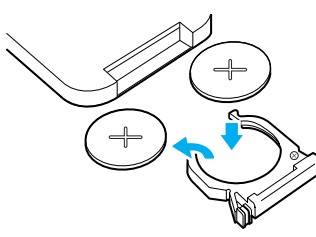

# **3** Replace the battery holder.

Press the battery holder in until it clicks.

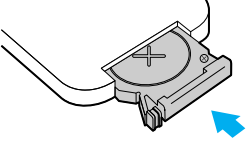

*Please dispose of used batteries in accordance with local waste disposal regulations.*

### <span id="page-57-2"></span><span id="page-57-1"></span>**■ Lamp replacement period**

- It is time to change the lamp when the "Replace Lamp" message appears in the bottom left hand corner of the screen at the commencement of projection and remains for 30 seconds.
- It is also time to change the lamp when the Warning indicator flashes red at 0.5 second intervals.

<span id="page-57-3"></span>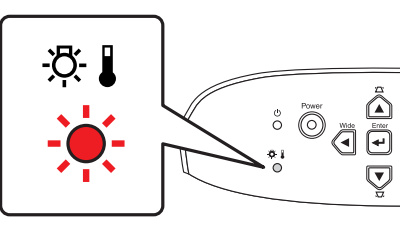

r)

*• The replacement message will appear after about 1900 hours of use.*

- *• When this message is displayed, please replace the lamp as quickly as possible.*
- *• The lamp may explode if you continue to use it beyond the lamp replacement period.*
- *• Some lamps may stop operating before the replacement message is displayed. It is recommended that you have a replacement lamp ready in case this happens.*
- *• Replacement lamps can be purchased at your nearest dealer.*

### <span id="page-57-0"></span>**■ Replacing the lamp**

- <span id="page-57-4"></span> $\bigcirc$  *• Wait until the lamp has cooled down sufficiently before opening the lamp cover. It takes a further one hour after the cool-down period has finished for the lamp to be cool enough.*
	- *• When the lamp is broken, replace it with a new lamp, or contact your dealer for further advice. If replacing the lamp yourself, be careful to avoid pieces of broken glass.*

# **1** Turn off the projector and wait for the cool-down **period to end. (Approx. 20 seconds)**

Remove the power cable and wait for the lamp to cool down. (Approx. 1 hour)

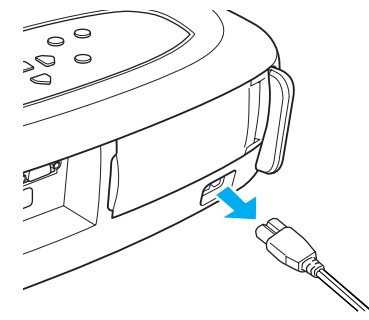

# **<u>2</u>** Open the lamp cover.

Lift the lamp cover by putting your fingers in the latches and lifting upwards.

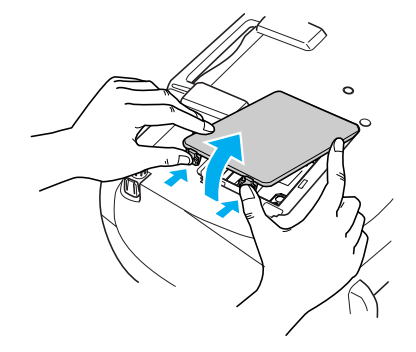

# *Appendices > Projector Care*

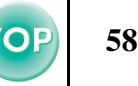

**[3] Loosen the fixing screws holding the lamp in place.** 

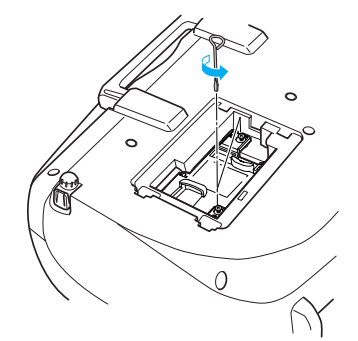

### **4** Remove the old lamp.

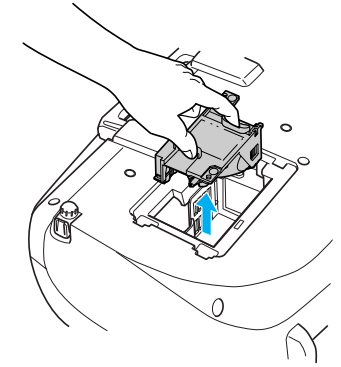

### **<u><b>5**</u> Install the new lamp.

Press the lamp until it clicks into place, then tighten the two fixing screws.

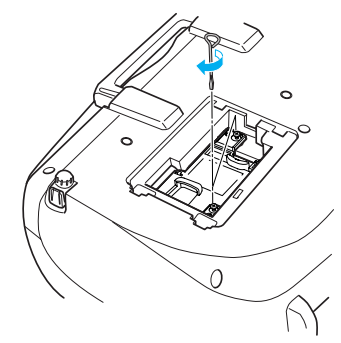

### **6** Replace the lamp cover.

First insert the tabs, and then press down on the opposite side until it clicks into place.

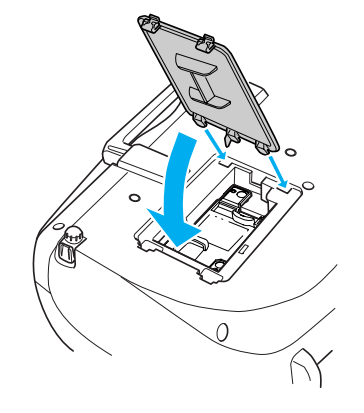

- r\$ *• Install the lamp securely. If the lamp cover is removed, the lamp turns off automatically as a safety precaution. The lamp will not turn on if the lamp or the lamp cover is not installed correctly.*
	- *• After replacing the lamp, be sure to reset the lamp operating time.*
	- *• New air filters are included with replacement lamps. The air filter should also be replaced when the lamp is replaced.*  s *["Lamp replacement period" P.57](#page-57-2)*
	- *• The lamp contains mercury. Dispose of used lamps properly in accordance with your local regulations.*

#### **■ Resetting the lamp operating time**

The projector has a built-in counter which keeps track of the lamp operating time and causes the replacement warning message to be displayed when the cumulative operating time reaches a certain point. Therefore, the counter needs to be reset from the configuration menu, after the lamp has been replaced with a new one.

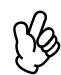

*Please do not reset the lamp operating time except when the lamp has been changed. Otherwise, the lamp operating time will not be displayed correctly.*

**1** Turn on the power and press the [Menu] button.

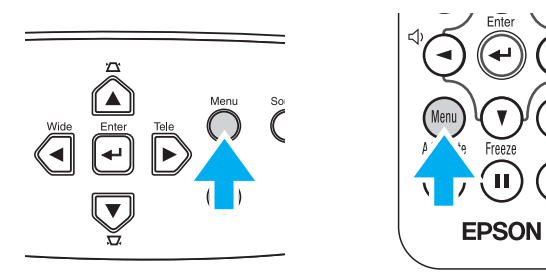

**2** Select "Lamp Hours Reset" from the "Reset" menu, **using the**  $\lceil \Delta \rceil \lceil \mathbf{V} \rceil \lceil \mathbf{A} \rceil$  **buttons.** 

**3** Use the [◄][►] buttons to select "Yes", then press the **[**e**] button.**

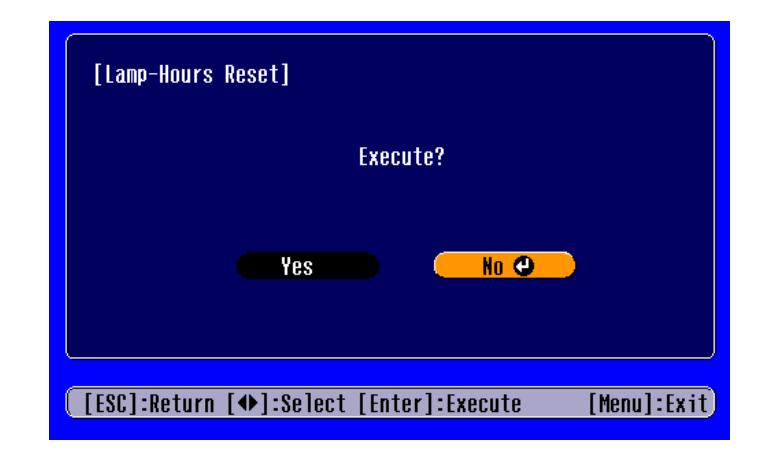

The lamp operating time will be reset.

# *Appendices > Projector Care*

#### **■ Replacing the air filter**

<span id="page-60-0"></span>Replacing the air filter can also be performed when the projector is mounted to a ceiling.

- **1** Turn off the projector power, wait for the cool-down **period to end, then disconnect the power cable.** Cool-down takes about 20 seconds.
- **2** Put your finger into the recess in the air filter hook, **and lift up the air filter to remove it.**

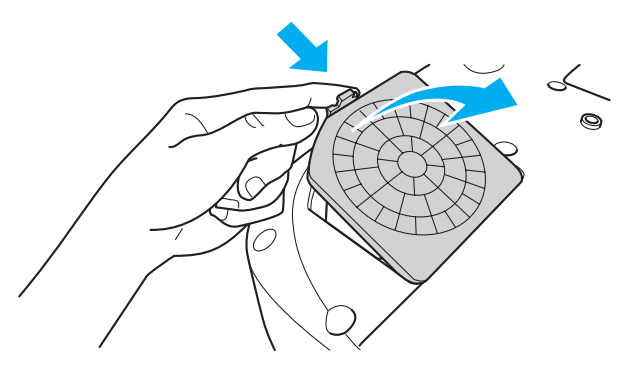

#### $\left| \frac{3}{2} \right|$  Replace the air filter with a new one.

Take out the old air filter and install the new one. Please ensure there are no gaps between the air filter and the plastic grill.

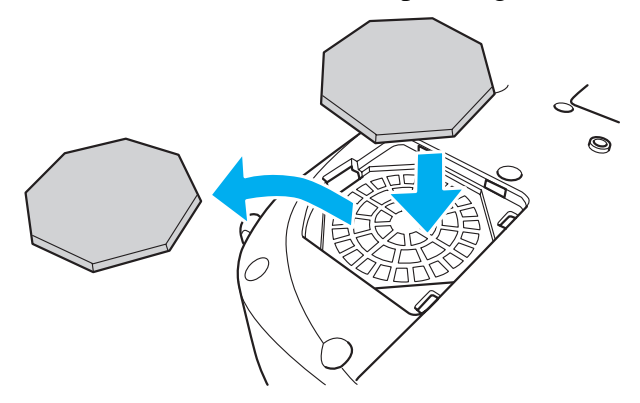

### **A** Replace the air filter cover.

First insert the tabs, and then press down on the opposite side until it clicks into place.

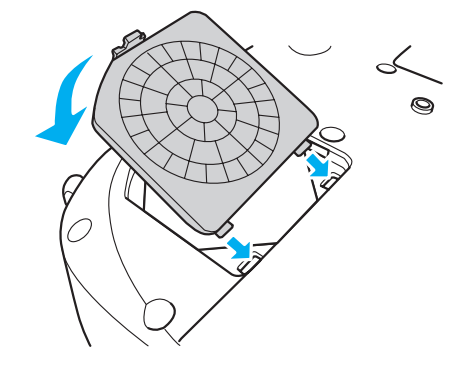

r) *Dispose of used air filters properly in accordance with your local regulations.* The following optional accessories are available for purchase if required. This list of optional accessories is current as of May 2003. Details of accessories are subject to change without notice.

<span id="page-61-0"></span>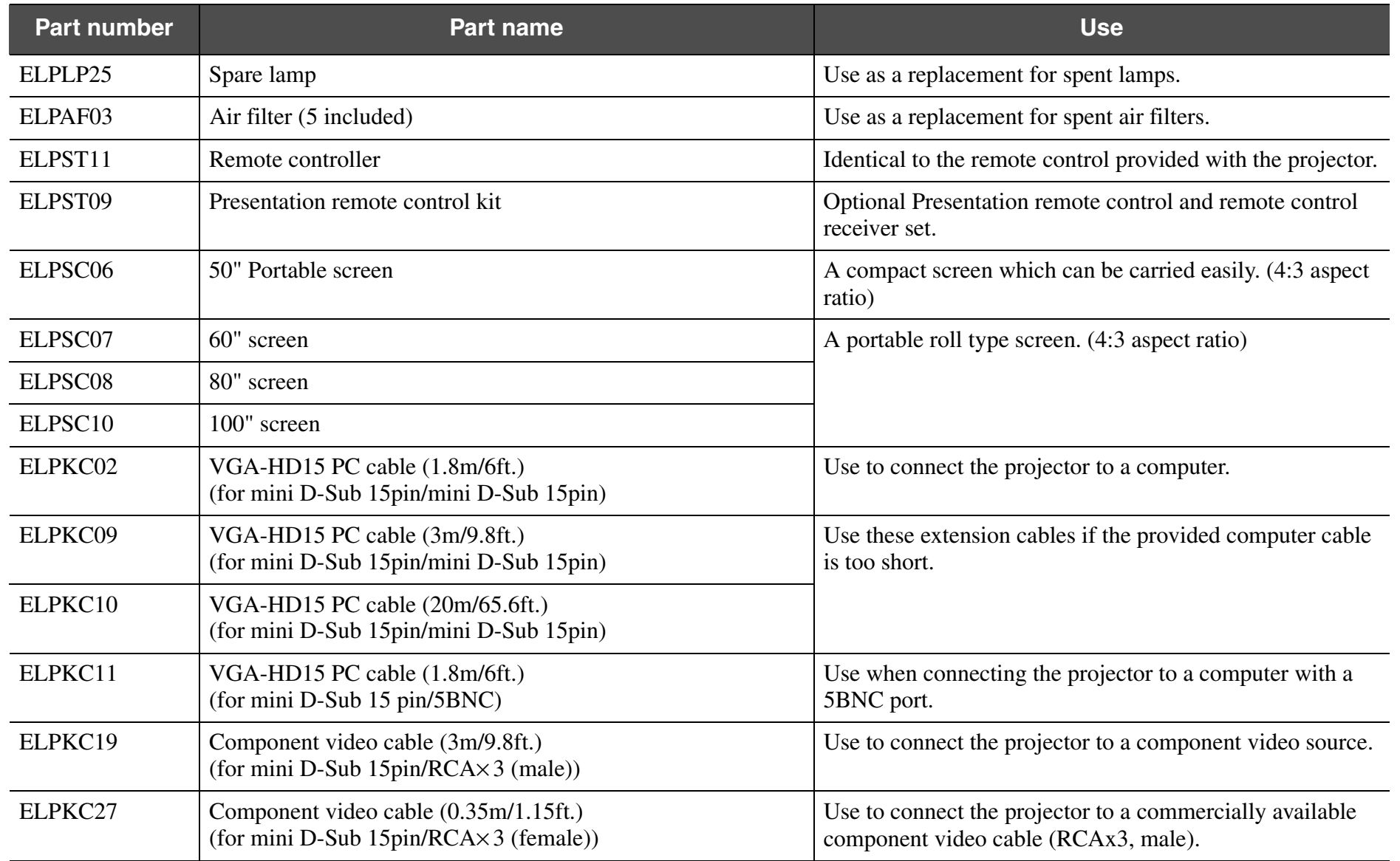

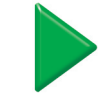

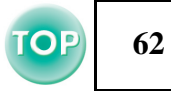

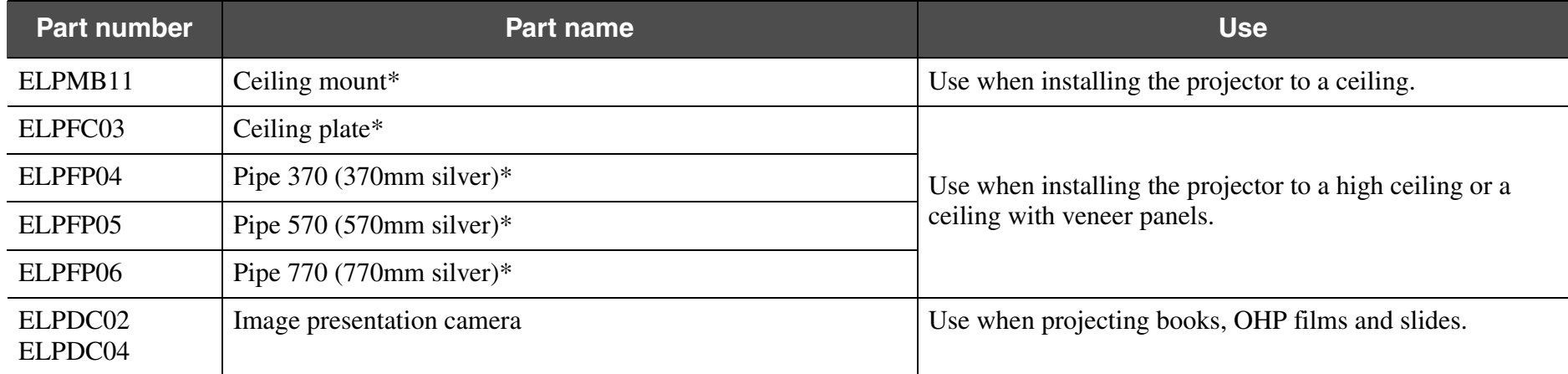

\* A special method of installation is required in order to suspend the projector from the ceiling. Please contact your dealer if you require this installation method.

# <span id="page-63-8"></span>**Glossary 63 Glossary 63 Glossary 63 Glossary 63 Glossary 63 Glossary 63**

Complex terms used in this book, or terms not explained in the body of the text, will be briefly explained here. For further explanation, please consult commercially available reference texts.

<span id="page-63-3"></span><span id="page-63-2"></span><span id="page-63-1"></span><span id="page-63-0"></span>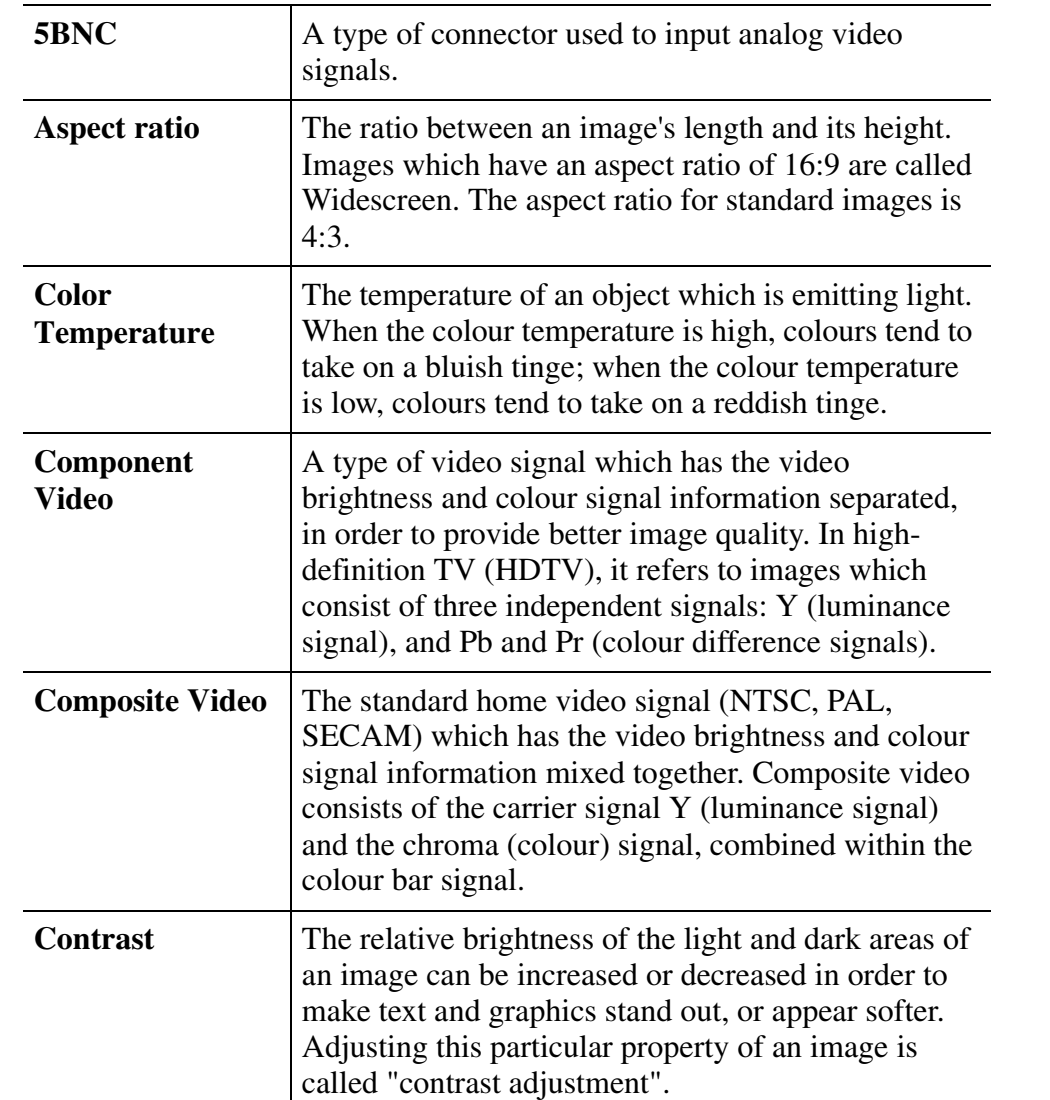

<span id="page-63-9"></span><span id="page-63-7"></span><span id="page-63-6"></span><span id="page-63-5"></span><span id="page-63-4"></span>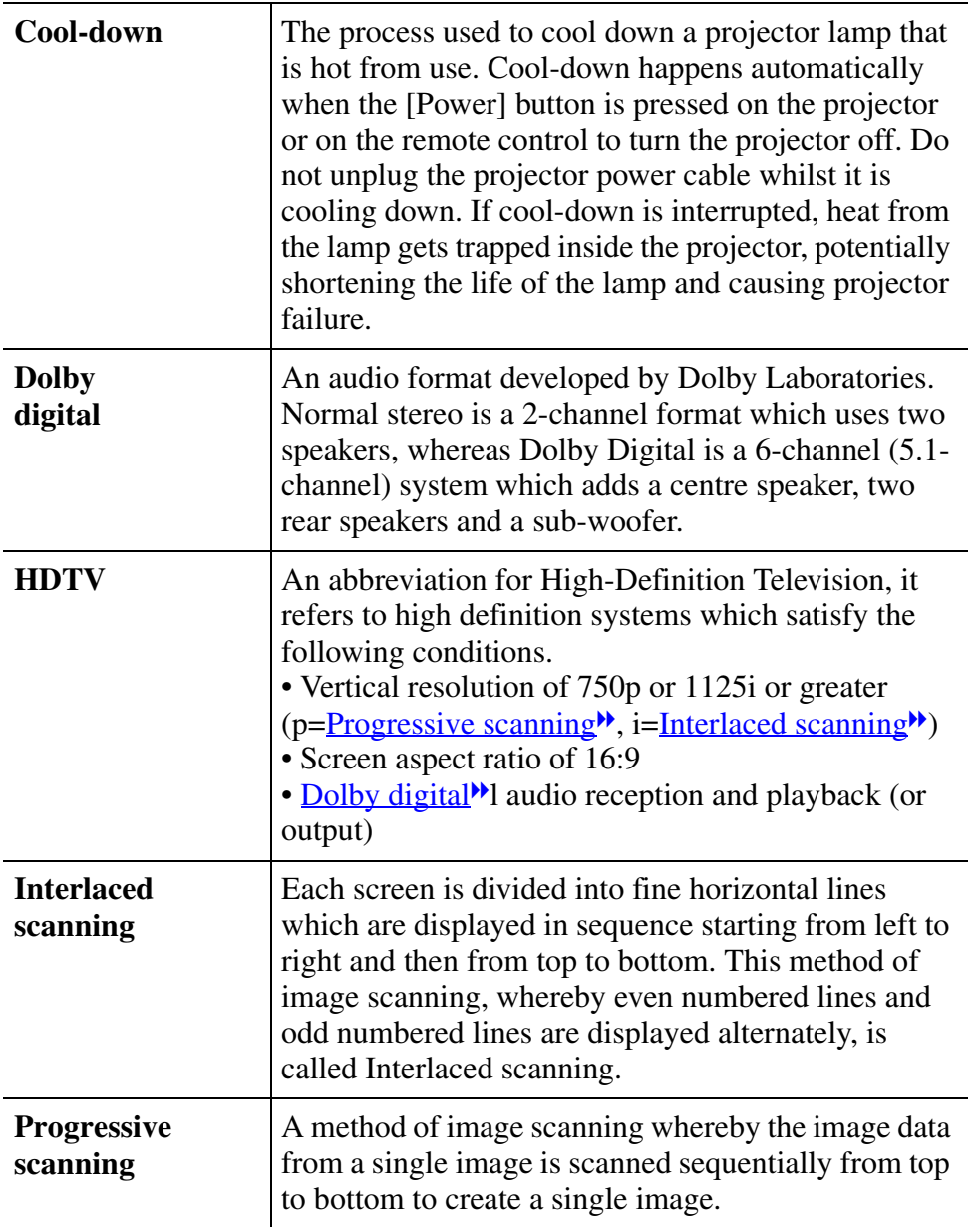

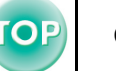

<span id="page-64-9"></span><span id="page-64-8"></span><span id="page-64-7"></span><span id="page-64-4"></span><span id="page-64-2"></span><span id="page-64-1"></span>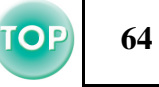

<span id="page-64-11"></span><span id="page-64-10"></span><span id="page-64-6"></span><span id="page-64-5"></span><span id="page-64-3"></span><span id="page-64-0"></span>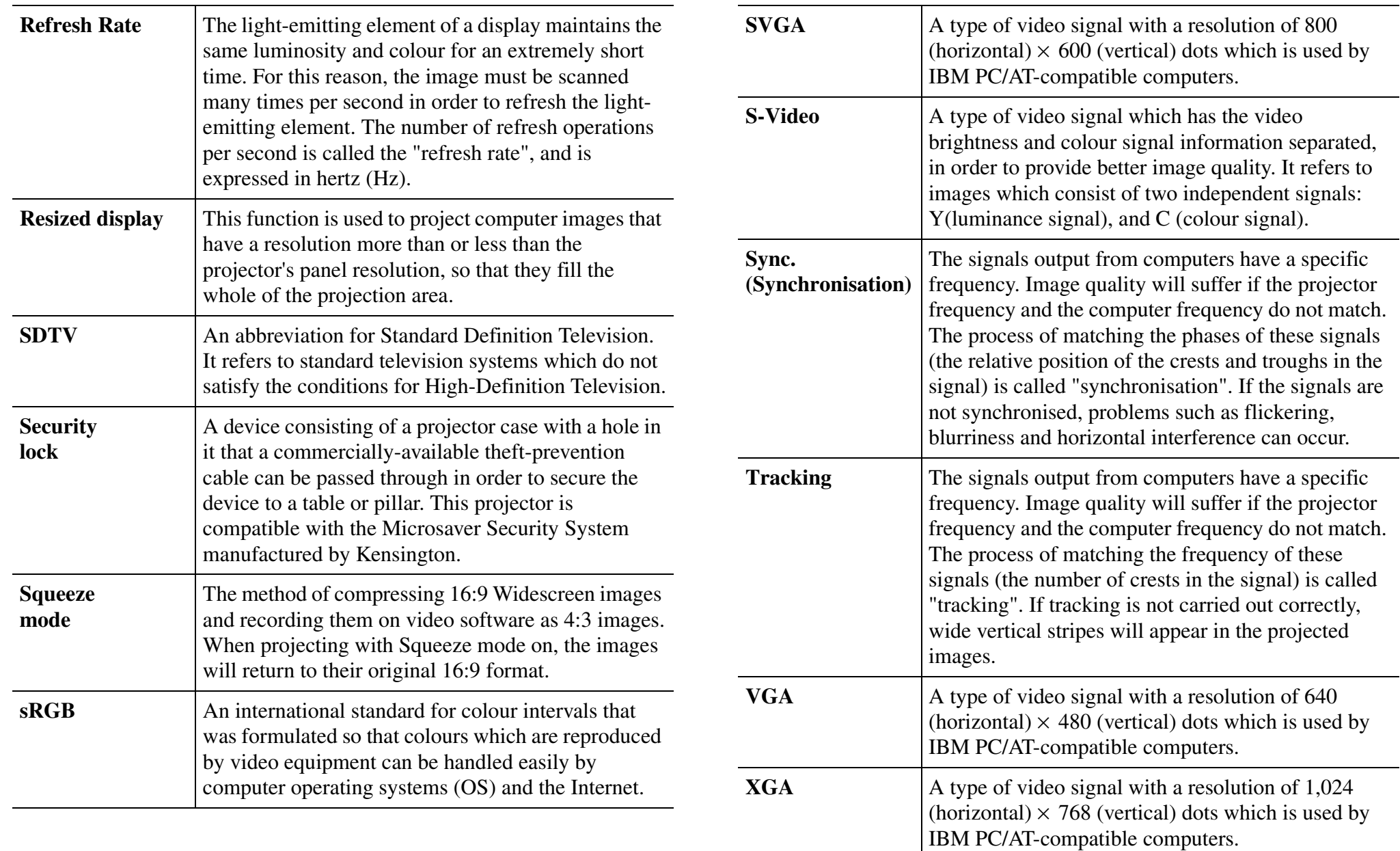

# *Appendices > Glossary*

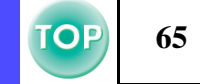

<span id="page-65-1"></span><span id="page-65-0"></span>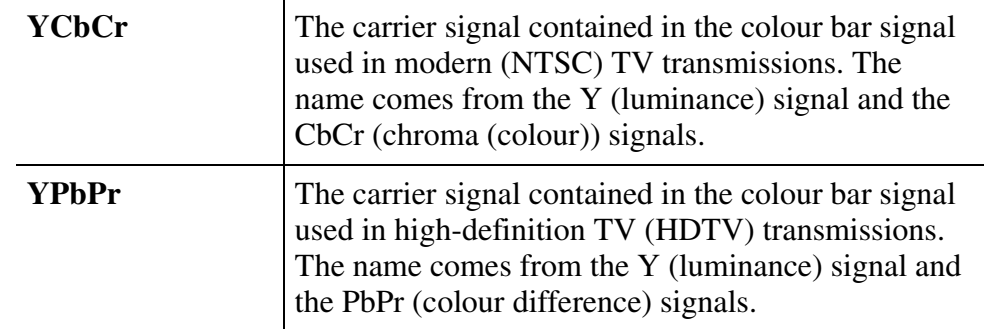

# <span id="page-66-0"></span>**Cable Format 666 Cable Format 666 Cable Format 666 Cable 100 Cable Format 66**

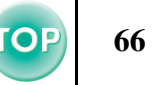

#### ■ Serial connection

- •Connector type: D-Sub 9 pin(male)
- •Projector input port type : RS-232C

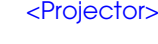

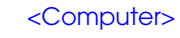

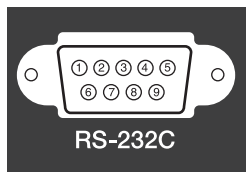

Ç

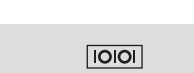

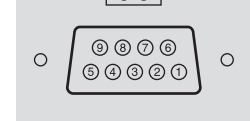

¢

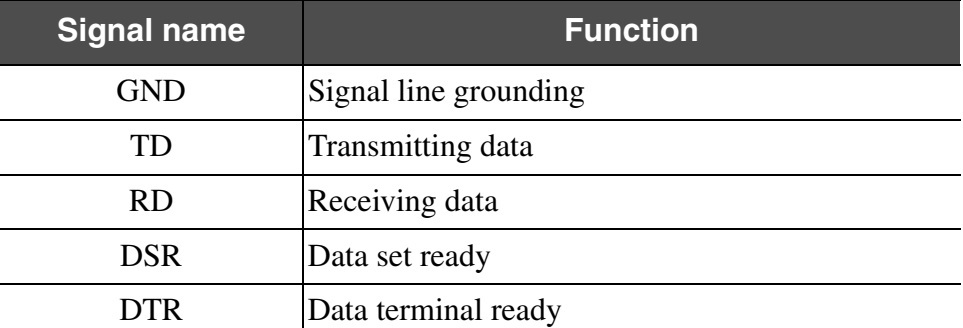

#### <Projector> (PC serial cable) <Computer>

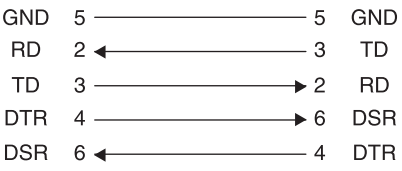

# <span id="page-67-0"></span>**Supported Display Resolutions 678 678 678 67 67 67**

### ■ Computer

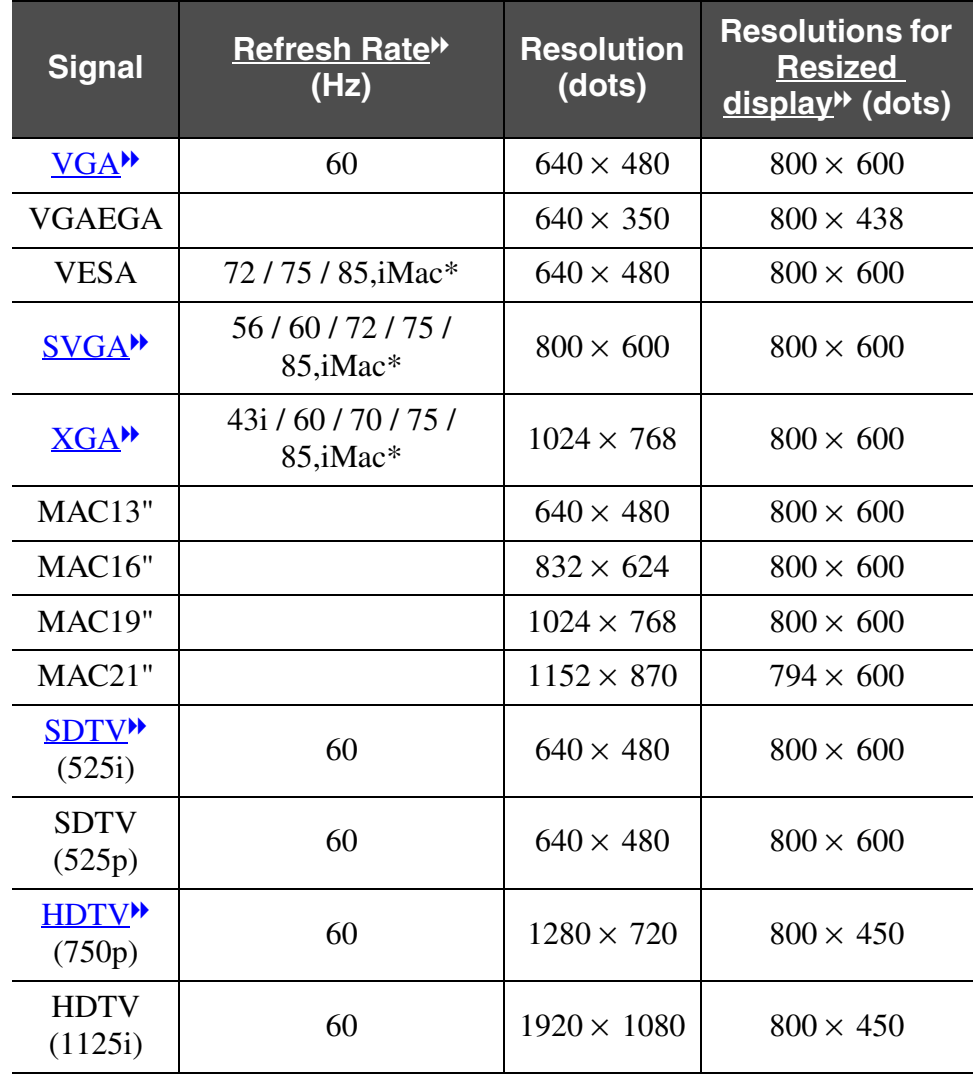

## <span id="page-67-1"></span>■ Component Video

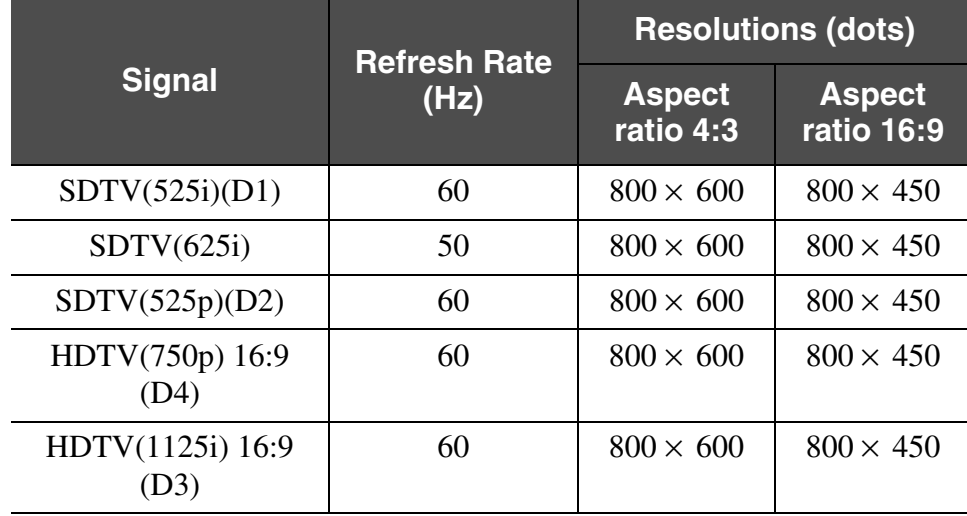

### **■ Composite Video/S-Video**

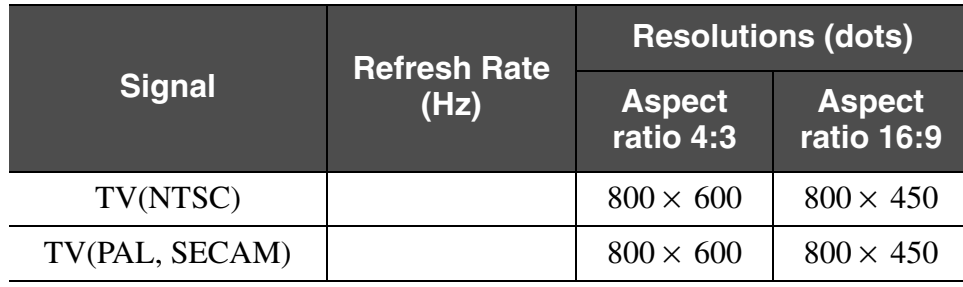

It may be possible to project signals which are not listed in the above table. However, not all functions may be supported with such signals.

\* Connection is not possible if the equipment does not have a VGA output port.

# <span id="page-68-1"></span>**Specifications 688 688 688 688 688 688 688 688 688 688 688 688 688 688 688 688 688**

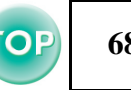

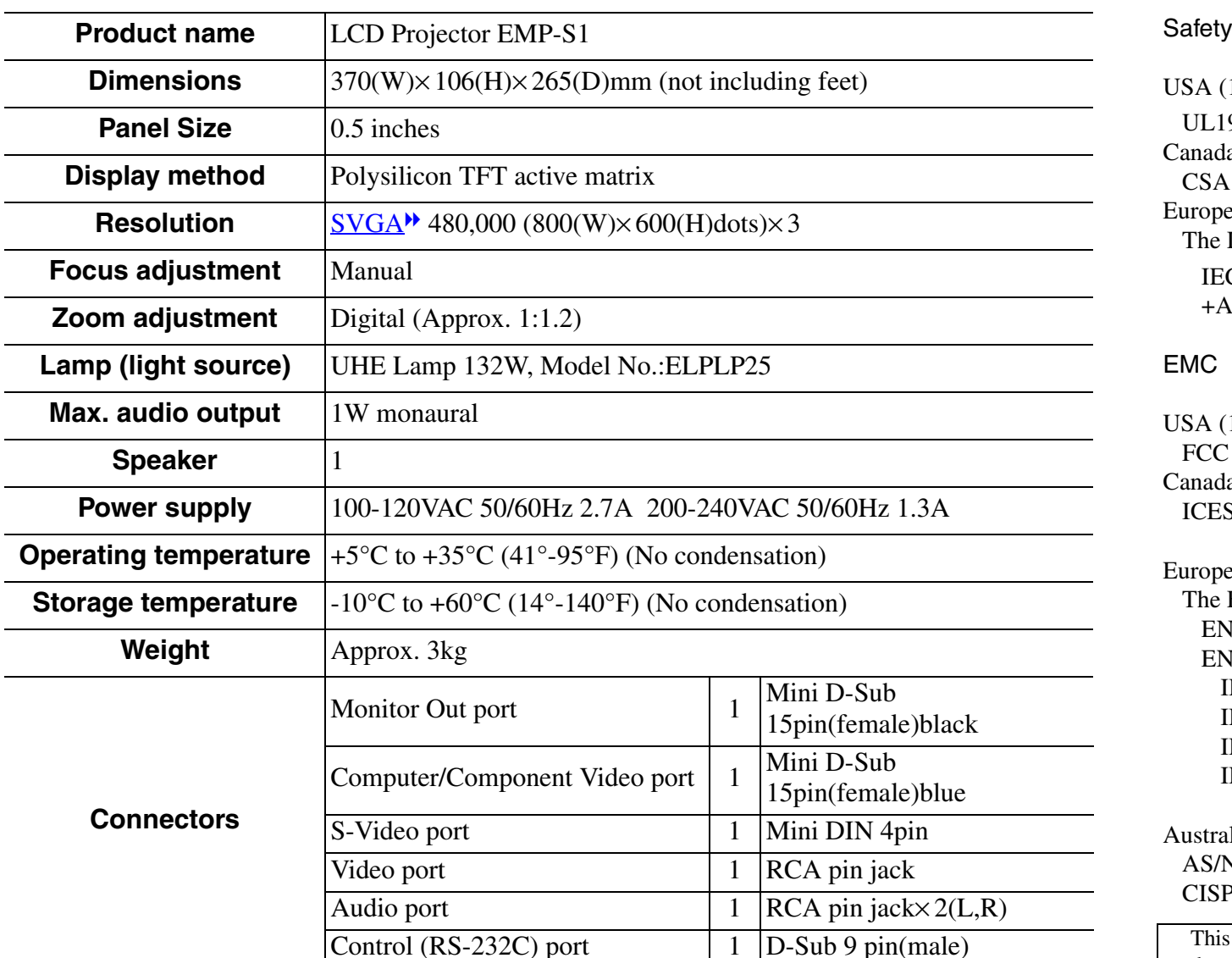

USA (100-120VAC) UL1950 3rd EditionCanada (100-120VAC) CSA C22.2 No.950-95 (cUL) European Community (200-240VAC) The Low Voltage Directive (73/23/EEC) IEC60950  $2<sup>nd</sup>$  Edition,  $+Amd.1, +Amd.2$ , +Amd.3, +Amd.4

#### EMC

USA (100-120VAC) FCC 47CFR Part15B Class B (DoC) Canada (100-120VAC) ICES-003 Class B

European Community (200-240VAC) The EMC Directive (89/336/EEC) EN55022, 1998 Class B EN55024, 1998 IEC61000-4-2, IEC61000-4-3, IEC61000-4-4, IEC61000-4-5, IEC61000-4-6, IEC61000-4-8, IEC61000-4-11, IEC61000-3-2, IEC61000-3-3

Australia/New Zealand (200-240VAC) AS/NZS 3548:1995, A1:1997, A2:1997, Class B CISPR Pub.22:1993, A1:1995, A2:1996, Class B

This projector is designed to be used with the voltage of the area in which it was purchased (100-120V or 200-240V). Do not use the projector in an area with differing voltage as this may cause fire, electric shock or damage to the unit.

<span id="page-68-2"></span><span id="page-68-0"></span>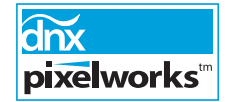

Pixelworks DNX ™ ICs are used in this Projector.

# **Appearance 69 69 69**

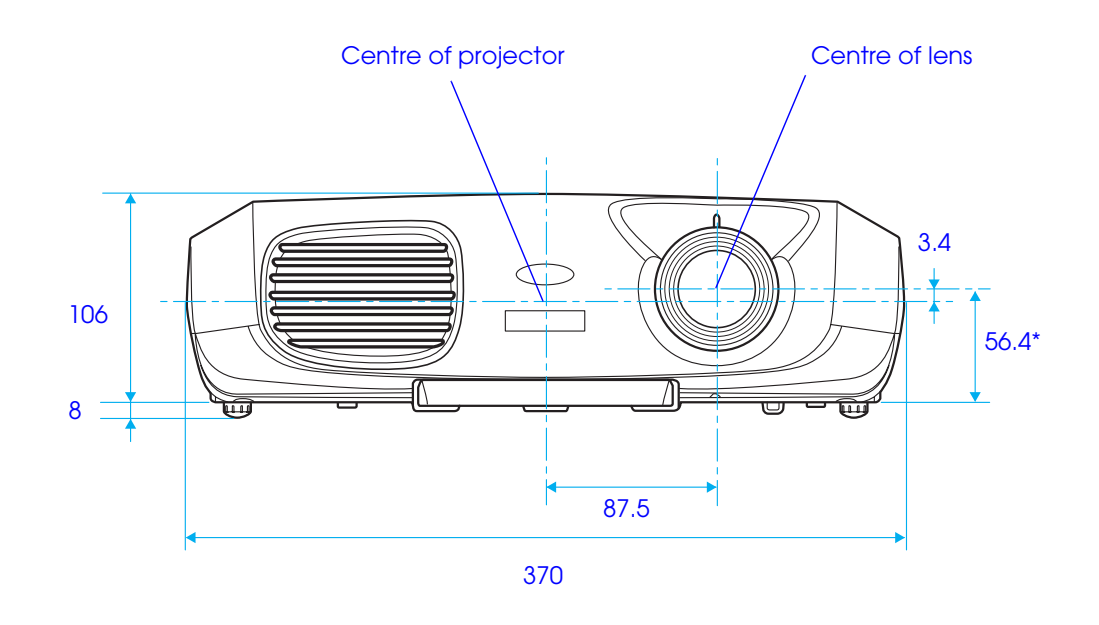

\* Distance from centre of lens to ceiling mount

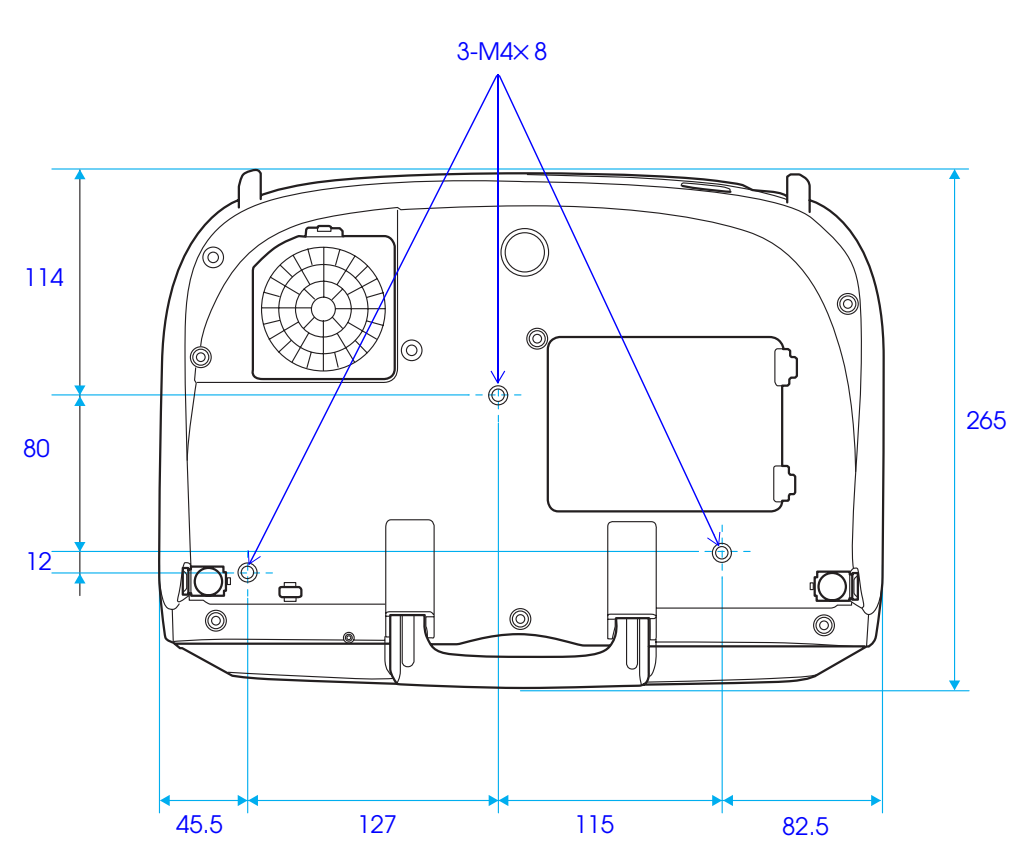

# Index

#### **Numerics**  $\overline{a}$

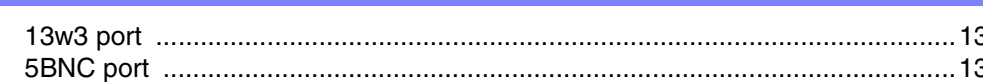

# $\mathbf{A}$

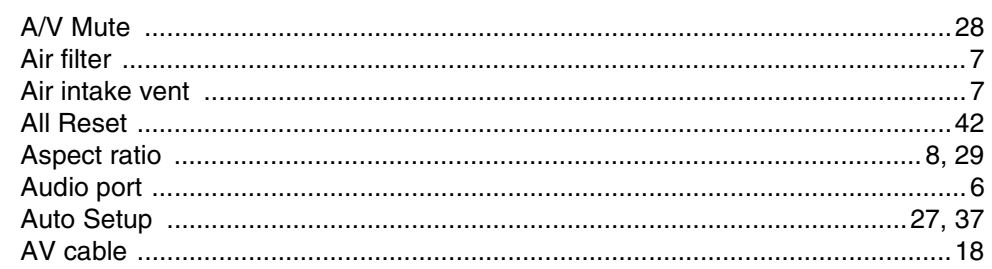

#### $\mathbf B$

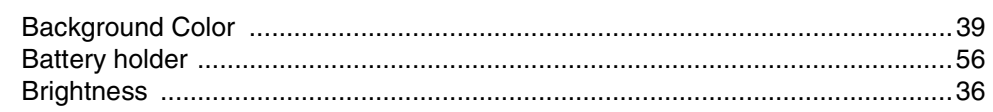

# $\mathbf C$

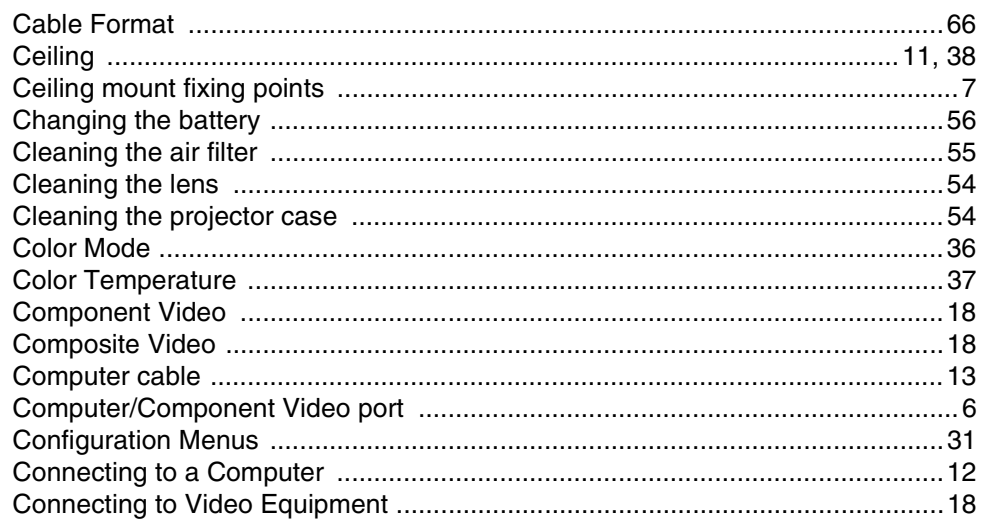

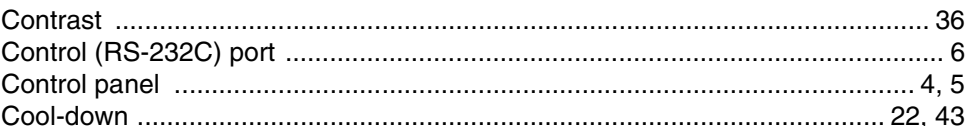

#### D

 $E$ 

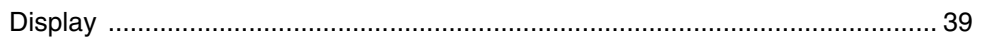

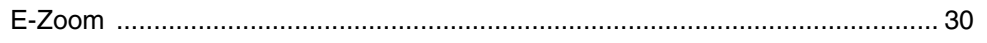

#### $\overline{F}$

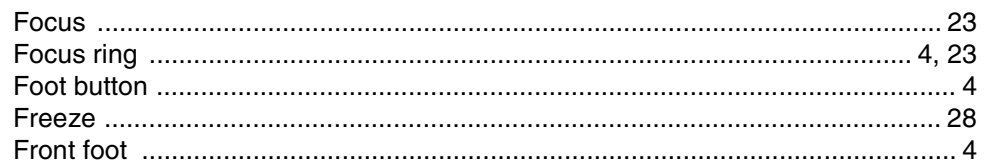

# $\mathbf G$

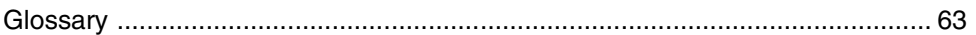

## $H$

ı

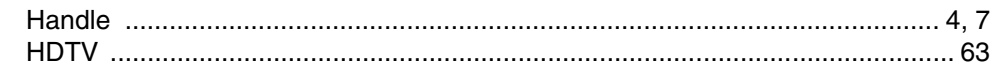

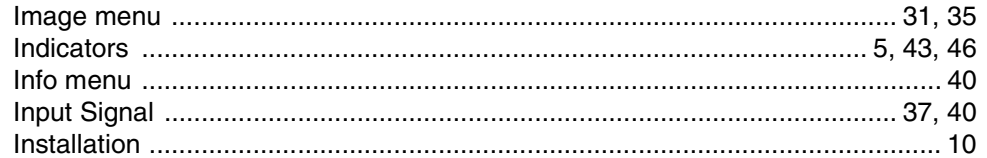

#### $>$  Index

i.

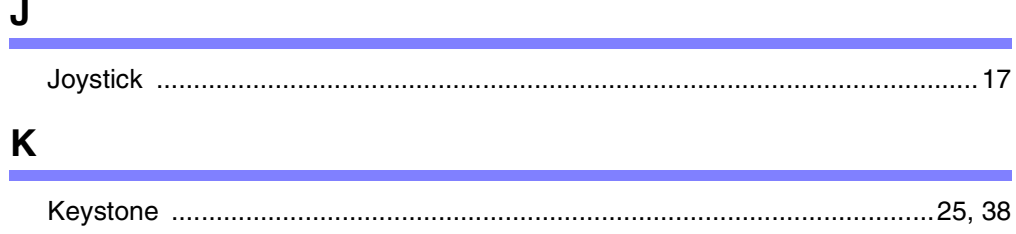

#### $\mathsf{L}$

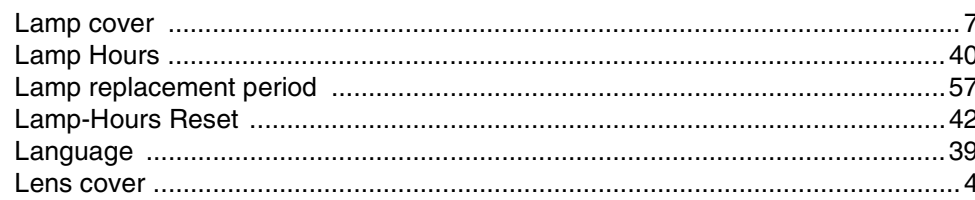

## $\mathsf{M}\phantom{M}$

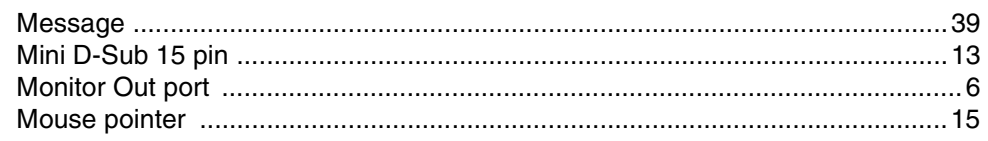

### $\mathbf{o}$

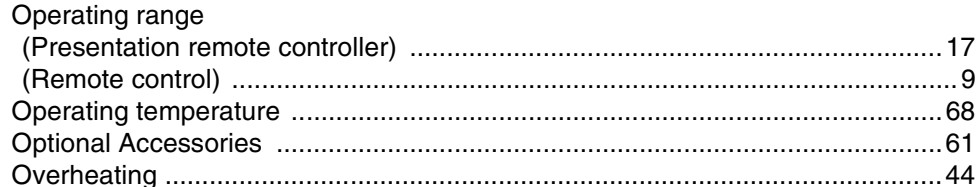

#### P

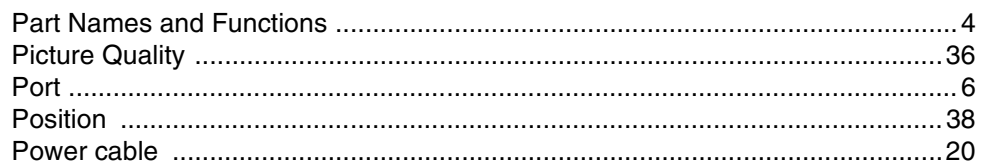

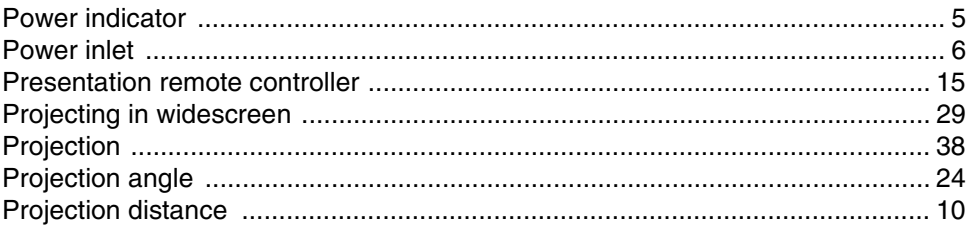

# $\mathbf R$

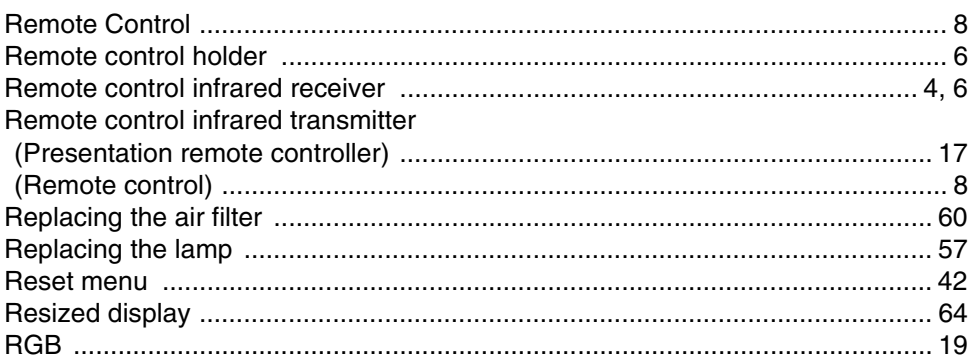

## $\mathbf S$

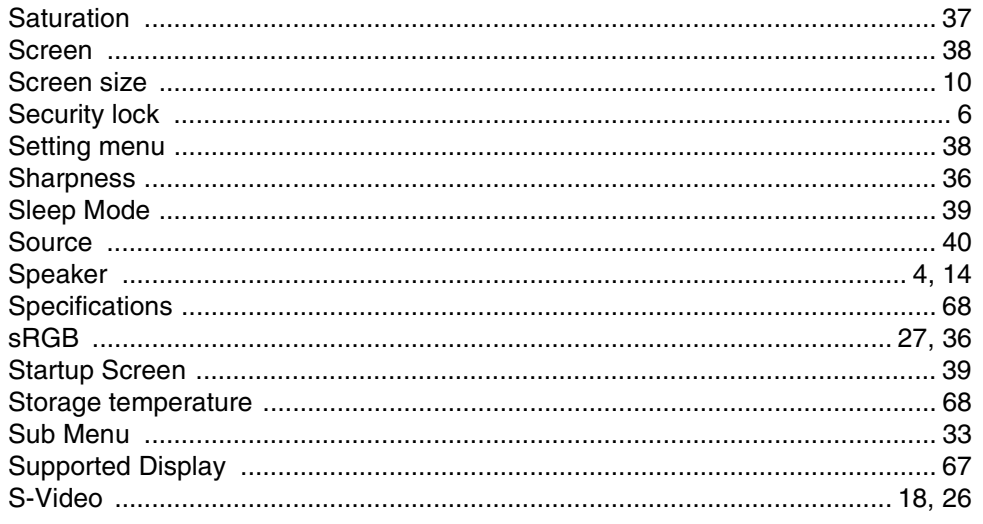
#### $>$  Index

# $\mathbf T$

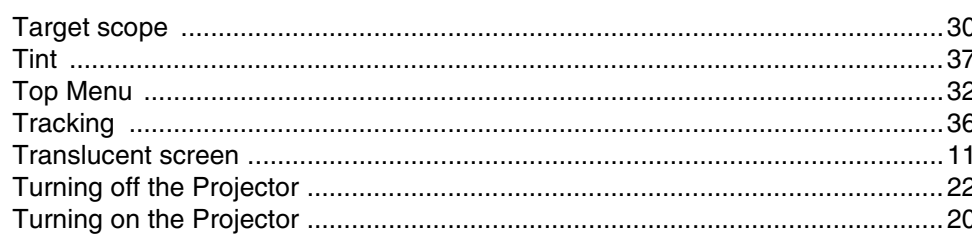

# $\mathbf{V}$

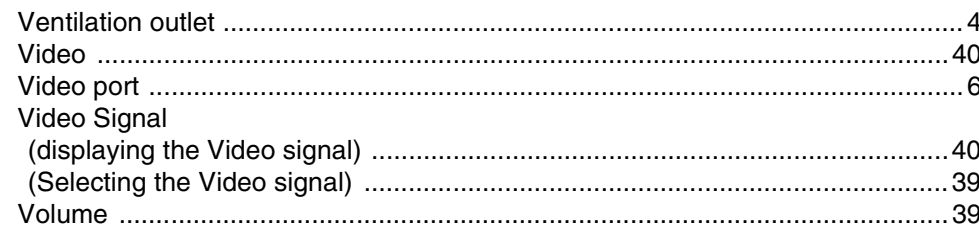

# W

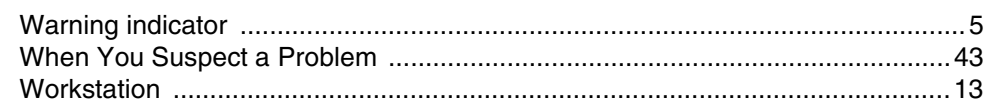

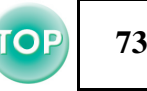

### **DECLARATION of CONFORMITY**

According to 47CFR, Part 2 and 15 Class B Personal Computers and Peripherals; and/or CPU Boards and Power Supplies used with Class B Personal Computers

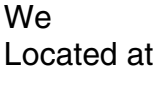

: EPSON AMERICA, INC. :3840 Kilroy Airport Way MS: 3-13 Long Beach, CA 90806 Tel :562-290-5254

Declare under sole responsibility that the product identified herein, complies with 47CFR Part 2 and 15 of the FCC rules as a Class B digital device. Each product marketed, is identical to the representative unit tested and found to be compliant with the standards. Records maintained continue to reflect the equipment being produced can be expected to be within the variation accepted, due to quantity production and testing on a statistical basis as required by 47CFR 2.909. Operation is subject to the following two conditions : (1) this device may not cause harmful interference, and (2) this device must accept any interference received, including interference that may cause undesired operation.

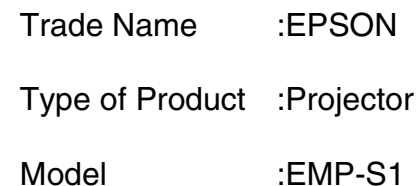

### **FCC Compliance Statement For United States Users**

This equipment has been tested and found to comply with the limits for a Class B digital device, pursuant to Part 15 of the FCC Rules. These limits are designed to provide reasonable protection against harmful interference in a residential installation. This equipment generates, uses, and can radiate radio frequency energy and, if not installed and used in accordance with the instructions, may cause harmful interference to radio or television reception. However, there is no guarantee that interference will not occur in a particular installation. If this equipment does cause interference to radio and television reception, which can be determined by turning the equipment off and on, the user is encouraged to try to correct the interference by one or more of the following measures.

- Reorient or relocate the receiving antenna.
- Increase the separation between the equipment and receiver.
- Connect the equipment into an outlet on a circuit different from that to which the receiver is connected.
- Consult the dealer or an experienced radio/TV technician for help.

#### **WARNING**

The connection of a non-shielded equipment interface cable to this equipment will invalidate the FCC Certification or Declaration of this device and may cause interference levels which exceed the limits established by the FCC for this equipment. It is the responsibility of the user to obtain and use a shielded equipment interface cable with this device. If this equipment has more than one interface connector, do not leave cables connected to unused interfaces. Changes or modifications not expressly approved by the manufacturer could void the user's authority to operate the equipment.

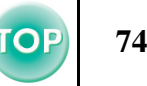

All rights reserved. No part of this publication may be reproduced, stored in a retrieval system, or transmitted in any form or by any means, electronic, mechanical, photocopying, recording, or otherwise, without the prior written permission of SEIKO EPSON CORPORATION. No patent liability is assumed with respect to the use of the information contained herein. Neither is any liability assumed for damages resulting from the use of the information contained herein.

Neither SEIKO EPSON CORPORATION nor its affiliates shall be liable to the purchaser of this product or third parties for damages, losses, costs, or expenses incurred by purchaser or third parties as a result of: accident, misuse, or abuse of this product or unauthorized modifications, repairs, or alterations to this product, or (excluding the U.S.) failure to strictly comply with SEIKO EPSON CORPORATION's operating and maintenance instructions.

SEIKO EPSON CORPORATION shall not be liable against any damages or problems arising from the use of any options or any consumable products other than those designated as Original EPSON Products or EPSON Approved Products by SEIKO EPSON CORPORATION.

#### **General Notice:**

EPSON is a registered trademark of SEIKO EPSON CORPORATION. Macintosh, Mac, and iMac are registered trademarks of Apple Computer, Inc. IBM is a registered trademark of International Business Machines Corporation. Windows and Windows NT are trademarks of Microsoft Corporation in the United States of America.Dolby is registered trademarks of Dolby Laboratories. Pixelworks and DNX are trademarks of Pixelworks, Inc.

Other product names used herein are also for identification purposes only and may be trademarks of their respective owners. EPSON disclaims any and all rights in those marks.